### รายการอ้างอิง

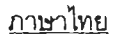

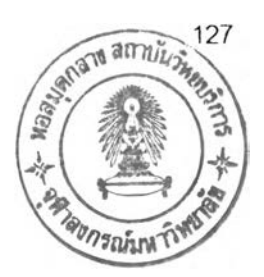

- จรณิต แก้วกังวาล.2536. การออกแบบและจัดการฐานข้อมูล. กรุงเทพฯ : บริษัท เอชเอ็น.กรุ๊ป จำกัด,
- จันทร์เพ็ญ อนุรัตนานนท์. 2534. ระบบสารสนเทศเพื่อการจัดการสำหรับควบคุมต้นทุนกา?ผลิตชอง <u>อุตสาหกรรมเครื่องประดับ</u>วิทยานิพนธ์ปริญญาวิศวก**ร**มศาสตรมหาบัณฑิต ภาควิชา วิศวกรรมธุตลาหการ บัณฑิตวิทยาลัย จุฬาลงกรณ์มหาวิทยาลัย
- ฉันทวิท กุลไพศาล.2535. <u>การวิเคราะห์และพัฒนาระบบงาน</u> กรุงเทพฯ : บริษัท ด่านสุทธาการ พิมพ์ จำกัด.
- ชุมพล ศฤงคารลิริ.2536. การวางแผนและควบคุมการผลิต. พิมพ์ครั้งที่ 2, กรุงเทพฯ : บริษัท ล. เอเชีย เพรส (1989) จำกัด.
- เดวิด ส มัญ ญ าภรณ ์2535. สนับสนุนการตัดสนใจเพื่อกา?ปริเมนโครงกา? ทา?ใช้วิธีอ้ตโนม้ติ ไนการผลิต วิทยานิพนธ์ปริญญาวิศวกรรมศาลตรมหาบัณฑิต ภาควิชาวิศวกรรม อุตสาหการ บัณฑิตวิทยาลัย จุฬาลงกรณ์มหาวิทยาลัย.
- ปิยะภรณ์ ธนังธีรพงษ์2536. <u>การศึกษาระบบสารสนเทศเพื่อควบคุมต้นทุนการผลิตในอุตสาหกรรม</u> ผลิตคลัตช์ วิทยานิพนธ์ปริญญาวิศวกรรมศาลตรมหาบัณฑิต ภาควิชาวิศวกรรม ธุตลาหการ บัณฑิตวิทยาลัย จุฬาลงกรณ์มหาวิทยาลัย

พิชิต สุขเจริญพงษ์2538. <u>การจัดการวิศวกรรมการผลิต</u>. กรุงเทพฯ : บริษัท เอชเอ็น กรุ๊ป จำกัด ไพศาล โมลิสกุลมงคล.2538. Micrsoft Access 2 แบบวิชวล. กรุงเทพฯ : บริษัท ไอบิช พับ ลิสชิ่ง จำกัด.

มหาวิทยาลัยสุโขทัยธรรมาธิราช2538<u>. เอกสารการสอนชุดวิชา ระบบสารสนเทศเพื่อการจัดการ</u>. พิมพ์ครั้งที่ 11,2 เล่ม, กรุงเทพฯ : มหาวิทยาลัยสุโขทัยธรรมาธิราช

## **รายการอ้างอิง (ต่อ)**

## **ภาษาอังกถษ**

Adamski, Joseph J.1995. Comprehensive Microsoft Acess 2.0 for Windows. Cambridge : Course Technology, Inc.,

Byme, Jeffry L.1996. In Business with Access. Prentice-Hall Inc.,

Davis, Gordon B. and Oolson, 1985 Margrethe H. Management Information Systems. 2 nd ed.Mitchell McGRAW-HILL,

Edwards Perry. 1993. Systems Analysis & Design. Mitchell McGRAW-HILL,

Kroende David.1992. Management Information Systems. 2 nd. Mitchell McGraw-Hill,

Long Larry.1989. Management Information Systems. Prentece-Hall International, Inc.,

Martin, Merle P.1995. Analysis and Design of Business Information Systems.

2 nd ed. Pretice Hall International, Inc.,

ภาคผนวก ก.

โปรแกรมระบบวางแผนและควบคุมการผลตสินค้า

(Production and Control System 2001)

# **โป รแก รม ระบ บ วางแผ น แ ล ะ ค วบ ค ุม ก ารผ ล ิต ส ิน ค ้า**

**(Production and Control System 2001)**

**ริเอ'**โปรแกรม : **Production And Control System** 20 0 1 (SIS2001)

## ความสามารถของโปรแกรม

ใช้ในการจัดเก็บข้อมูลของระบบการผลิตสินค้า ตั้งแต่การจัดซื้อวัตถุดิบ การผลิตสินค้า รวมถึงข้อมูลการลังซื้อสินค้าของลูกค้า พร้อมทั้งช่วยให้ทราบถึงข้อมูลต่างๆ ในระบบการผลิต จำนวนวัตถุดิบและสินค้าคงคลัง

องค์ประกอบต่างๆ ของโปรแกรม

1. ลักษณะของเครื่องคอมพิวเตอร์ที่ใช้งาน- PC com puter 486 UP, Ram 32MB.

2. ระบบปฏิบัติการ - Windows 98 Up

3. โปรแกรมสนับลนุน - Microsoft Office 97 up (Specially Microsoft A ccess 97 up)

4. แฟ้มข้อมูลที่ใช้งาน-DB-SIS2001.MDB (เขยนจากโปรแกรม Microsoft Access)

5. ความจุของแฟ้มข้อมูลที่ใช้ติดตั้งโปรแกรม - 572KB.

6. วิธีการติดตั้งโปรแกรม-โดยการลำเนาไฟล์โปรแกรมที่ซื้อ DB-SIS2001.MDB ไปเก็บไว้ ใน Harddisk ของเครื่องคอมพิวเตอร์ที่ต้องการใช้งาน ก็สามารถเร ยกใช้งานโปรแกรมด้วยซื้อไฟล์ดัง กล่าวทันที

# **๓ ยวกับฐานขอมูล**

- **1. Data Dictionary**
- **2. ฐานข้อมูลทึ๋ไ.ชํในโปรแกรม ประกอบไปด้วย Table 18 Table**

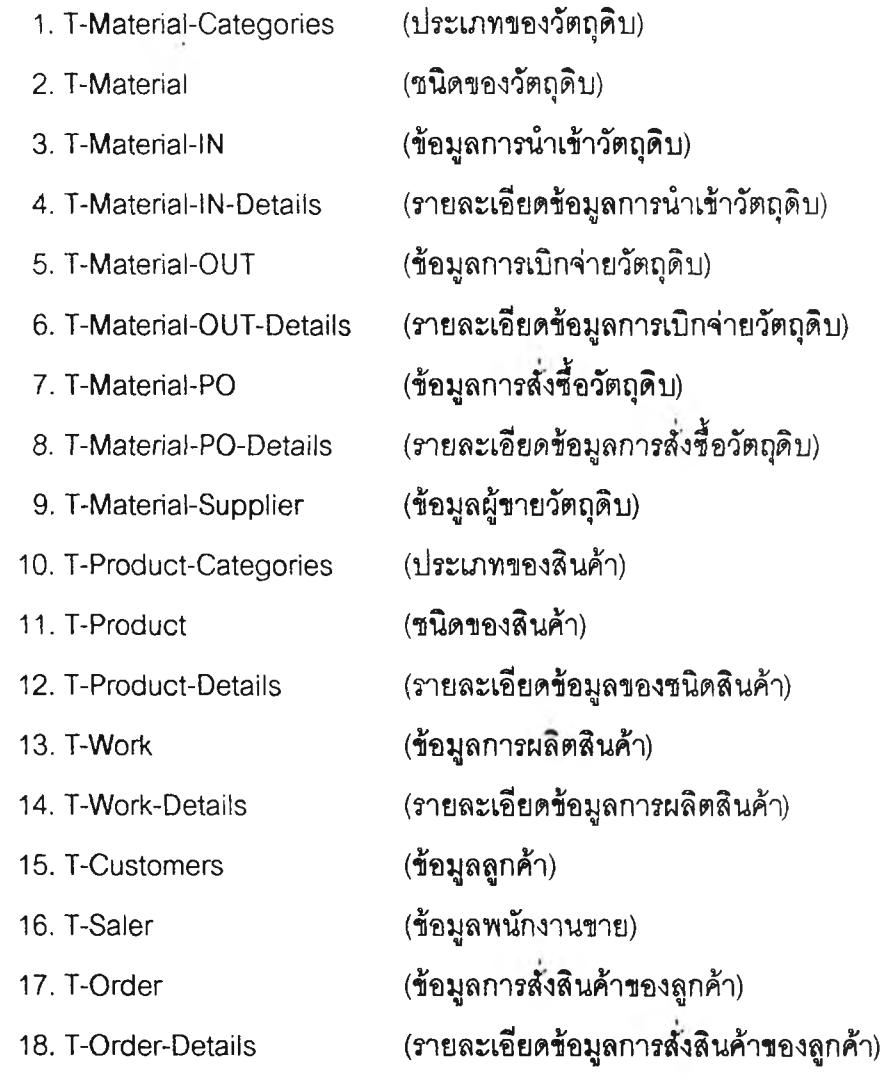

ŝ.

## 1. T-Material-Categories

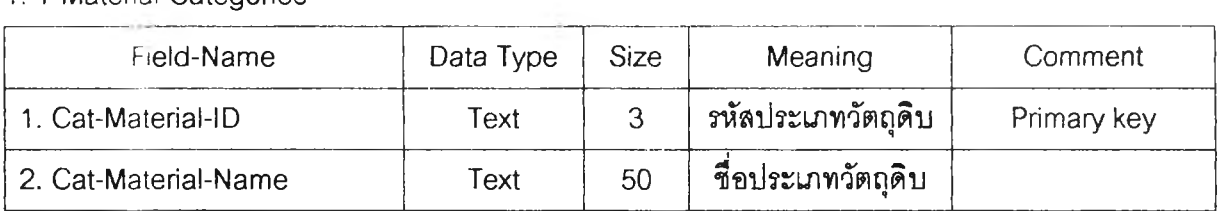

#### 2. T-Material

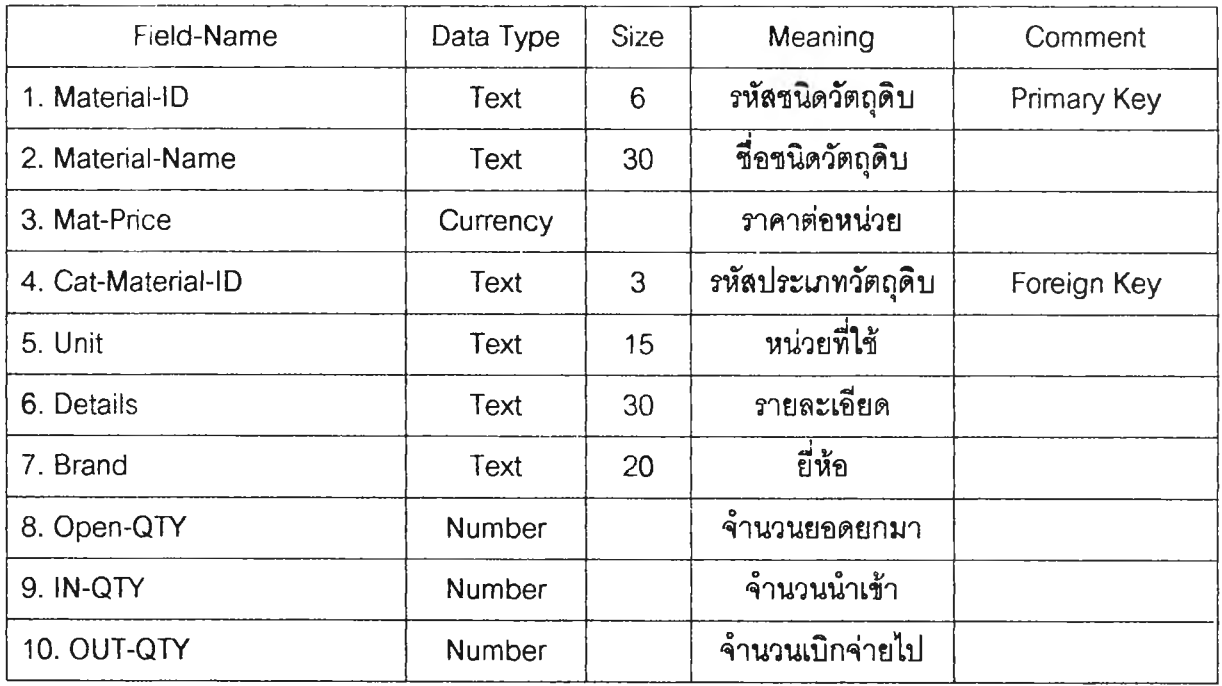

#### 3. T-Material-IN

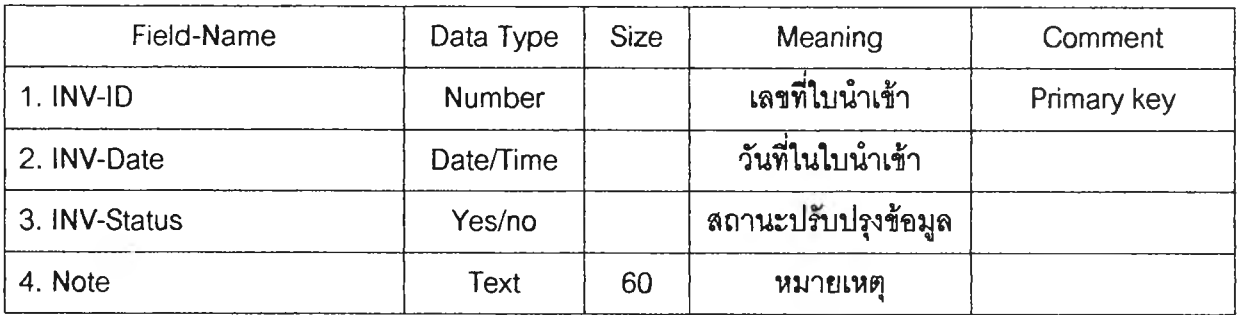

#### 4. T-Material-lN-Details

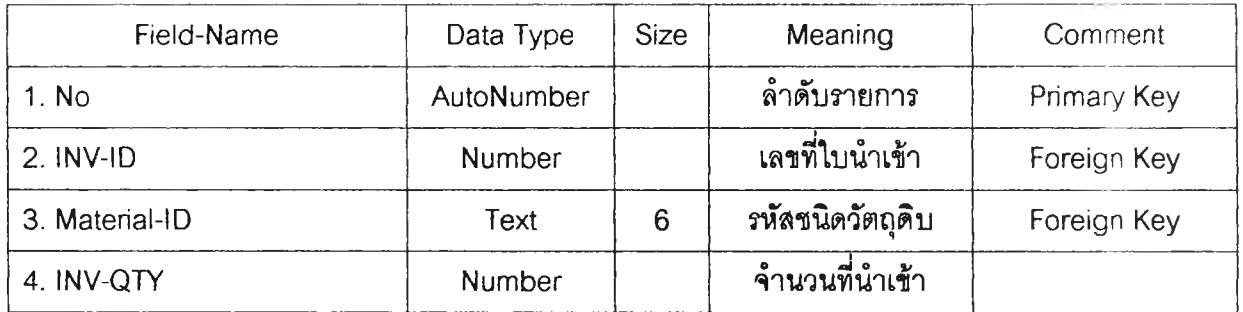

### 5. T-Material-OUT

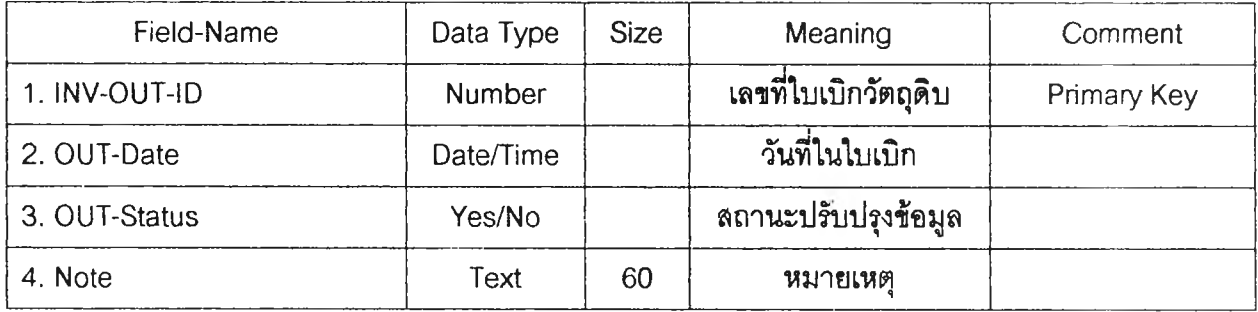

## 6. T-Material-OUT-Details

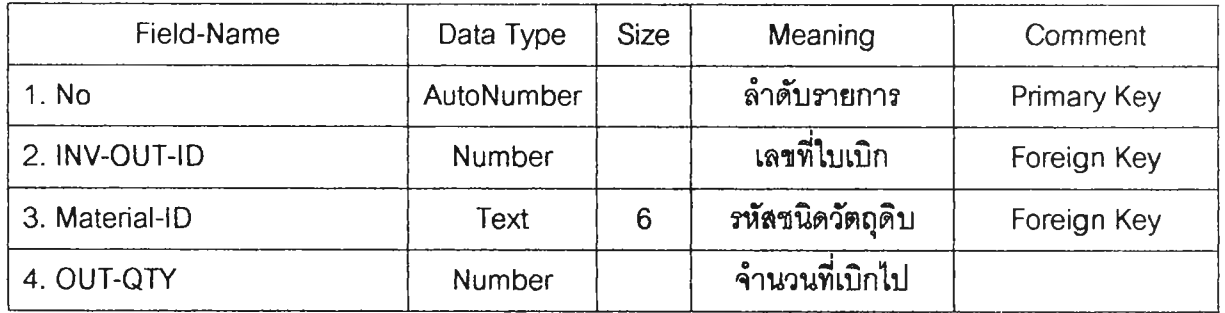

## 7. T-Material-PO

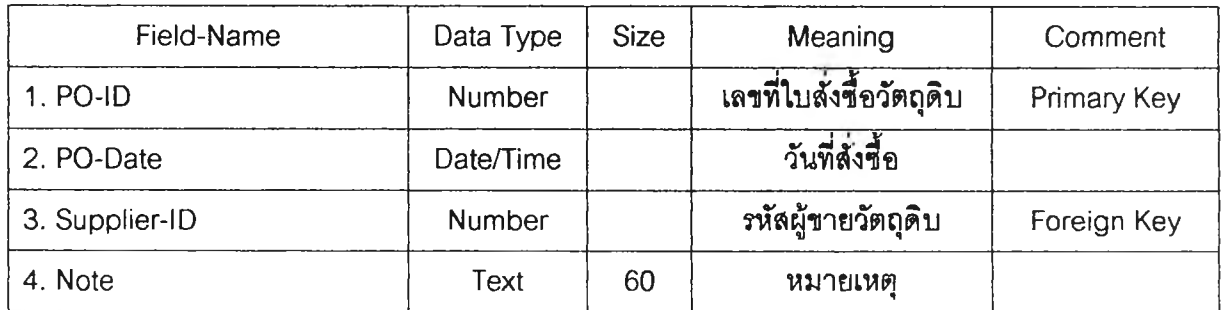

#### 8. T-Material-PO-Details

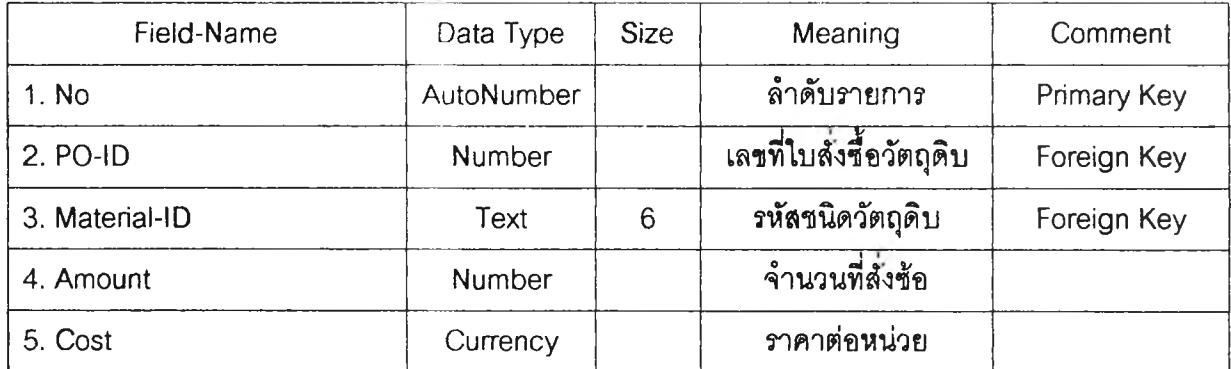

## 9. T-Material-Supplier

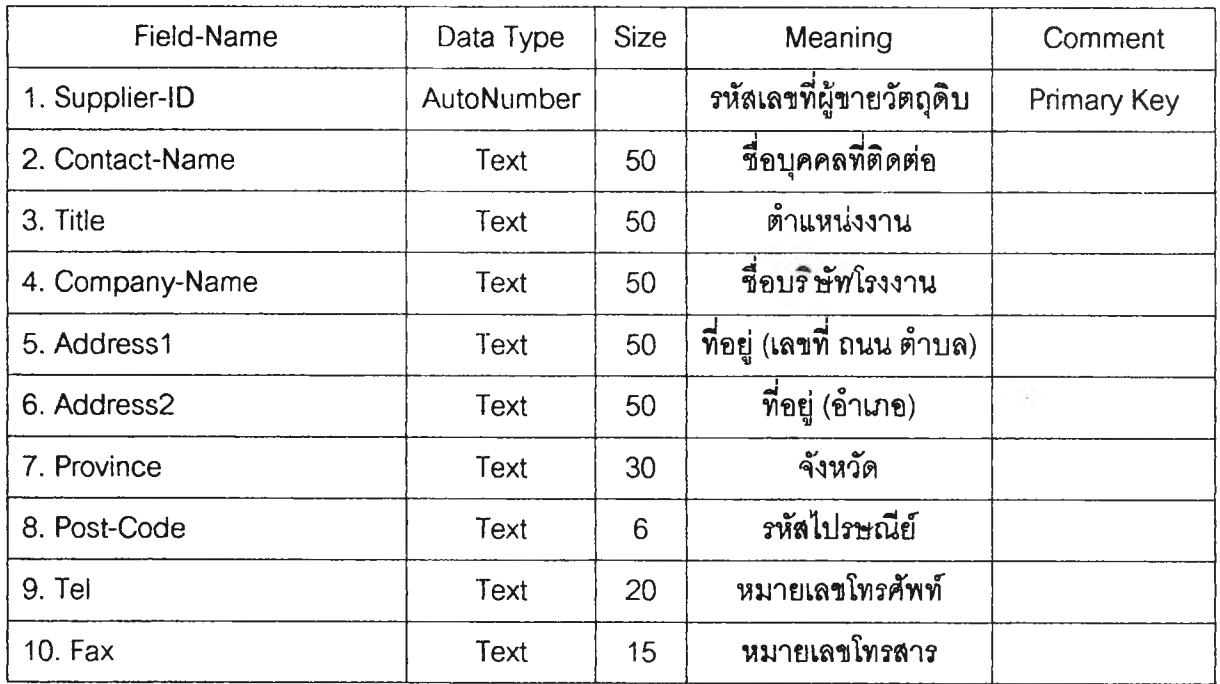

## 10. T-Product-Categories

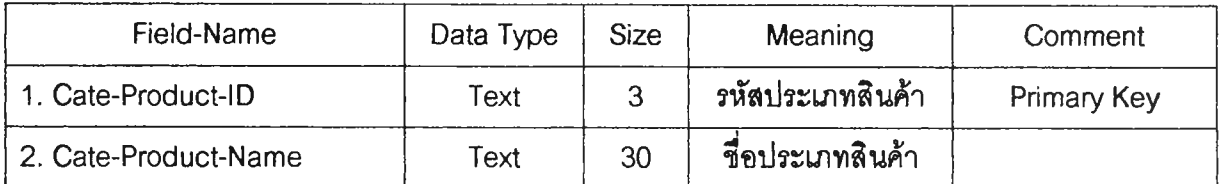

#### 11. T-Product

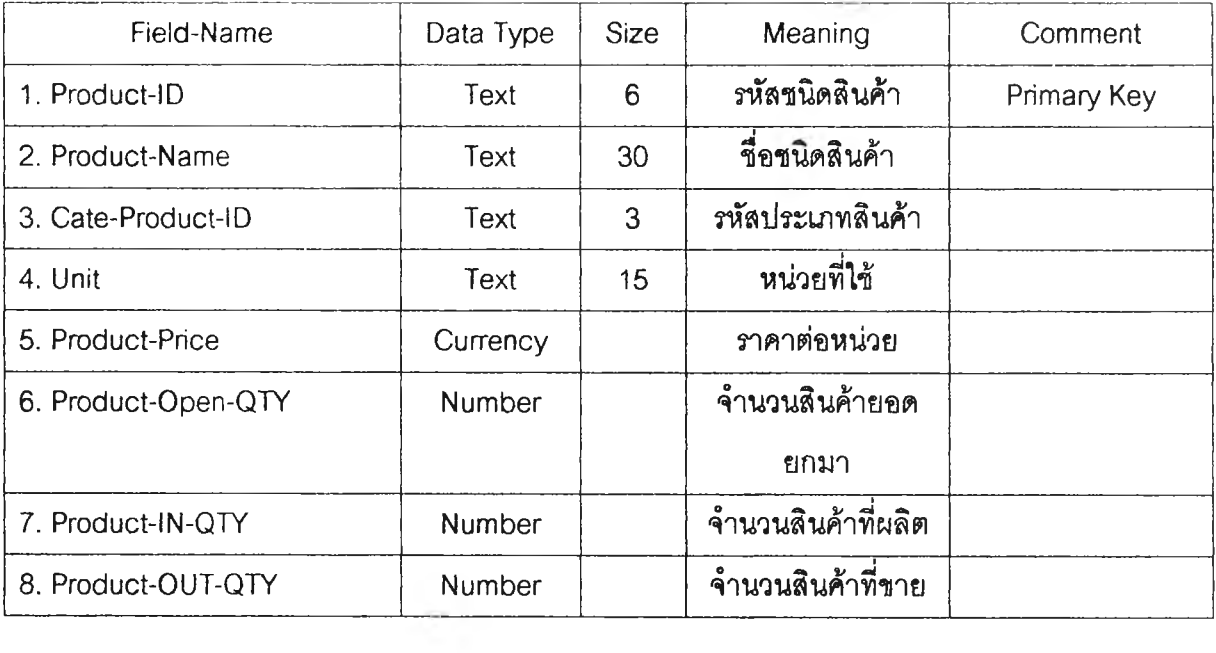

### 12. T-Product-Details

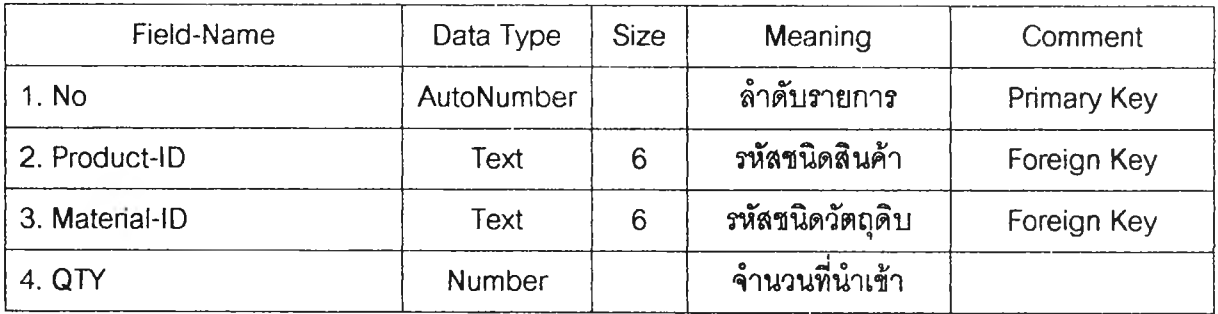

### 13. T-Work

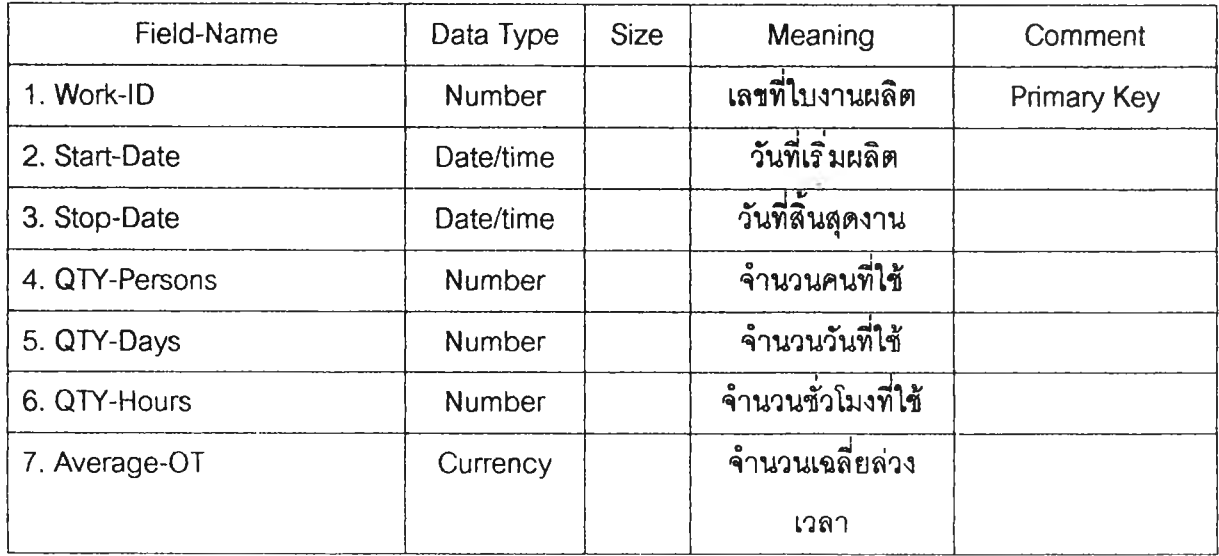

#### 14. T-Work-Details

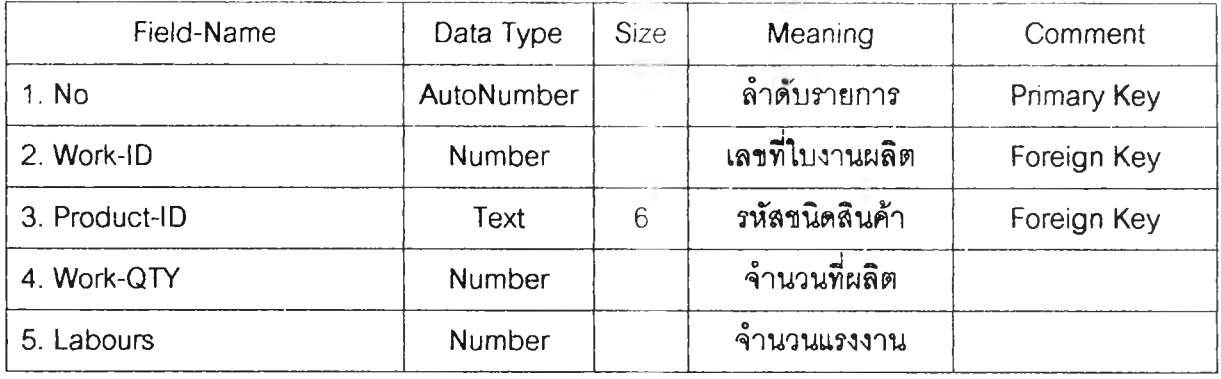

#### 15. T-Customers

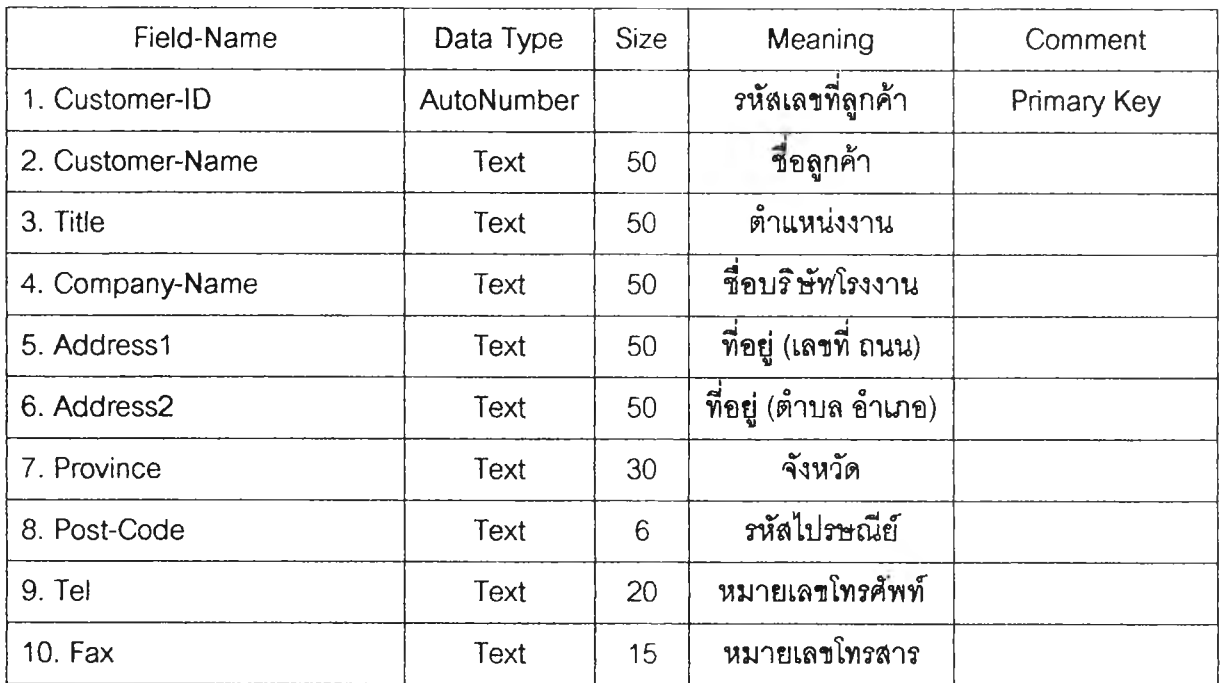

#### 16. T-Saler

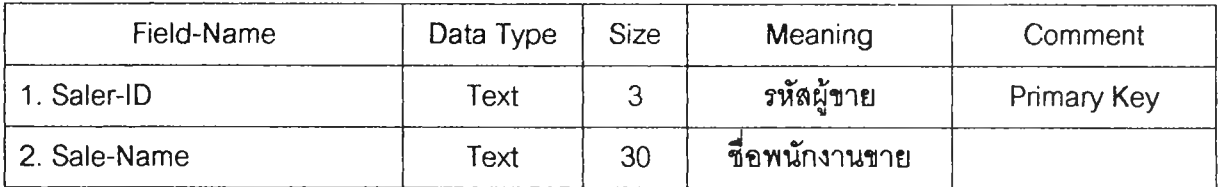

#### 17. T-Order

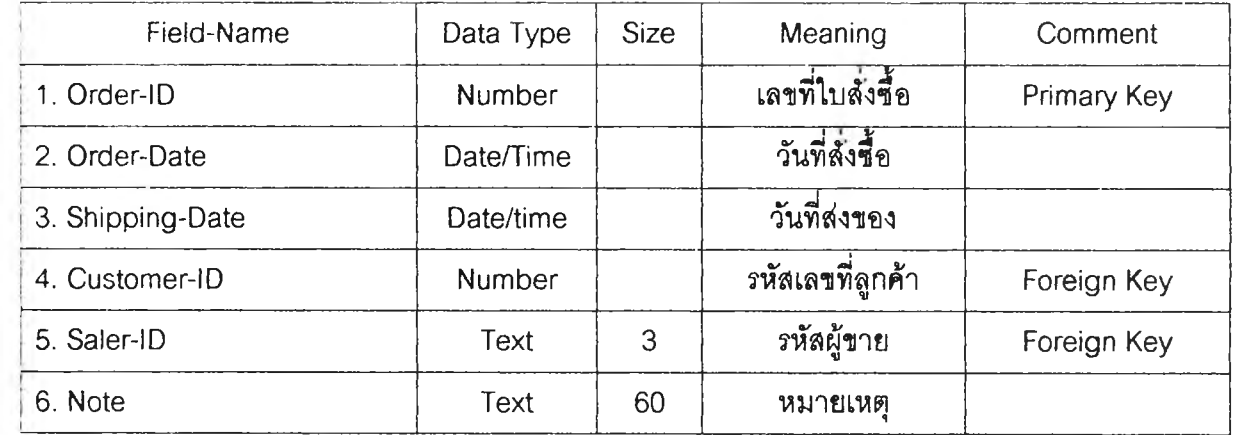

### 18. T-Order-Details

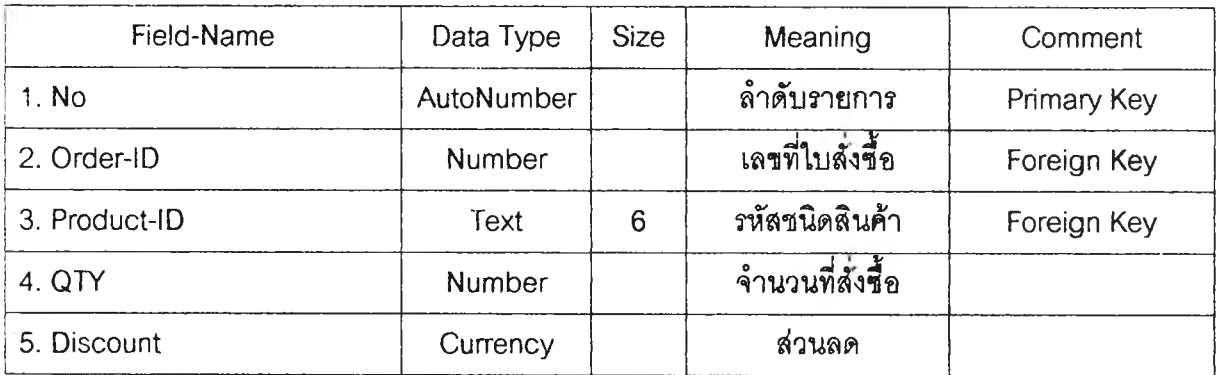

ภาคผนวก ข.

Data Flow Diagram

### **Data Flow Diagram**

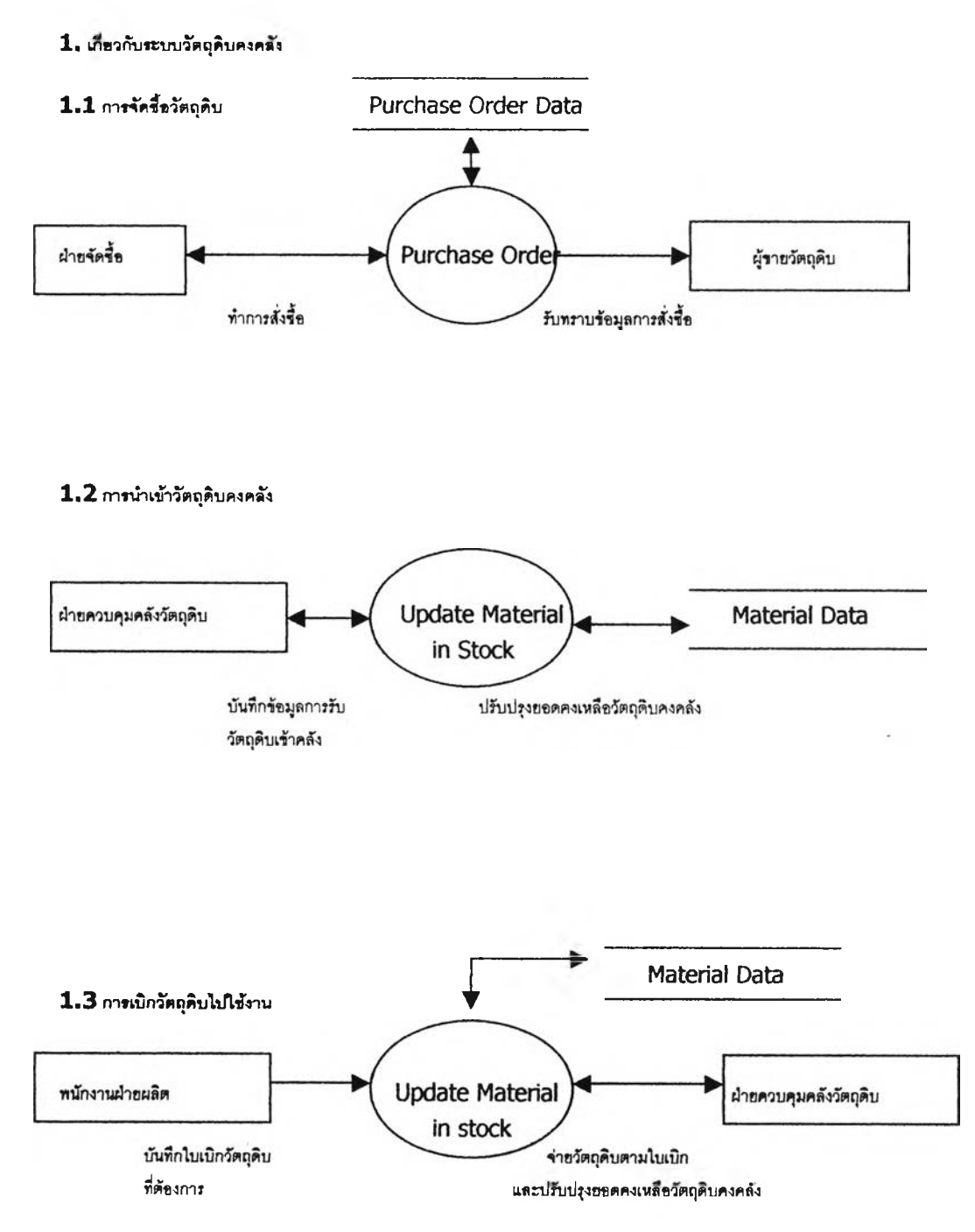

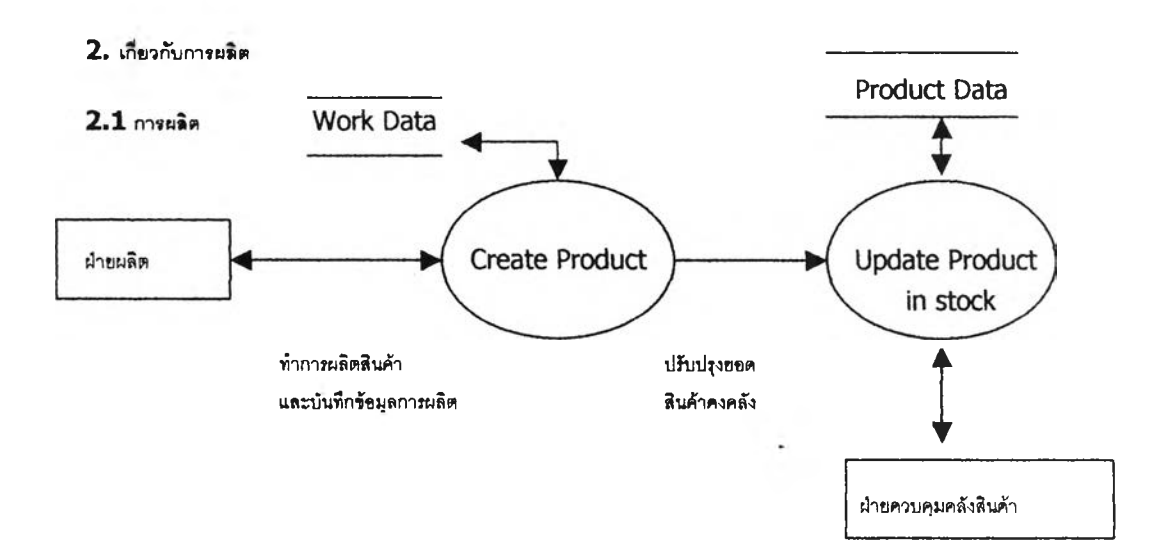

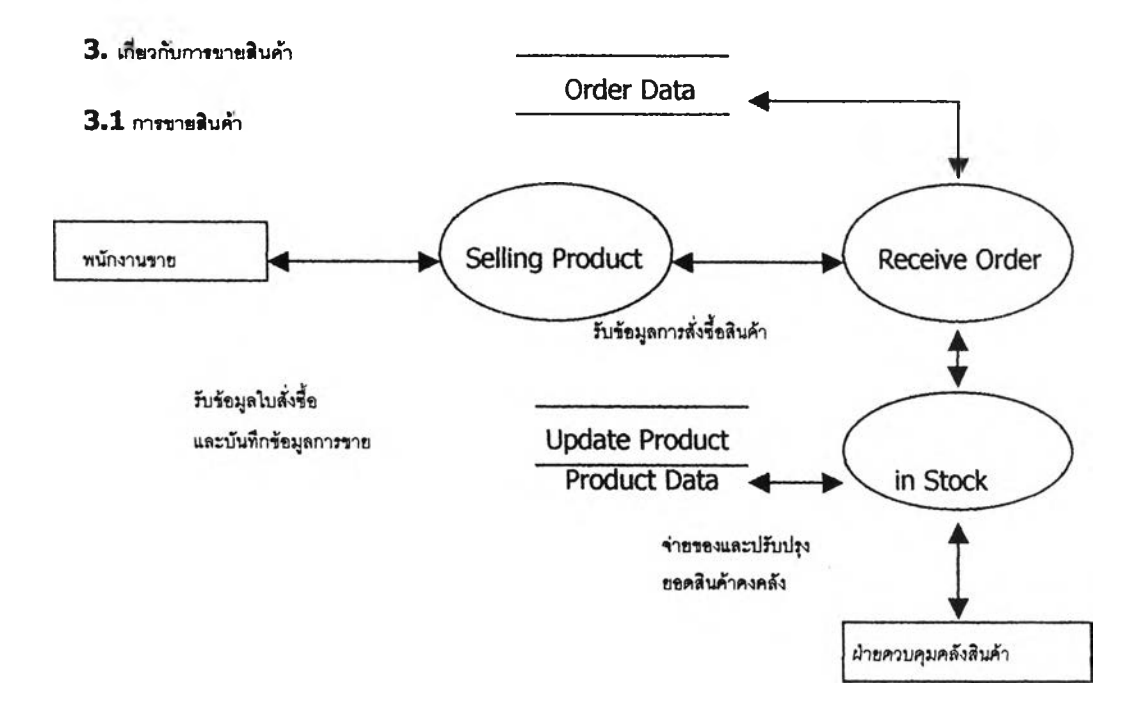

ภาคผนวก ค.

การใช้งานโปรแกรม

# **การใช้งานโปรแกรม**

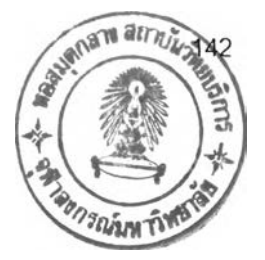

## การเข้าสู่?ะบบชองโปรแกรม

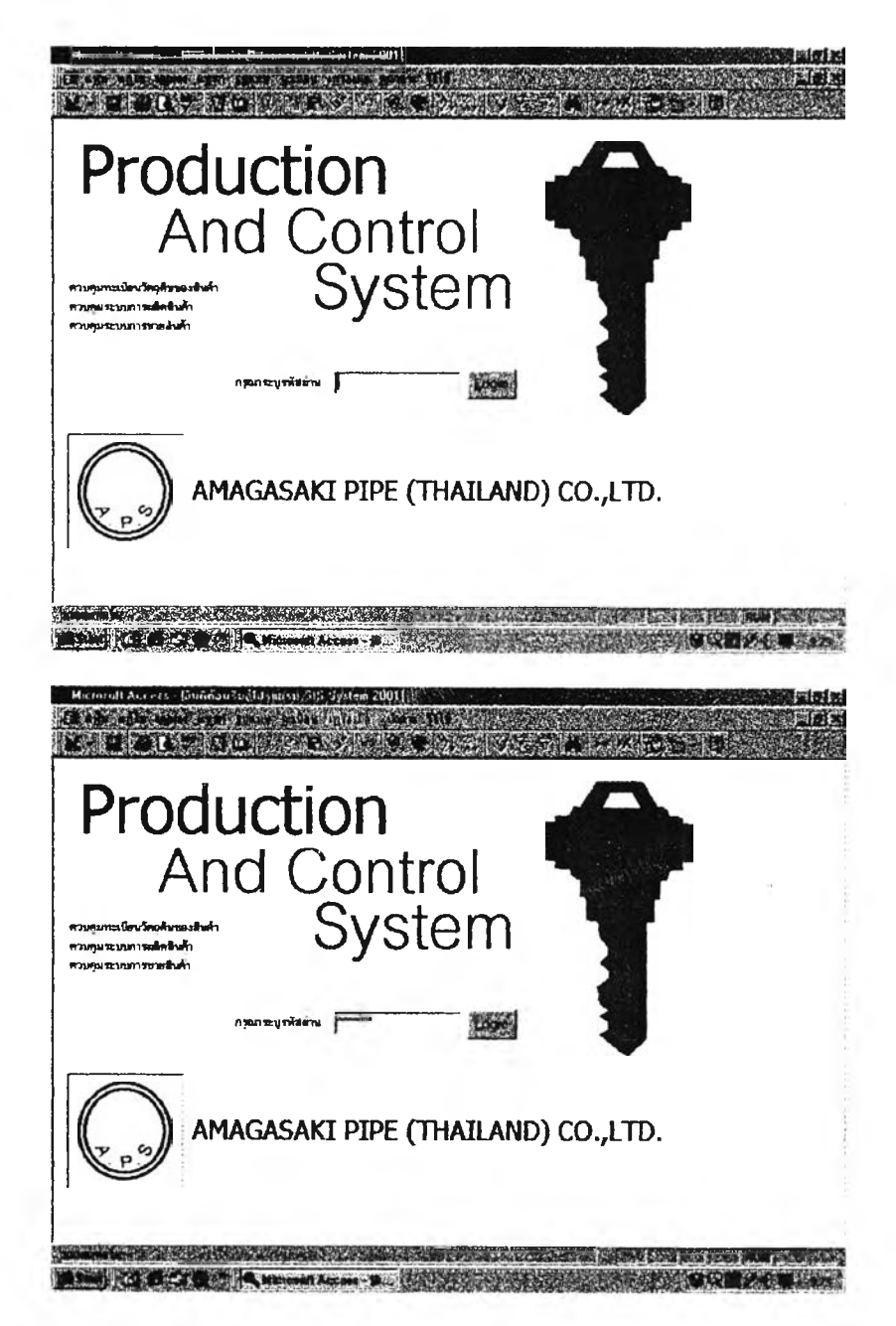

รูปที่ ค-ไ. การเริ่มต้นเข้าสู่การใช้งานโปรแกรม

คำอธิบาย - เมื่อทำการเรียกโปรแกรมขึ้นมาเพื่อที่จะใช้งานนั้น โปรแกรมจะแสดงหน้าจอนี้ เป็นอันดับแรก และผู้ใช้งานโปรแกรมจะต้องระบุรหัสผ่านให้ถูกต้องจึงจะสามารถผ่านเข้าไปใช้งาน โปรแกรมใต้ (รหัสผ่านเพื่อเข้าสู่การใช้งานโปรแกรมคือ SIS2001)

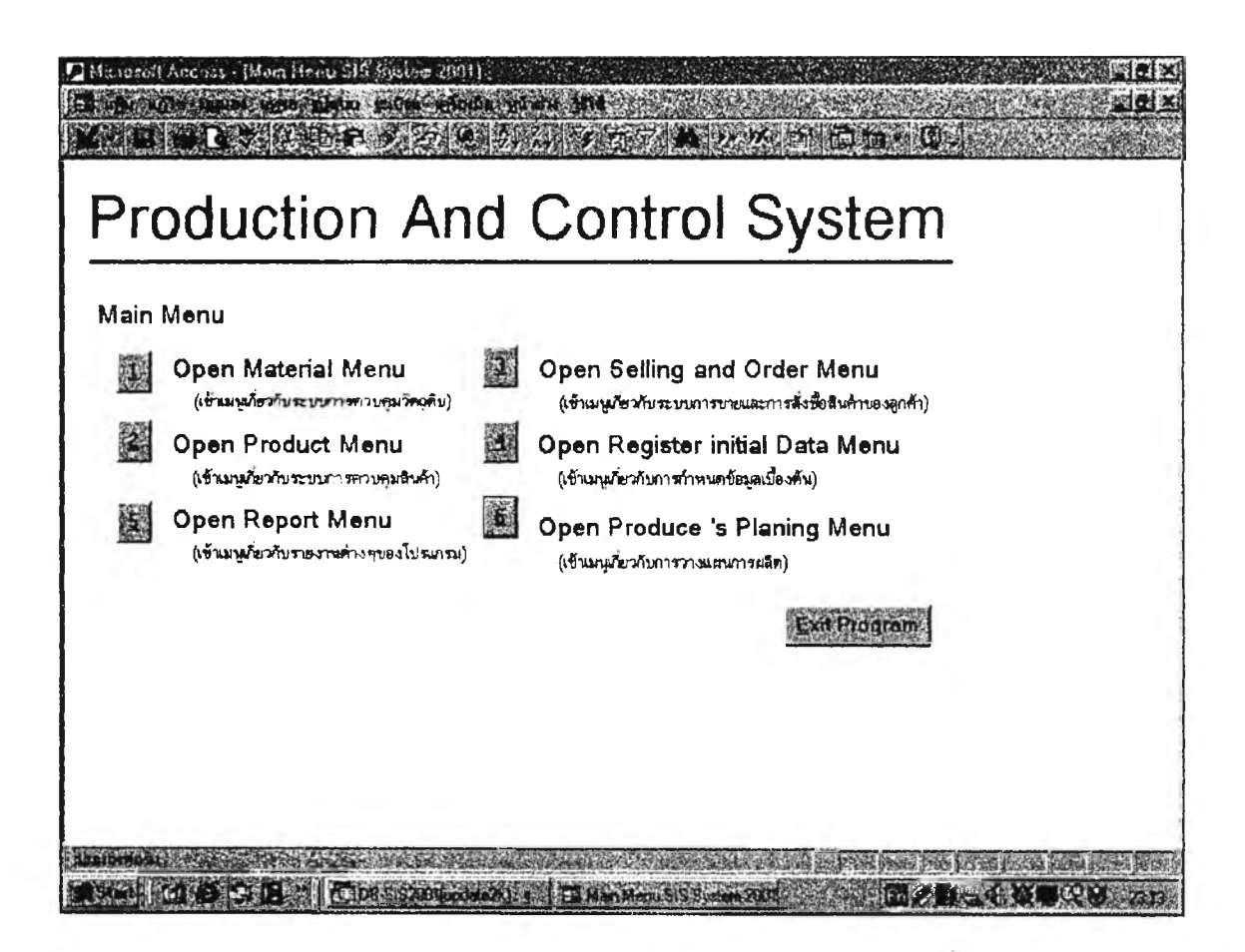

**รูปที่ ค-2. Main menu (เข้าสู่เมนูหลักของโปรแกรม)**

**คำอธิบาย - เมื่อผ่านรหัสผ่านเพื่อเข้าสู่โปรแกรมแล้ว เราจะพบกับหน้าจอของเมนูหลักทั้ง หมดของโปรแกรม โดยมีทั้งสิน 6 เมนู และใ]มคำลังสำห?บออกจากโปรแกรม (Exit Program)**

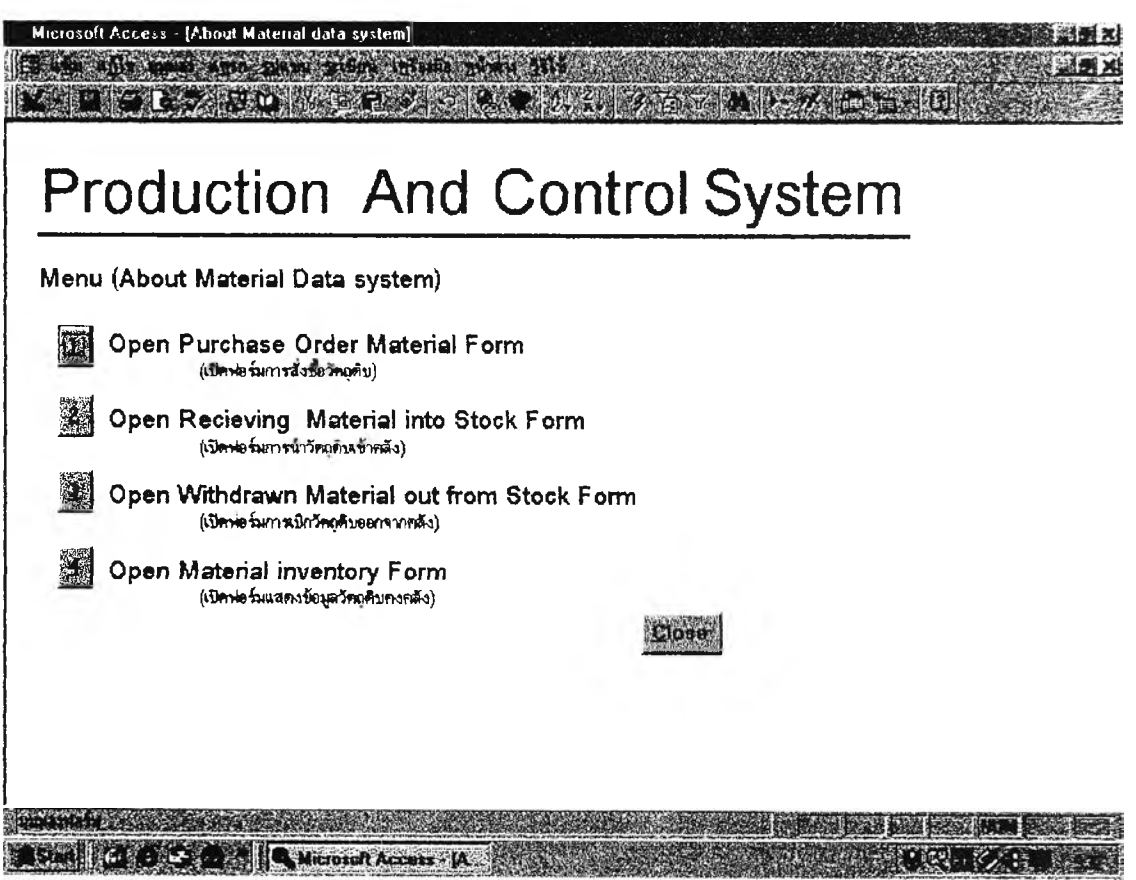

รูปที ค-ร. O pen Materia) Menu

**คำอธิบาย-หน้าจอเมนูย่อยเกี่ยวกับการควบคุมวัตถุดิบโดยมี^มเมนู4 เมนูและปมคำลัง Close เพื่อกลับไปยังหน้าจอที่แล้ว**

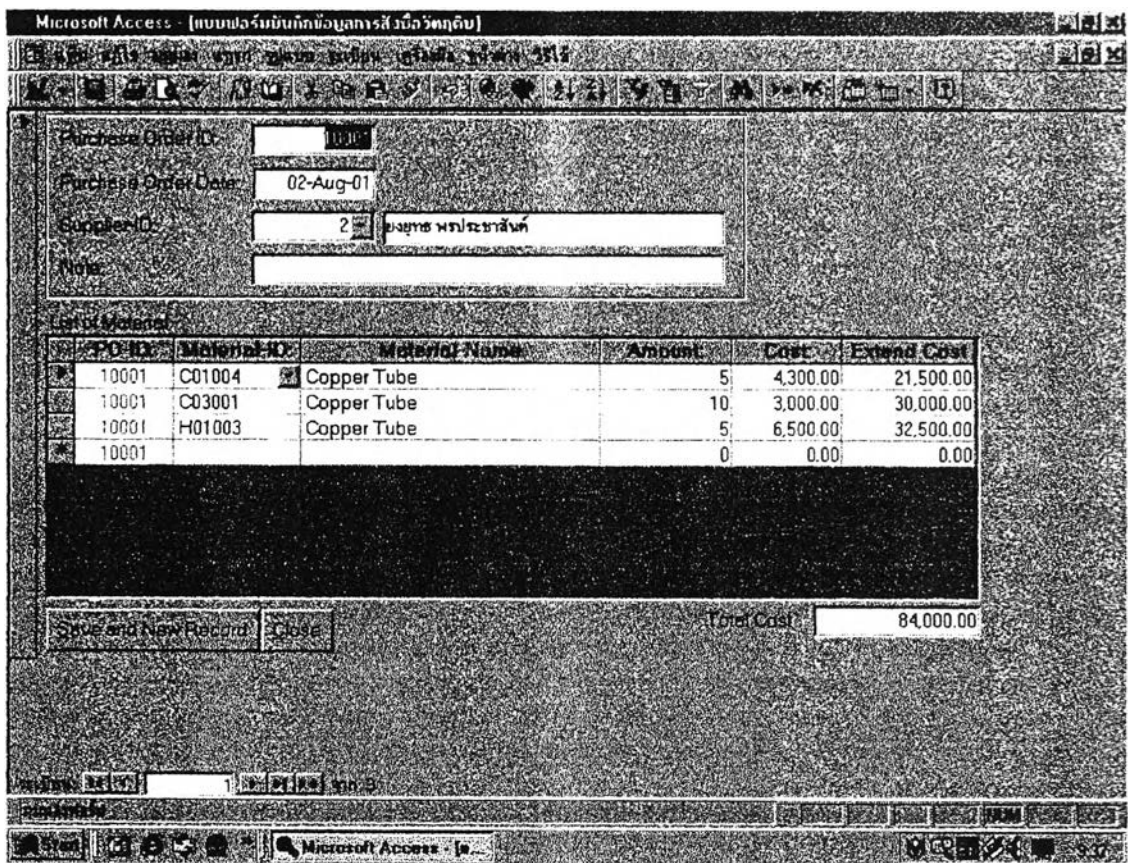

รูปที่ ค-4. Open Purchase Order Material Form (เปิดพ่อร์มการสั่งซื้อวัตถุดิบ)

![](_page_18_Picture_18.jpeg)

Save and New Record (บันทึกข้อมูลและเริ่มต้นรายการใหม่ <u>ปุ่มคำสั่ง</u> (ปิดฟอร์ม) Close

![](_page_19_Picture_98.jpeg)

รูปที่ ค-5. Open Receiving Material into Stock Form (เปิดฟอร์มนำวัตถุดิบเข้าคลัง)

![](_page_19_Picture_99.jpeg)

![](_page_20_Picture_11.jpeg)

รูปที่ ค-6. Open Withdrawn Material Out from Stock (เปิดฟอร์มการเบิกวัตถุดิบ)

![](_page_20_Picture_12.jpeg)

![](_page_20_Picture_13.jpeg)

![](_page_21_Picture_81.jpeg)

รูปที่ ค-7. Open Material Inventory Form (พ่อร์มแสดงข้อมูลวัตถุดิบคงคลัง)

**คำอริบาย แสดงข้อมูลวัตถุดิบคงคลัง (Read** only) **แสดงข้อมูลได้อย่างเดียว** ปุมคำ**ลัง** Close (ปิดฟอร์ม)

![](_page_22_Picture_0.jpeg)

รูปที่ ค-8. Open Product Menu (เมนูย่อยเกี่ยวกับสินค้า)

<u>คำอธิบาย</u> หน้าจอเมนูย่อยเกี่ยวกับการควบคุมสินค้า มีปุ่มเมนู 3 เมนูและปุ่มคำสั่ง Close เพื่อกลับไปยังหน้าจอที่แล้ว

![](_page_23_Picture_7.jpeg)

![](_page_23_Figure_1.jpeg)

![](_page_23_Picture_8.jpeg)

![](_page_24_Picture_17.jpeg)

รูปที่ ค-10. Open Work Producing Form (ฟอร์มบันทึกข้อมูลการผลิต)

 $\overline{a}$ 

![](_page_24_Picture_18.jpeg)

 $\ddot{\phantom{0}}$ 

<u>ปุ่มคำสั่ง</u>

à.

Save and New Record

**Update Stock** 

Close

(บันทึกข้อมูลและเริ่มต้นรายการใหม่ (ปรับปรุงยอดคงเหลือให้เป็นปัจจุบัน) (ปิดฟอร์ม)

![](_page_25_Picture_5.jpeg)

![](_page_26_Picture_16.jpeg)

รูปที่ ค-11. Open Product Inventory Form (ฟอร์มแสดงข้อมูลสินค้าคงคลัง)

แสดงข้อมูลสินค้าคงคลัง (Read only) แสดงข้อมูลได้อย่างเดี่ยว <u>คำอธิบาย</u> <u>ปุ่มคำสั่ง</u> Close (ปิดฟอร์ม)

![](_page_27_Picture_1.jpeg)

รูปที่ *ค-12.* O pen Selling and Order Menu (เมนูการซายและการสิงซื้อสินค้าของลูกค้า)

คำอธิบาย หน้าจอเมนูย่อยเกี่ยวกับการขายและการสิงซื้อสินค้า มปุมเมนู2 เมนู นละ^มคำสิ'ง Close เพื่อกลบไปยังหน้าจอที่แล้ว

![](_page_28_Picture_12.jpeg)

รูปที่ ค-13. Open Order Form (พ่อร์มบันทึกข้อมูลการสั่งซื้อสินค้า)

![](_page_28_Picture_13.jpeg)

Z.

![](_page_29_Picture_19.jpeg)

Close (ปิดฟอร์ม)

 $S$ ave and New Record  $\qquad\qquad$  (บันทึกข้อมูลและเริ่มต้นรายการใหม่) U pdate Stock (ปรบปรุงยอดคงเหลอให้เป็นปัจจุบัน)

![](_page_30_Picture_113.jpeg)

รูปที่ ค-14. Open O rder List (แสดงข้อมูลรายการสิงสินค้า)

คำอธิบาย แสดงข้อมูลรายการสิงสินค้า (Read only) แสดงข้อมูลได้อย่างเดยว 4มคำสิง Close (ปิดฟอร์ม)

![](_page_31_Picture_0.jpeg)

รูปที่ ค-15. Open Register initial data Menu (เข้าเมนูการกำหนดข้อมูลเบื้องต้น)

<u>คำอธิบาย</u> หน้าจอเมนูย่อยเกี่ยวกับการกำหนดข้อมูลเบื้องต้น มีปุ่มเมนู 6 เมนูและ ปุ่มคำสั่ง Close เพื่อกลับไปยังหน้าจอที่แล้ว

![](_page_32_Figure_0.jpeg)

รูปที่ ค-16. Open Categories of Material (บันทึกข้อมูลประเภทของวัตถุดิบ)

![](_page_32_Picture_25.jpeg)

![](_page_33_Figure_0.jpeg)

รูปที่ ค-17. Open Initial Material Form (เปิดฟอร์มการกำหนดชนิดของวัตถุดิบ)

![](_page_33_Picture_104.jpeg)

![](_page_34_Figure_0.jpeg)

รูปที่ ค-18. Open Material 's Supplier Form (บันทึกข้อมูลผู้ขายวัตถุดิบ)

คำอธบาย แบบฟอร์มบันทึกข้อมูล Supplier (ผู้ขายวัตถุดิบ)

![](_page_34_Picture_147.jpeg)

Close (ปิดฟอร์ม)

ปุ่ม<u>คำสั่ง</u> Save and New Record (บันทึกข้อมูลและเริ่มต้นรายการใหม่)

![](_page_35_Figure_0.jpeg)

รูปที่ ค-19. Open Categories of Product (บันทึกข้อมูลชนิดของสินค้า)

![](_page_35_Picture_24.jpeg)
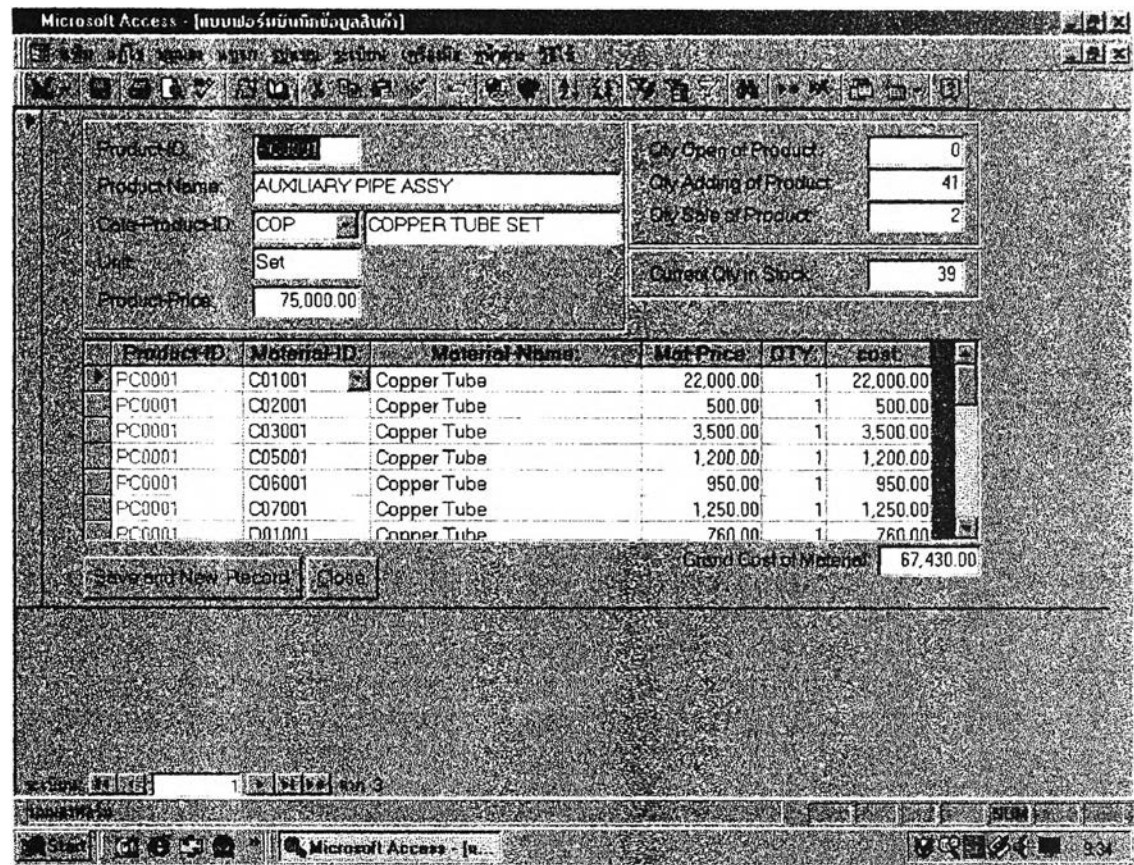

รูปที่ ค-20. Open Initial Product (เปิดฟอร์มการกำหนดขนิดประเภทสินค้า)

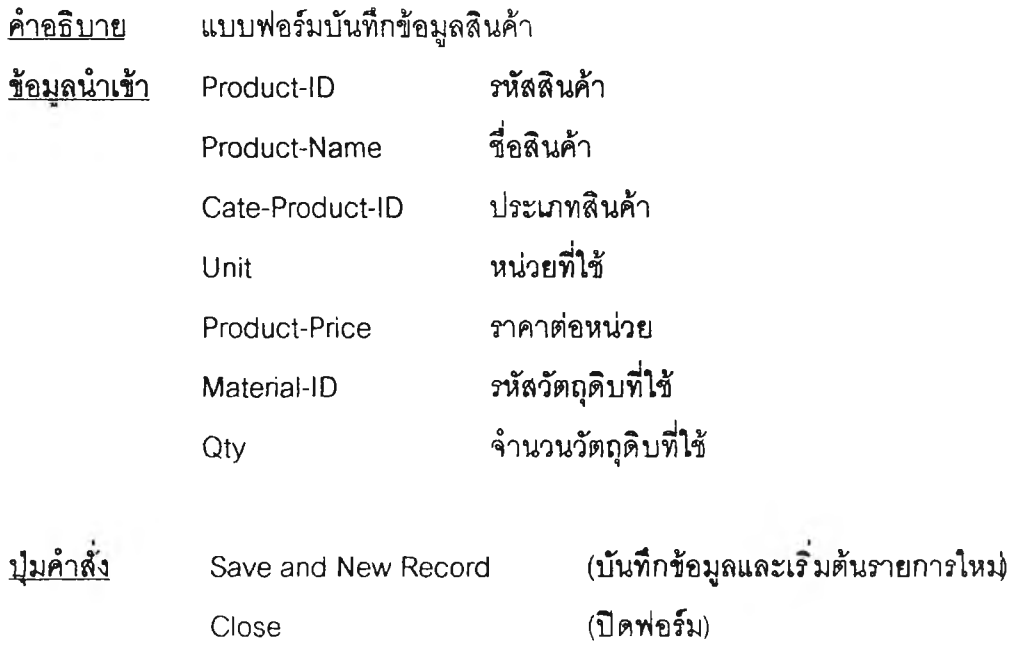

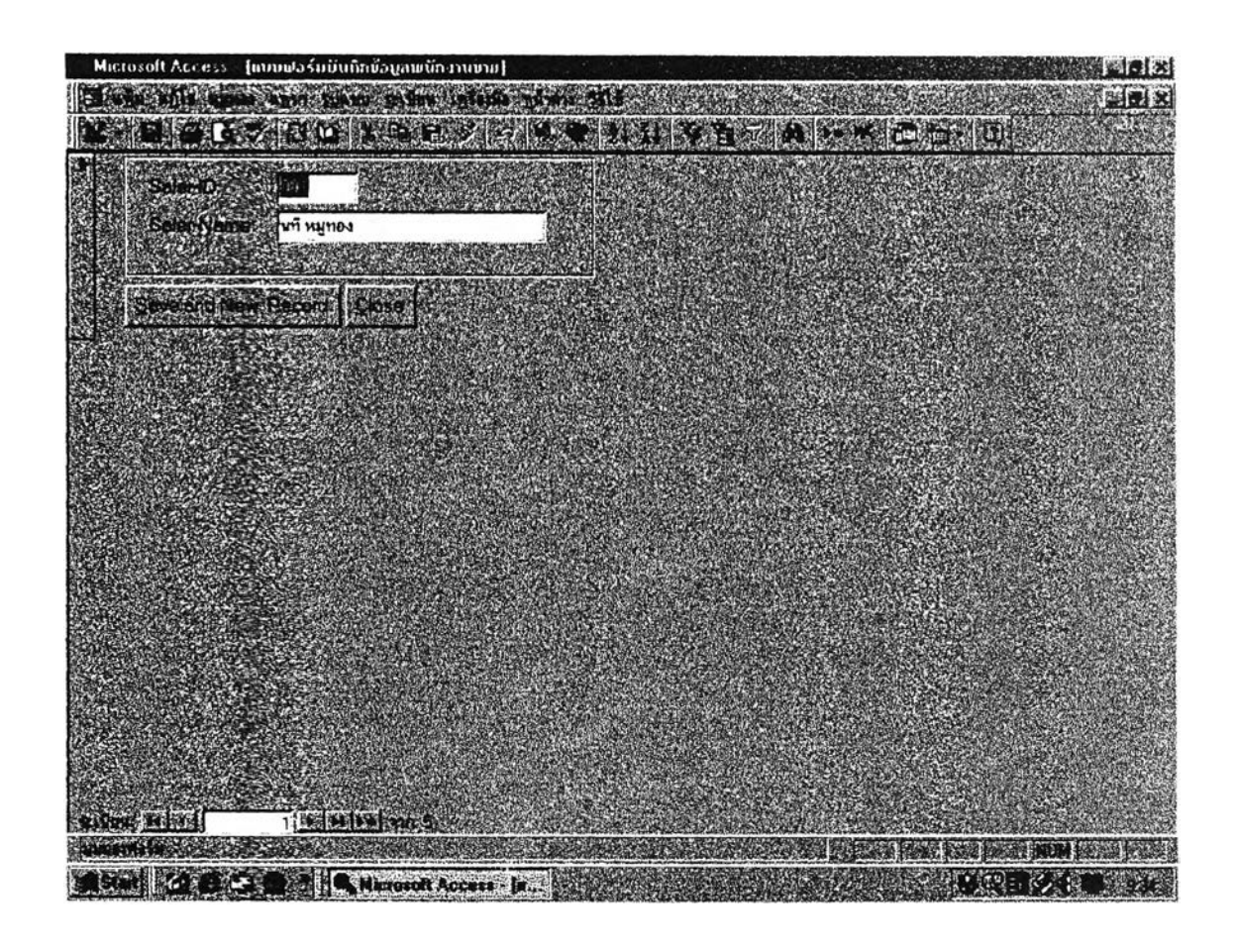

รูปที่ ค-21. Open Saler Form (บันทึกข้อมูลพนักงานขาย)

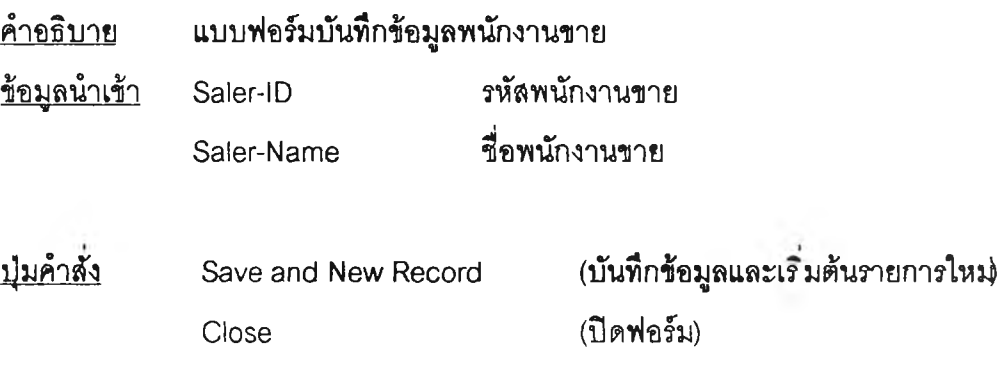

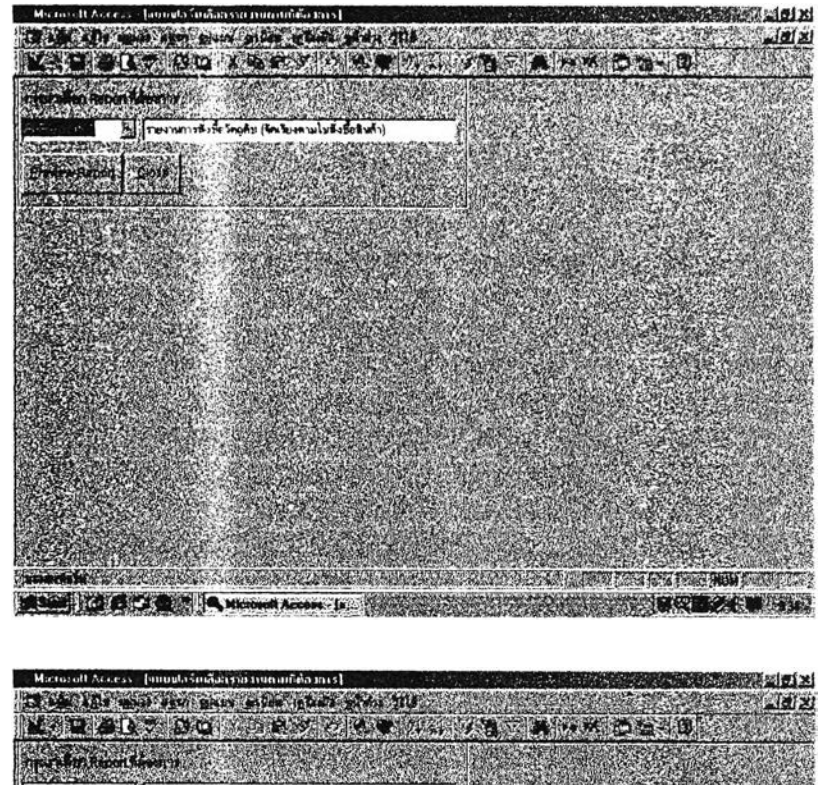

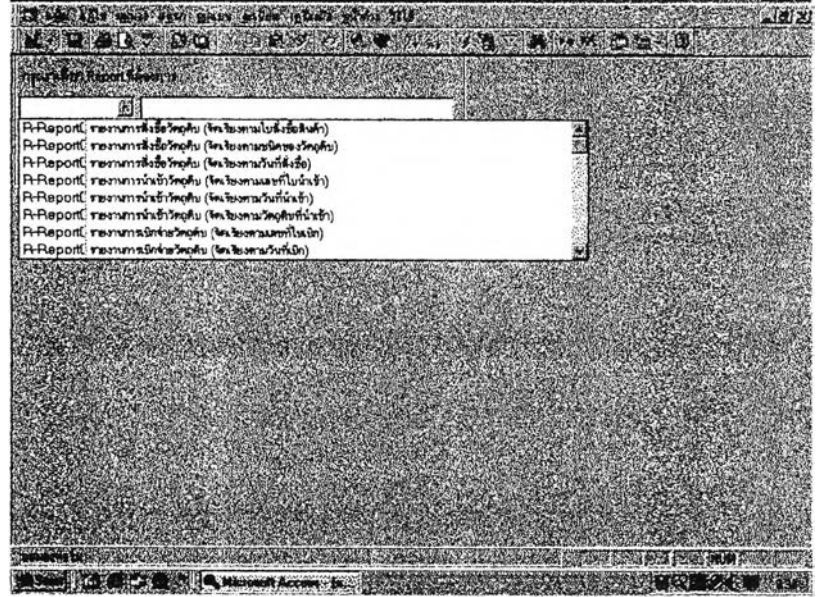

รูปที่ ค-22. Report Form (บันทึกรายงาน)

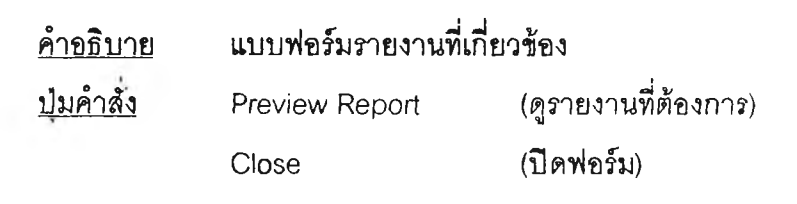

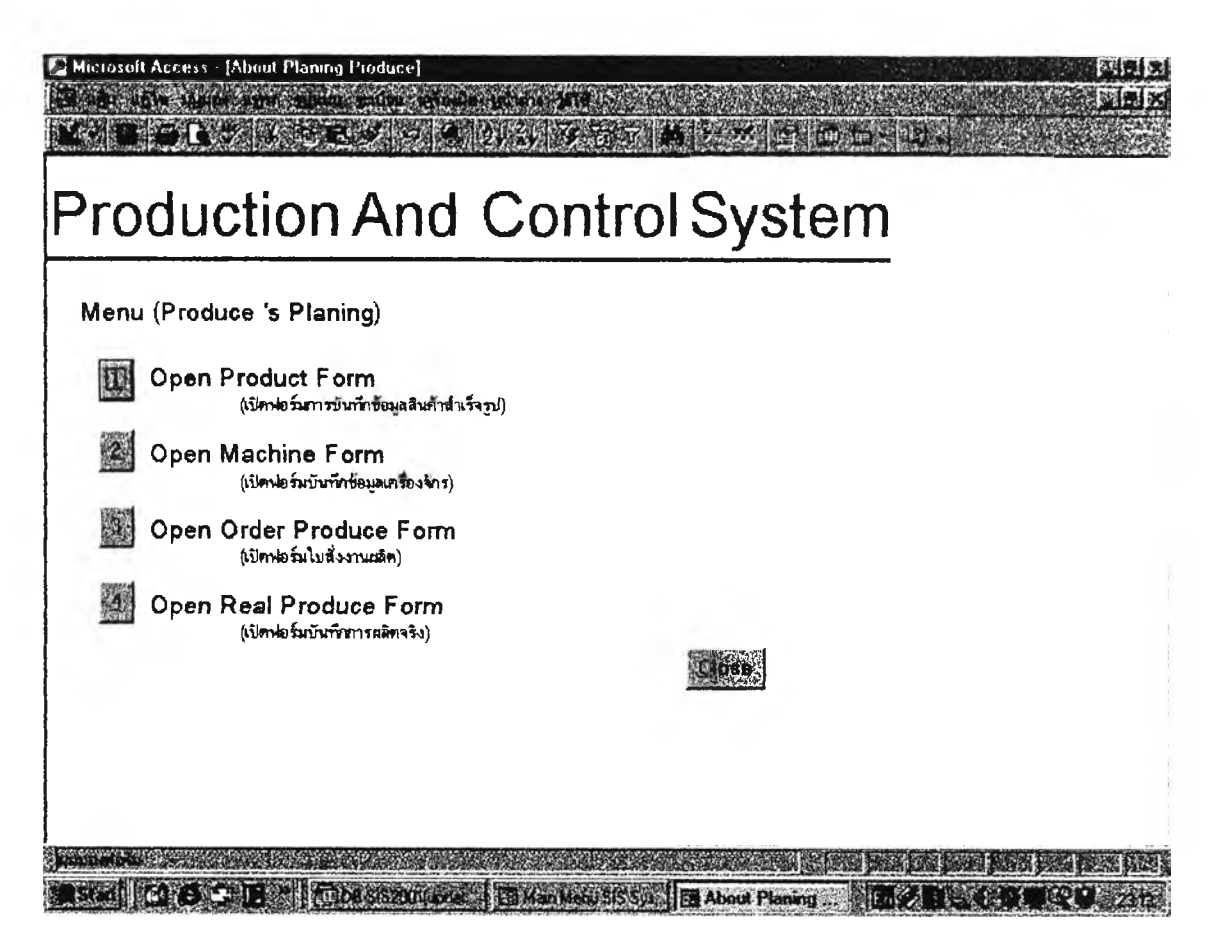

รูปที่ ค-23. Open Produse's Menu (เข้าเมนูการวางแผนการผลิต)

หน้าจอเมนูย่อยเกี่ยวกับการกำหนดข้อมูลเบื้องต้น มีปุ๋มเมนู 4 เมนูและ <u>คำอธิบาย</u> นุ่มคำสั่ง Close เพื่อกลับไปยังหน้าจอที่แล้ว

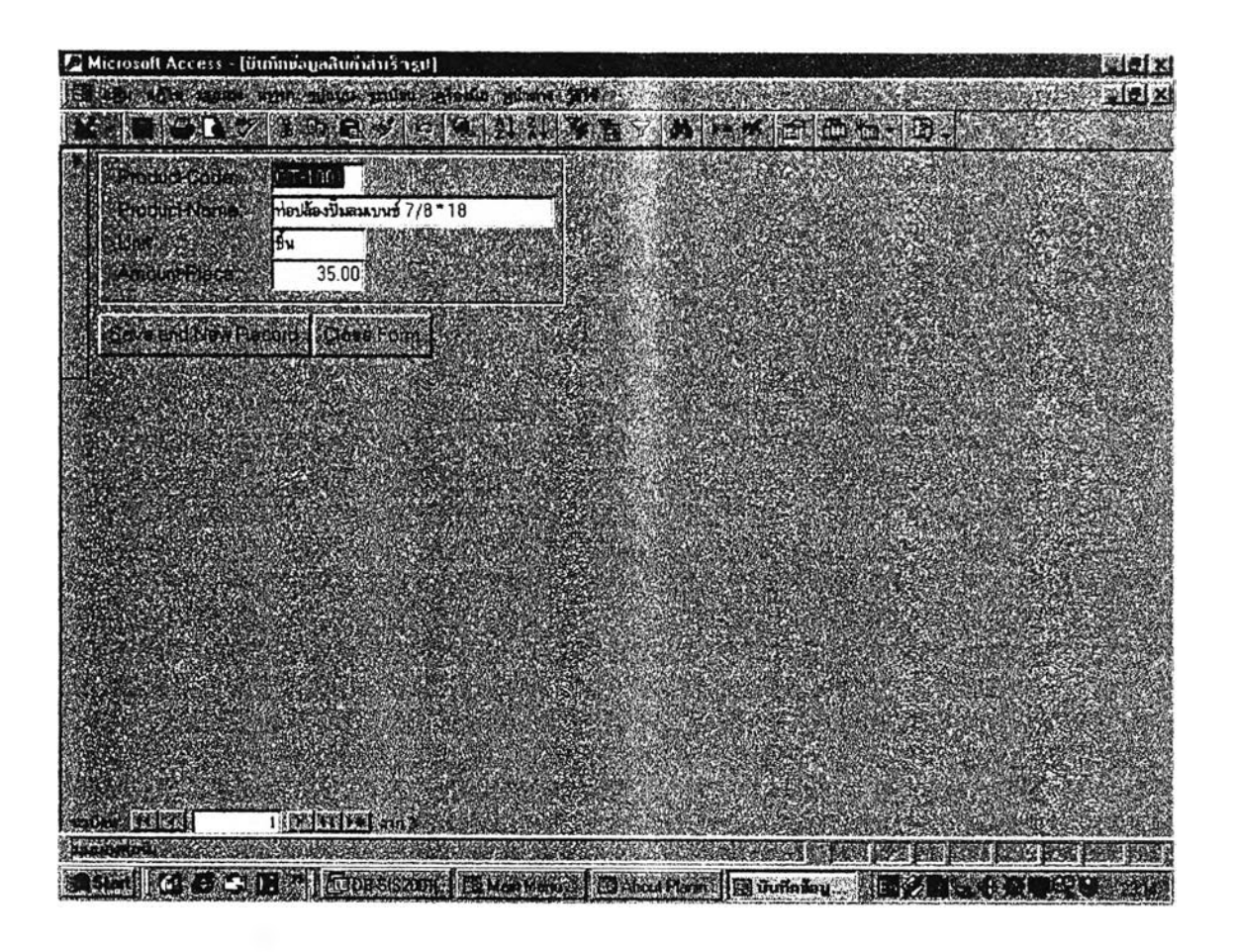

รูปที ค-24. Open Product Form Menu (เข้าเมนูข้อมูลสินค้าสำเร็จรูป)

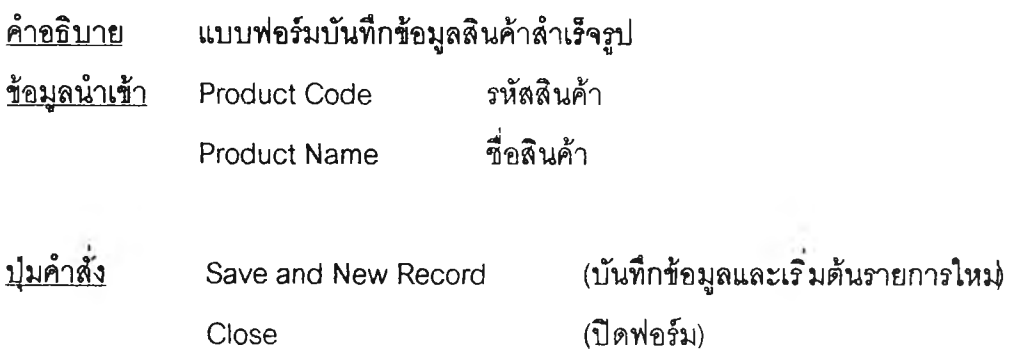

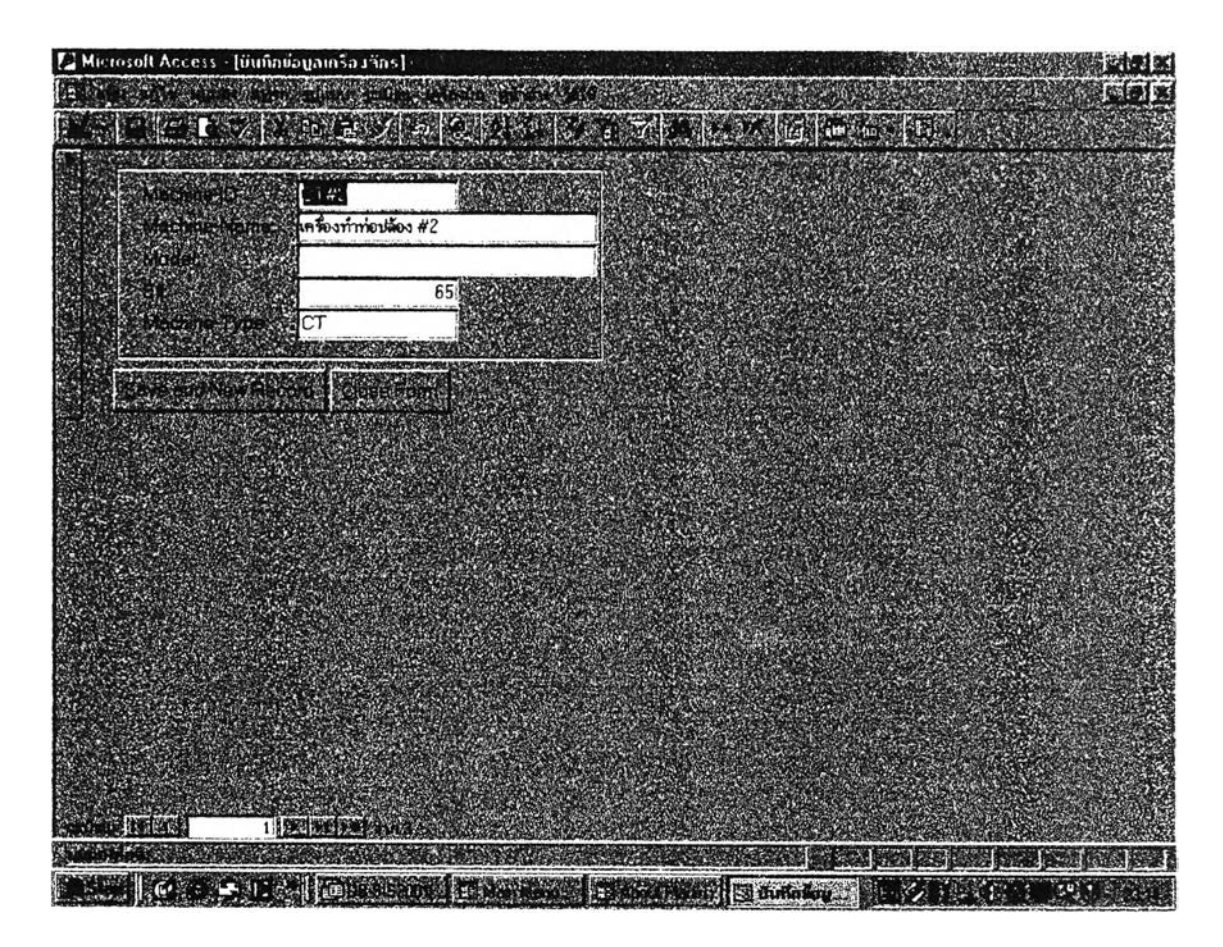

รูปที่ ค-25. Open Machine Form Menu (เข้าเมนูข้อมูลเครื่องจักจ)

แบบฟอร์มบันทึกข้อมูลเครื่องจักร <u>คำอธิบาย</u>

<u>ปุ่มคำสั่ง</u>

Save and New Record Close

(บันทึกข้อมูลและเริ่มต้นรายการใหม่) (ปิดพ่อร์ม)

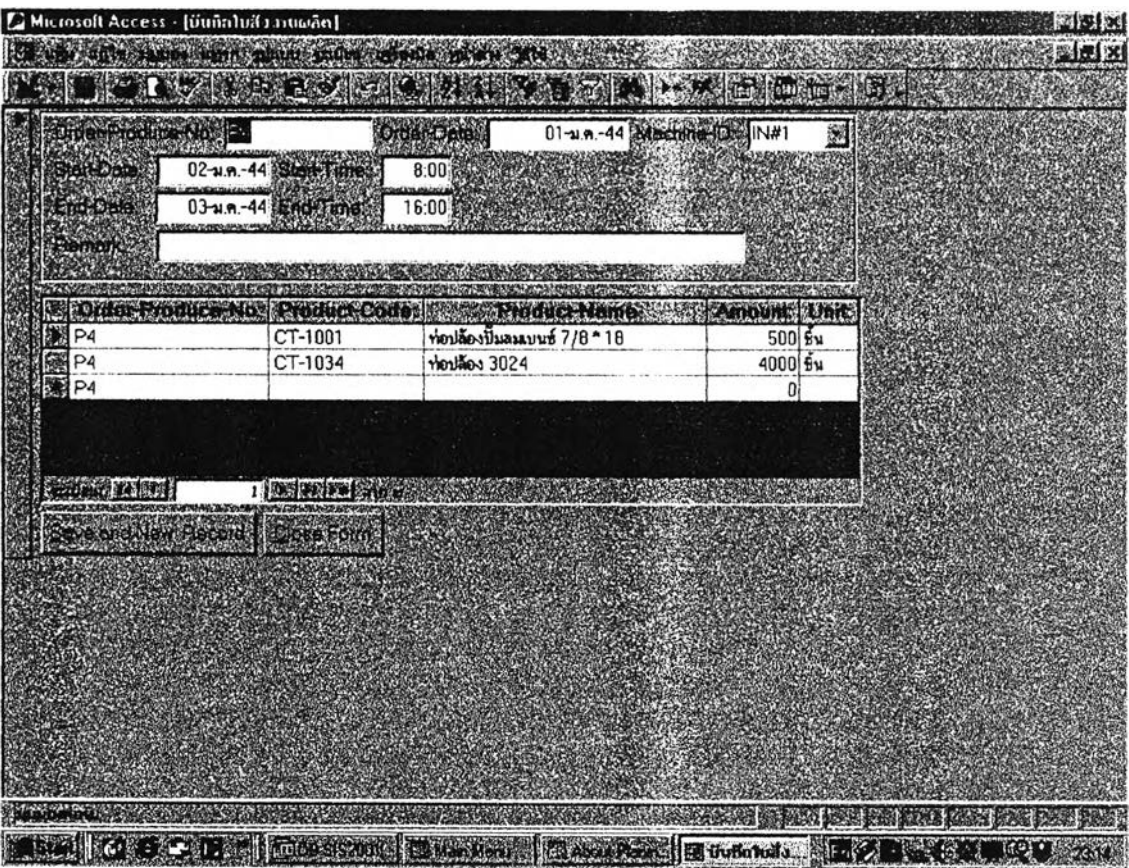

รูปที่ ค-26. Open Order Produce Form Menu (เข้าเมนูข้อมูลใบสั่งงานการผลิต)

แบบฟอร์มบันทึกข้อมูลใบสั่งงานการผลิต <u>คำอธิบาย</u>

<u>ปุ่มคำสั่ง</u>

Save and New Record Close

(บันทึกข้อมูลและเริ่มต้นรายการใหม่) (ปิดฟอร์ม)

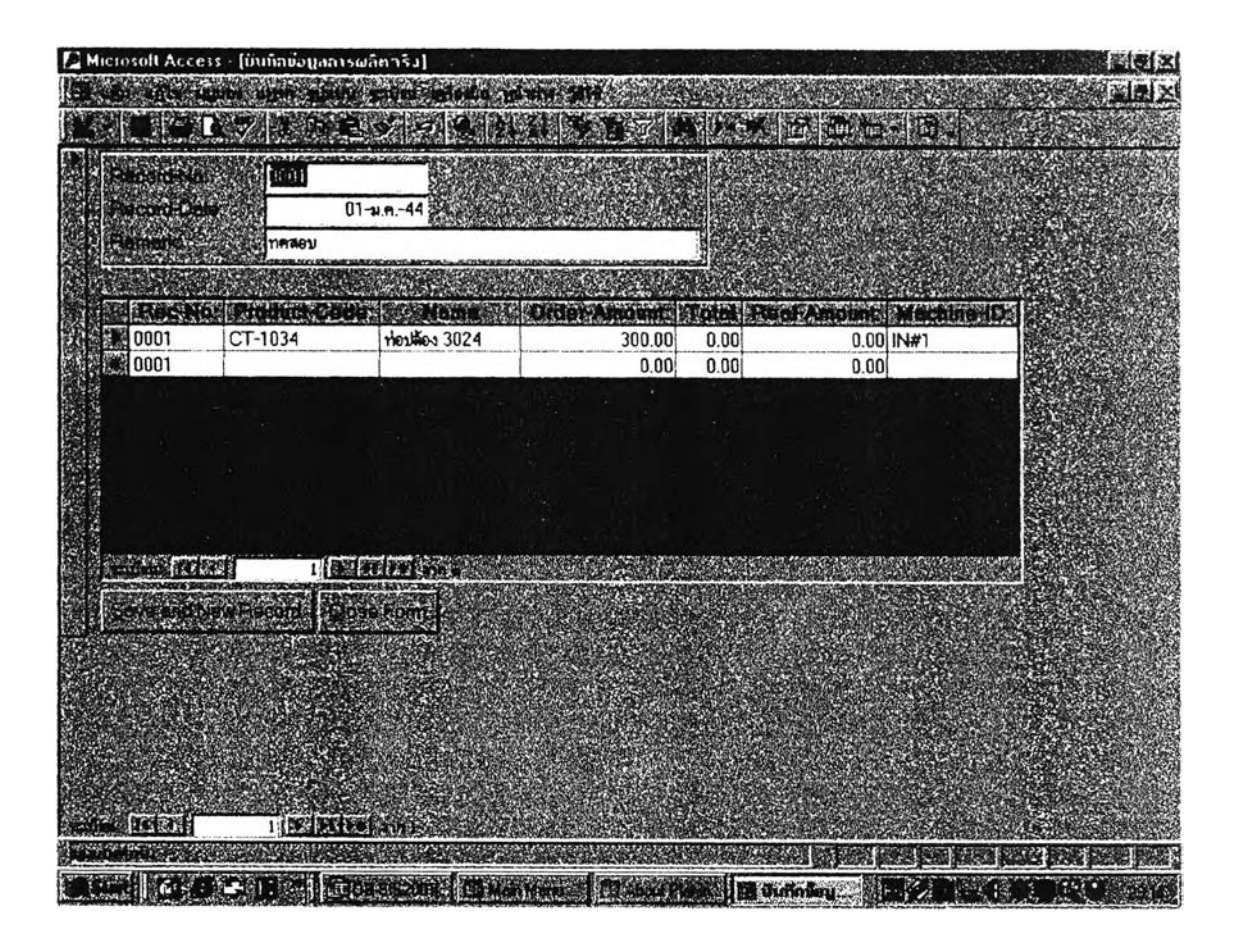

รูปที่ ค-27. Open Order Real Produce Form Menu (เข้าเมนูข้อมูลใบบันทึกการผลิตจริง

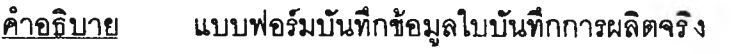

<u>ปุ๋มคำสั่ง</u>

Save and New Record Close

(บันทึกข้อมูลและเริ่มต้นรายการใหม่) (ปิดฟอร์ม)

ภาคผนวก ง.

Entity ไดอะแกรม

 $\langle \downarrow \rangle$ 

**จากแผนกาพการไหลของข้อมูลในระดับ 2 และ 3 นั้น จะเห็นได้ว่าทุกกิจกรรมในแต่ละฝ่าย จะใช้ฐานข้อมูล หรอ เอนติตี้(Entity) ร่วมกัน ผลของการวิเคราะห์โดยวิธีนอร์มัลใลข้ข้อมูล (Normalization) สรุป1จำนวน เอนตตี้ (Entity) ที่ต้องการได้ 18 เอนติตั๋ คอ**

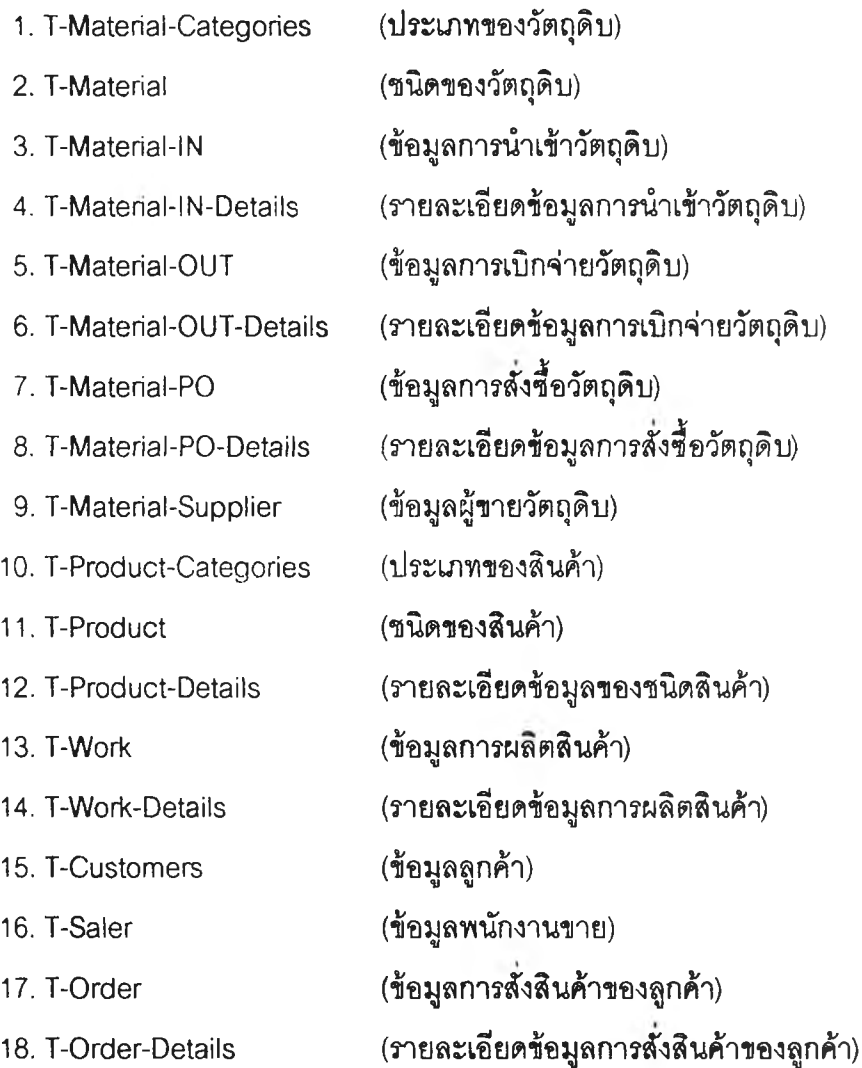

ภายในแต่ละเอนตตี้ (Entity) ดังกล่าวจะม แอทตริบวท์(Attribute) ที่แสดงลักษณะ คุณลมป้ตของเอนติตี้แต่ละตัว ดัวอย่างเซ่น เอนติตํ่ของลูกค้า(Customers) นั้นประกอบด้วย แอท ตริบวท์(Attribute) คอรหัสลูกค้า (Customer **เอ)** ? อบริษัท(Company Name) ทีอยู่ (Address) จังหวัดหรือเมือง(City) ตำบลหรือมลรัฐ(Region) รหัสไปรษณีย์ (Postal Code) ประเทศ (Country) เบอร์โทรศัพท์ (Phone) เบอร์แฟกซ์ (Fax)เป็นต้น ลำหรับเอนติตี้อื่น ๆ เพื่อให้เข้าใจง่าย ขึ้น ผู้วิจัยได้นำเสนอด้วยแผนภาพ Entity ไดอะแกรมที่มีเอนติตี้อยู่ภายในกรอบสี่เหลี่ยมเชื่อมต่อกับ แอนตริบิวท์(Attribute) ที่อยู่ภายในวงรืด้วยเลันตรง ดังรูปที่23 ถง รูปที่ 40 ตามลำดับ ดังนี้

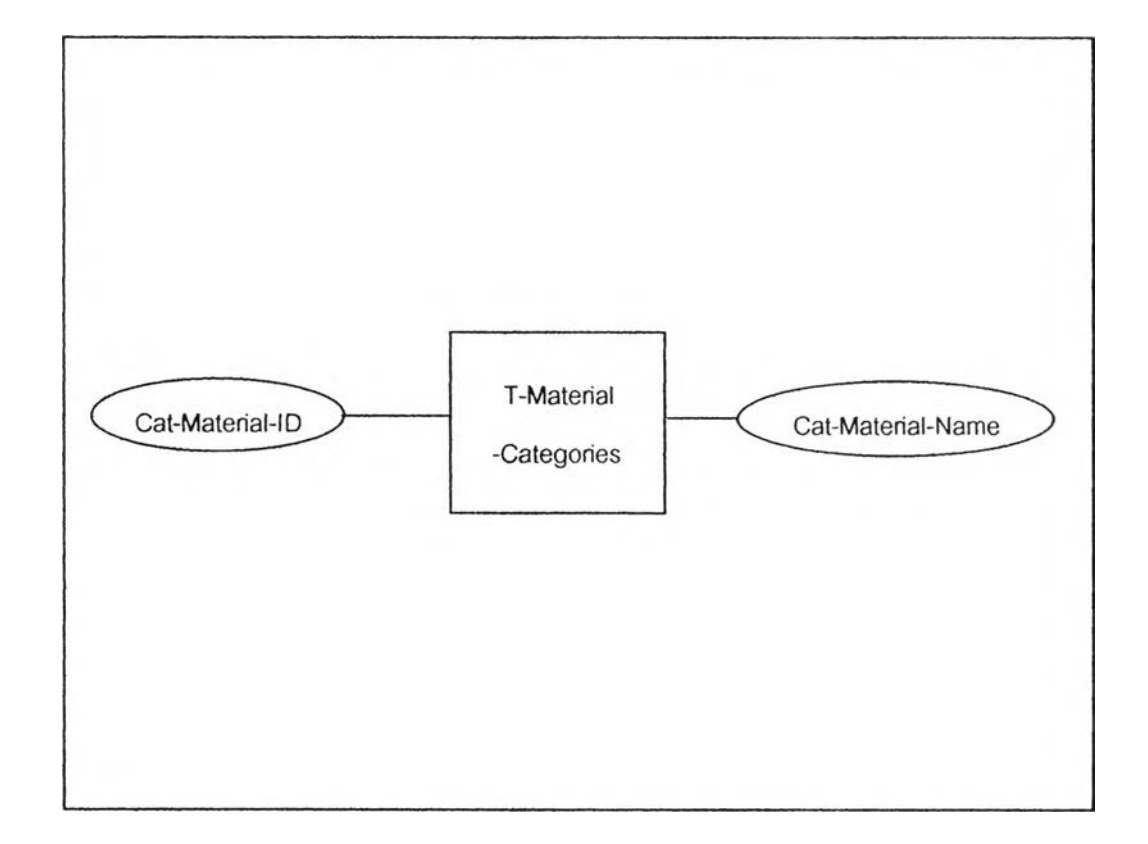

รูปที่ ง-1 แสดง Entity ไดอะแกรมซอง T-Material-Categories

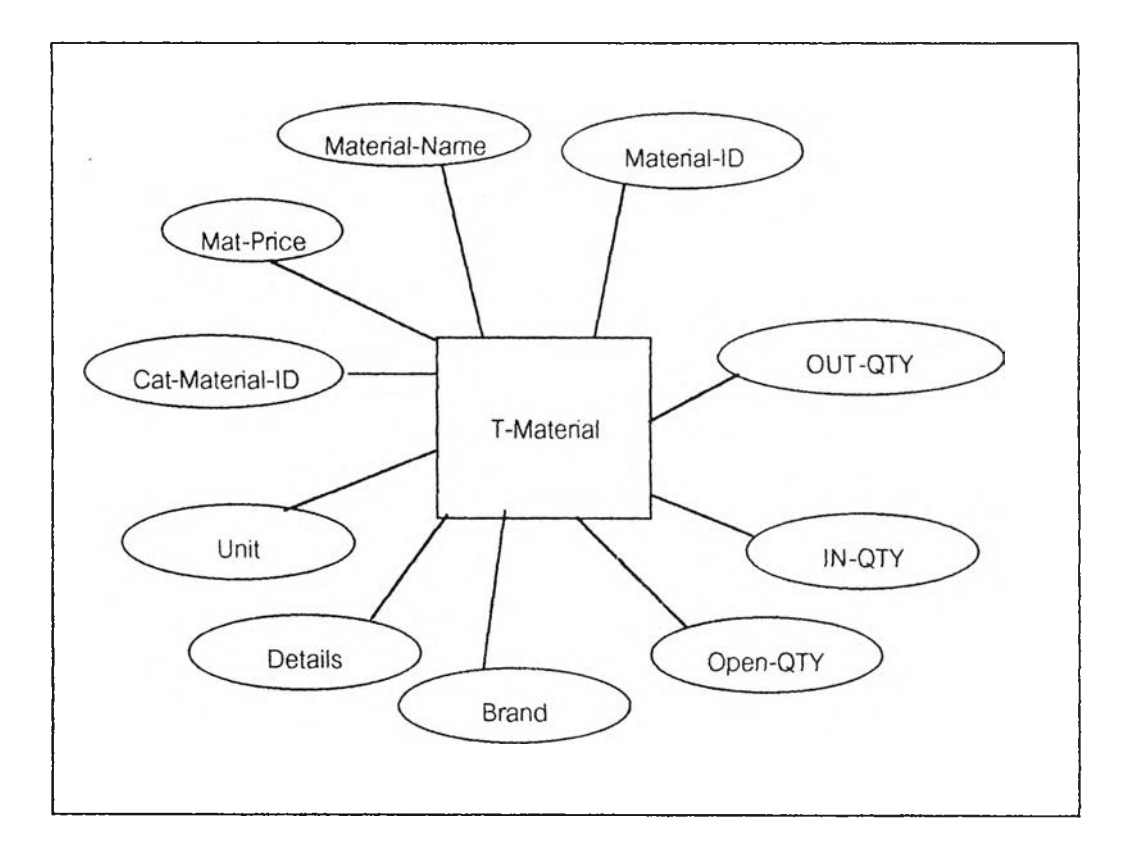

รูปที่ ง-2 แสดง Entity ไดอะแกรมของ T-Material

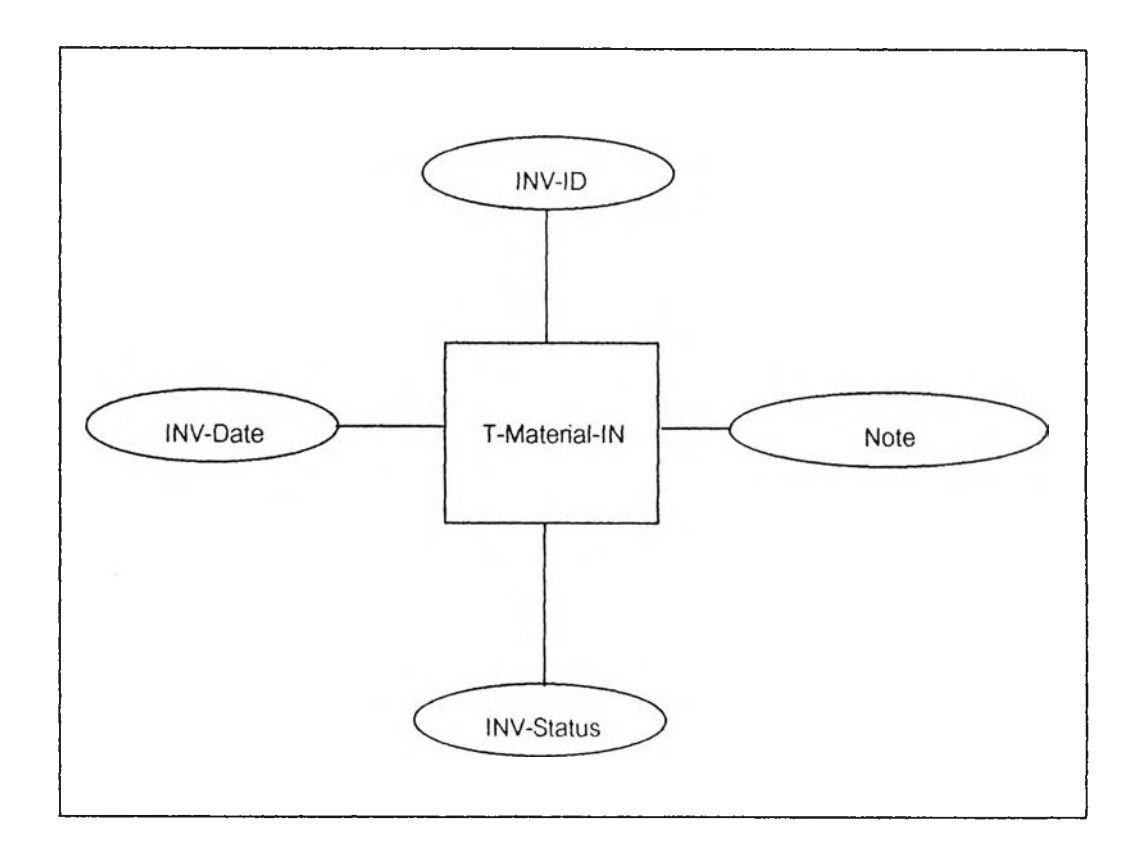

# **รูปที่ ง-3 แสดง Entity ไดอะแกรมของ T-Material-IN**

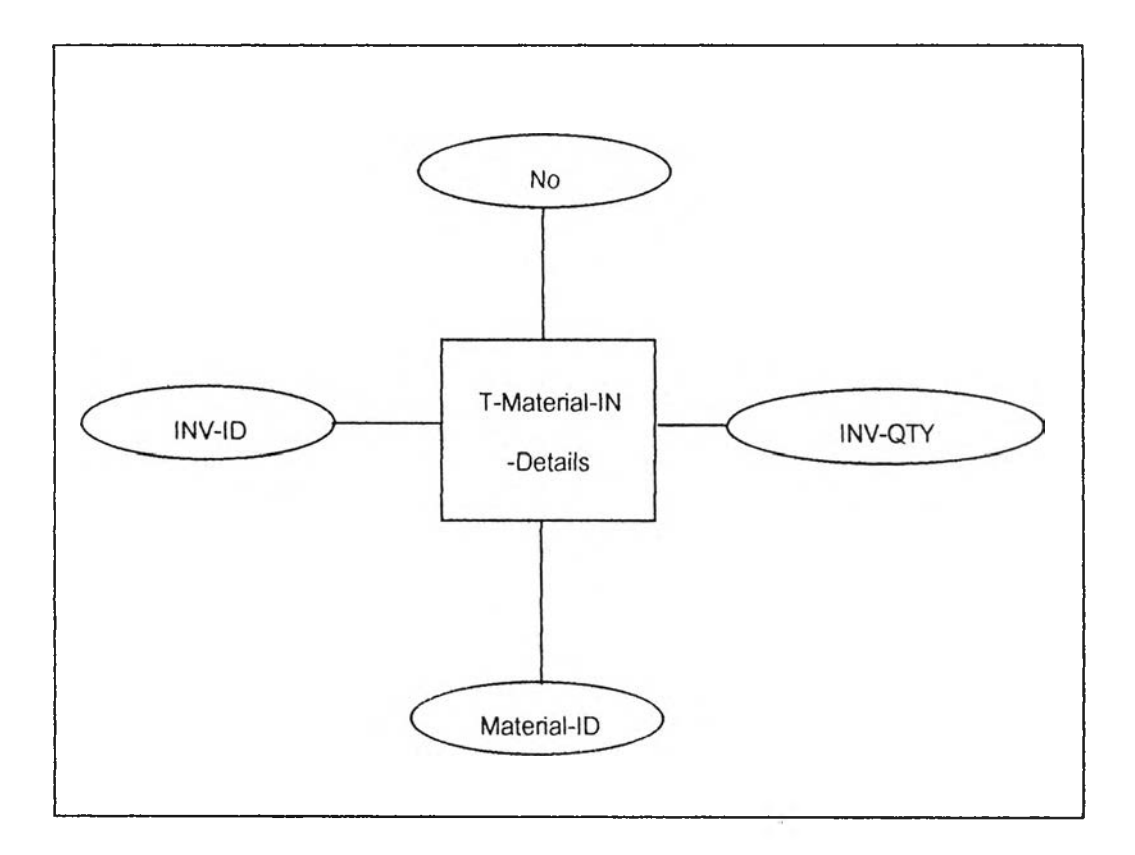

รูปที่ ง-4 แลดง Entity ไดอะแกรมของ T-Materiai-IN-Details

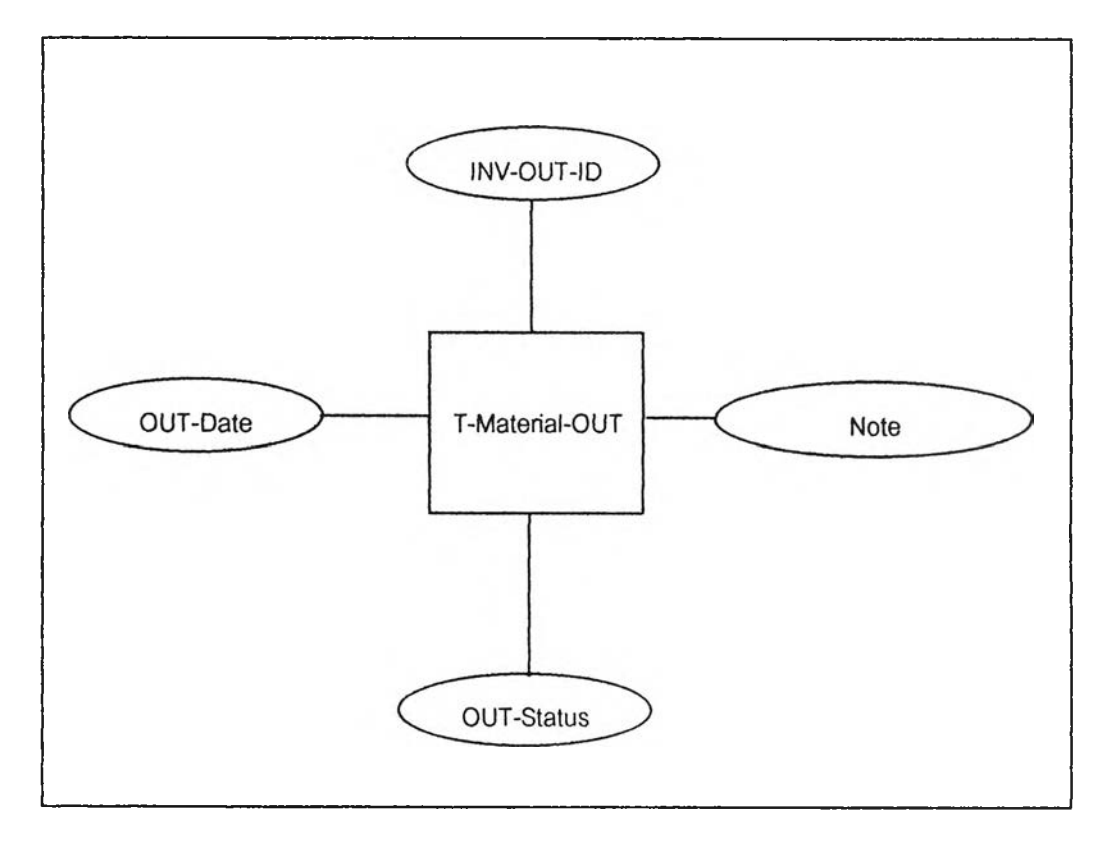

**รูปที่ ง-ร แสดง Entity ไดอะแกรมของ T-Matenal-OUT**

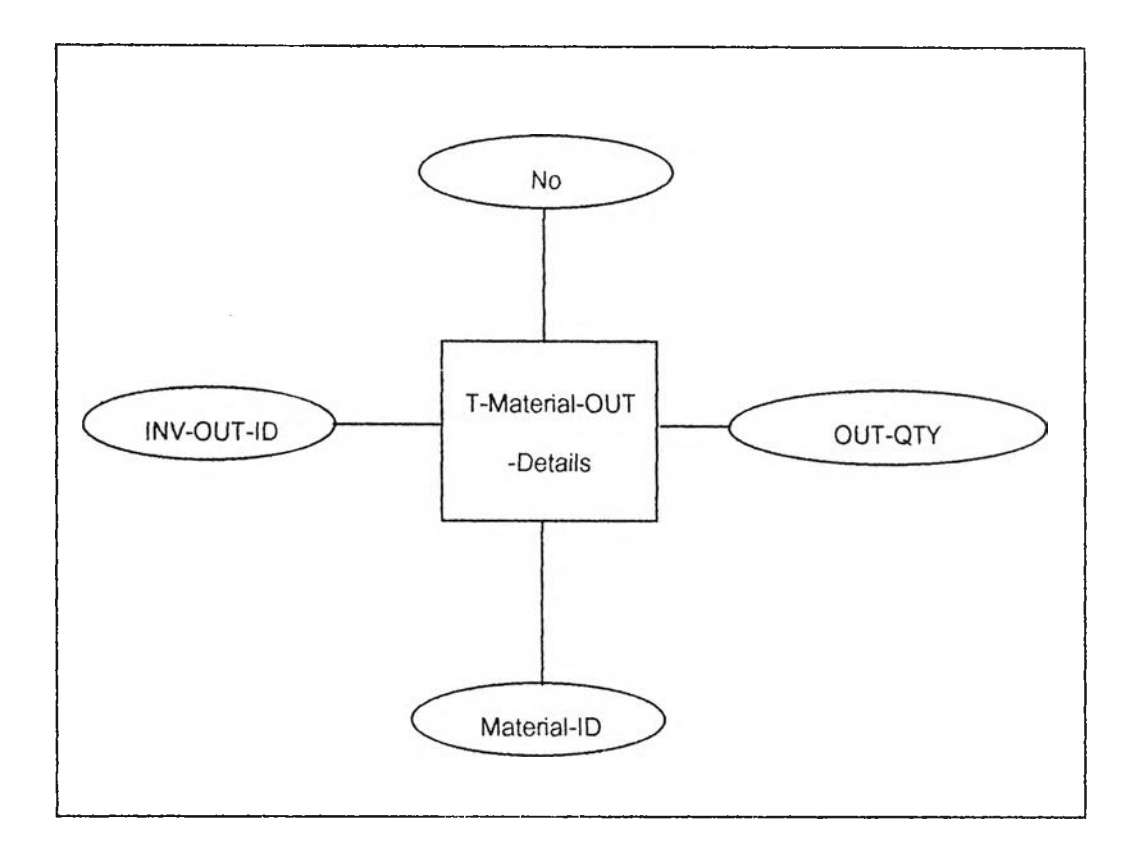

รูปที่ ง-6 แสดง Entity ไดอะแกรมของ T-Matena!-OUT-Details

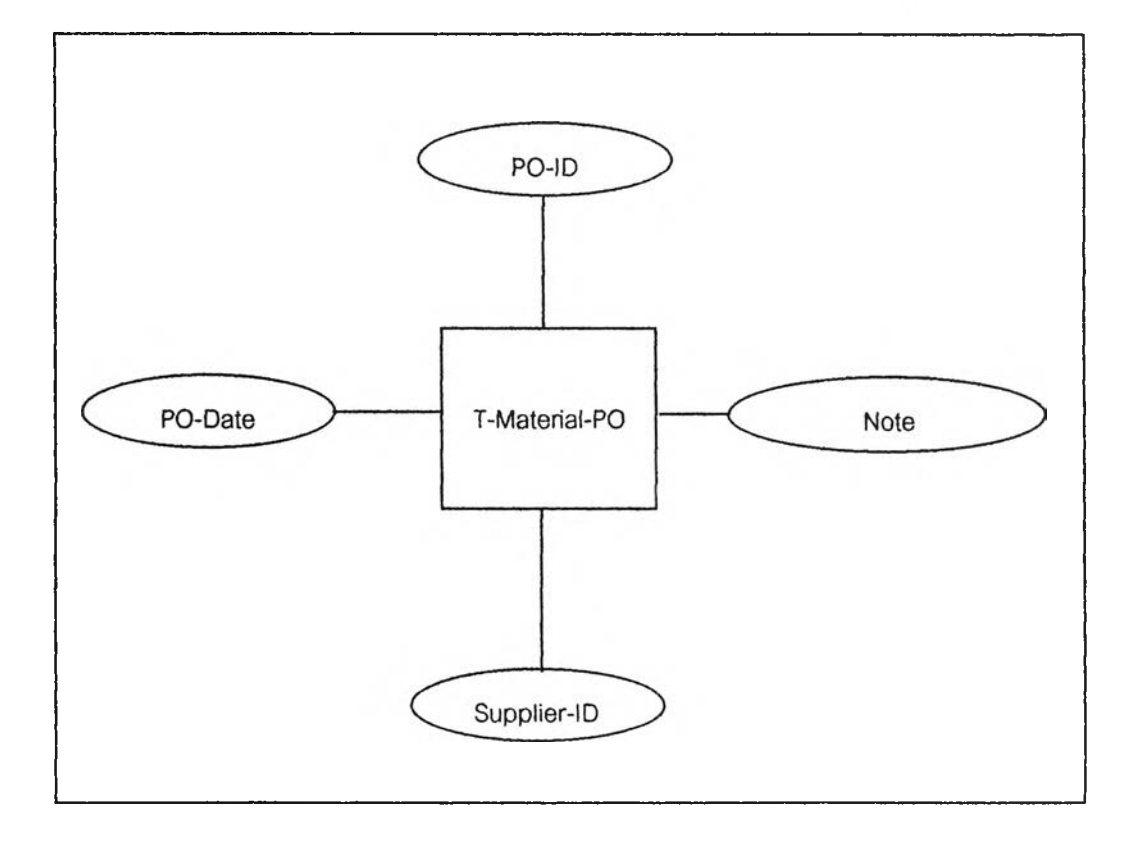

**รูปที่ ง-/ แสดง Entity ไดอะแกรมของ T-Material-PO**

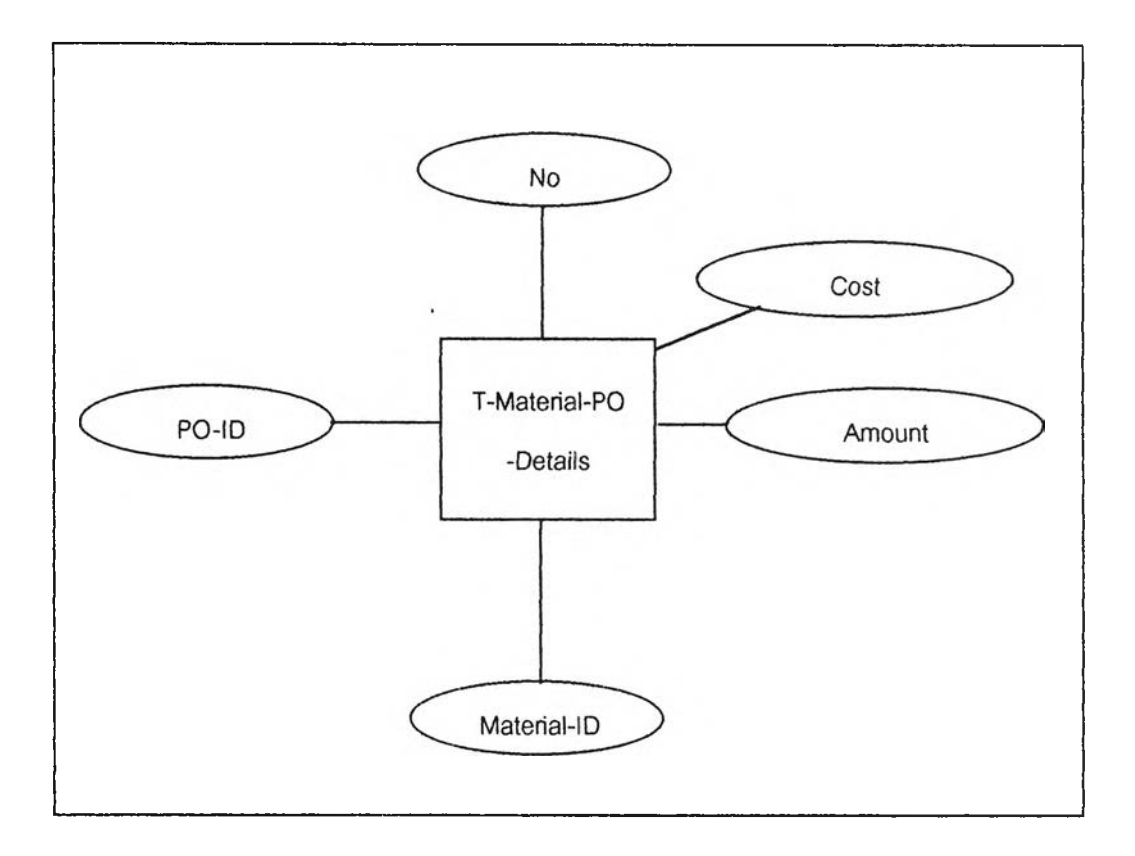

รูปที่ ง-ร แสดง Entity ไดอะแกรมของ T-Material-PO-Details

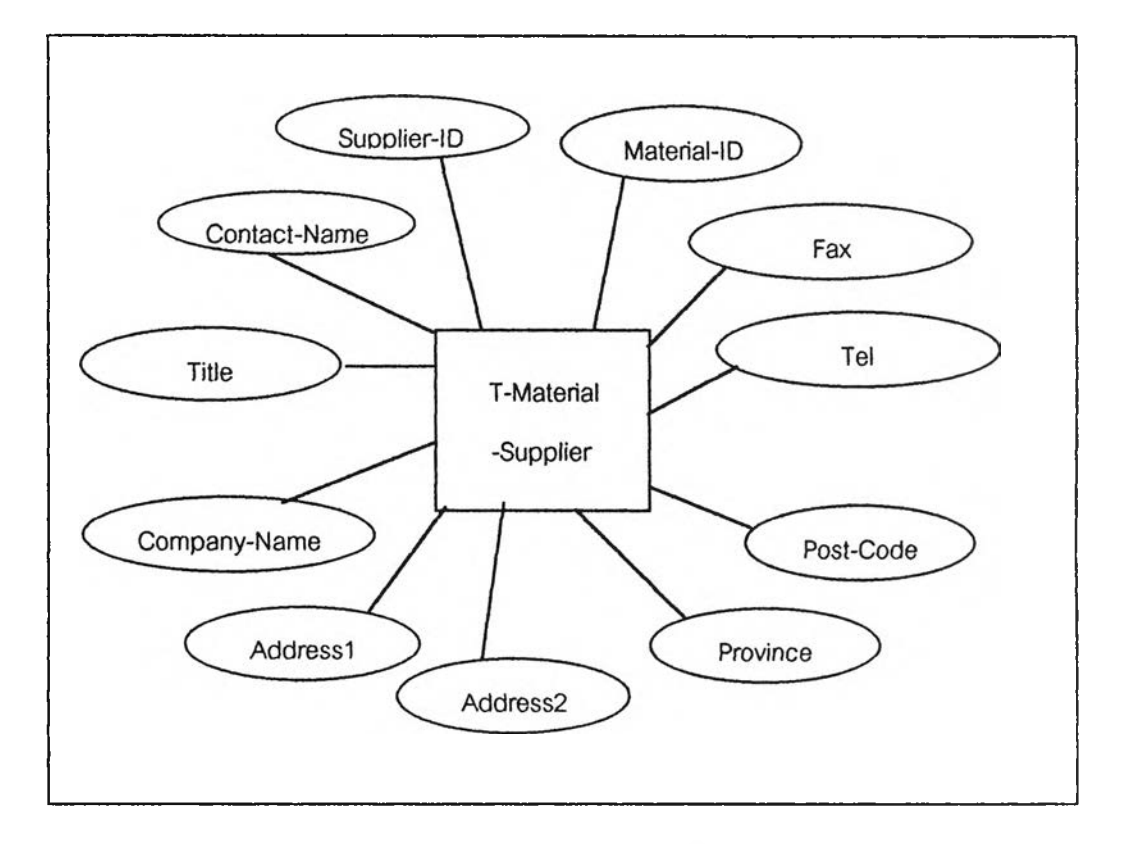

**รูปที่ ง-9 แลดง Entity ไดอะแกรมของ T-Matenai-Supplier**

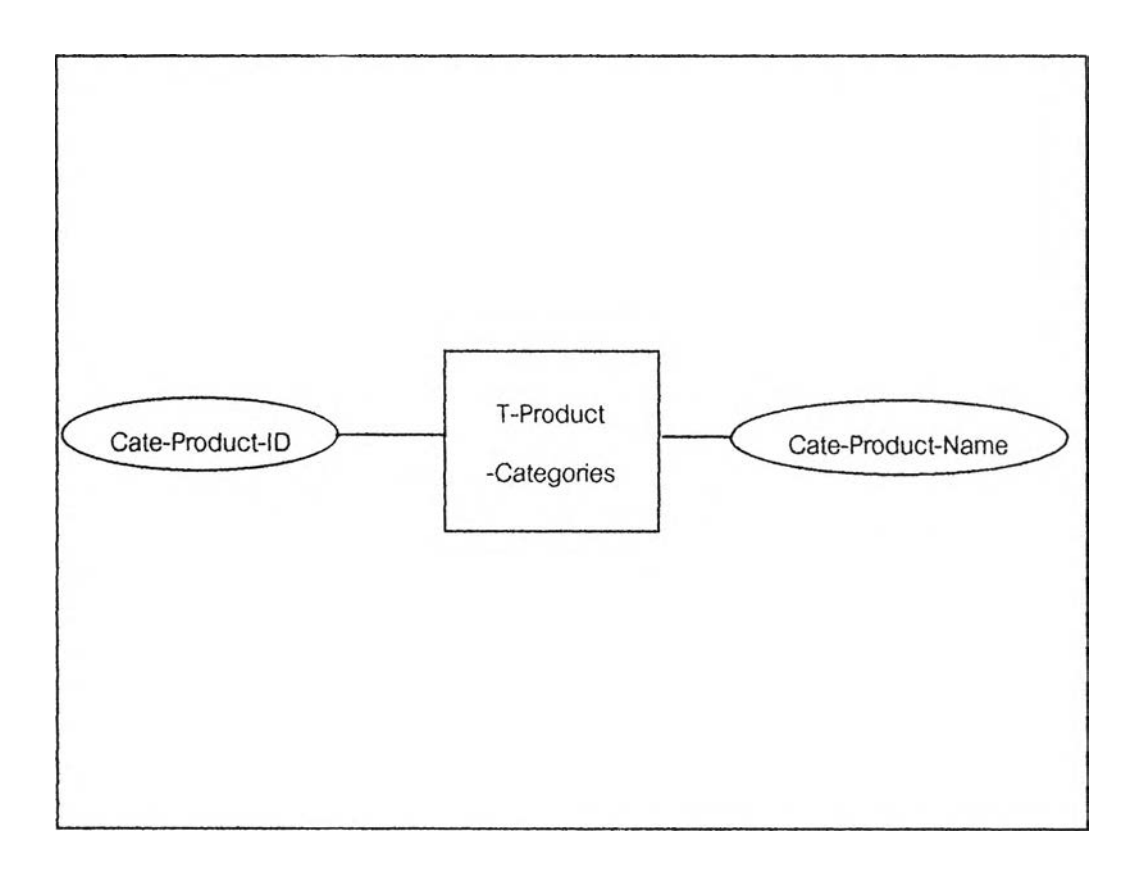

รูปที่ ง-10 แสดง Entity ไดอะแกรมของ T-Product-Categories

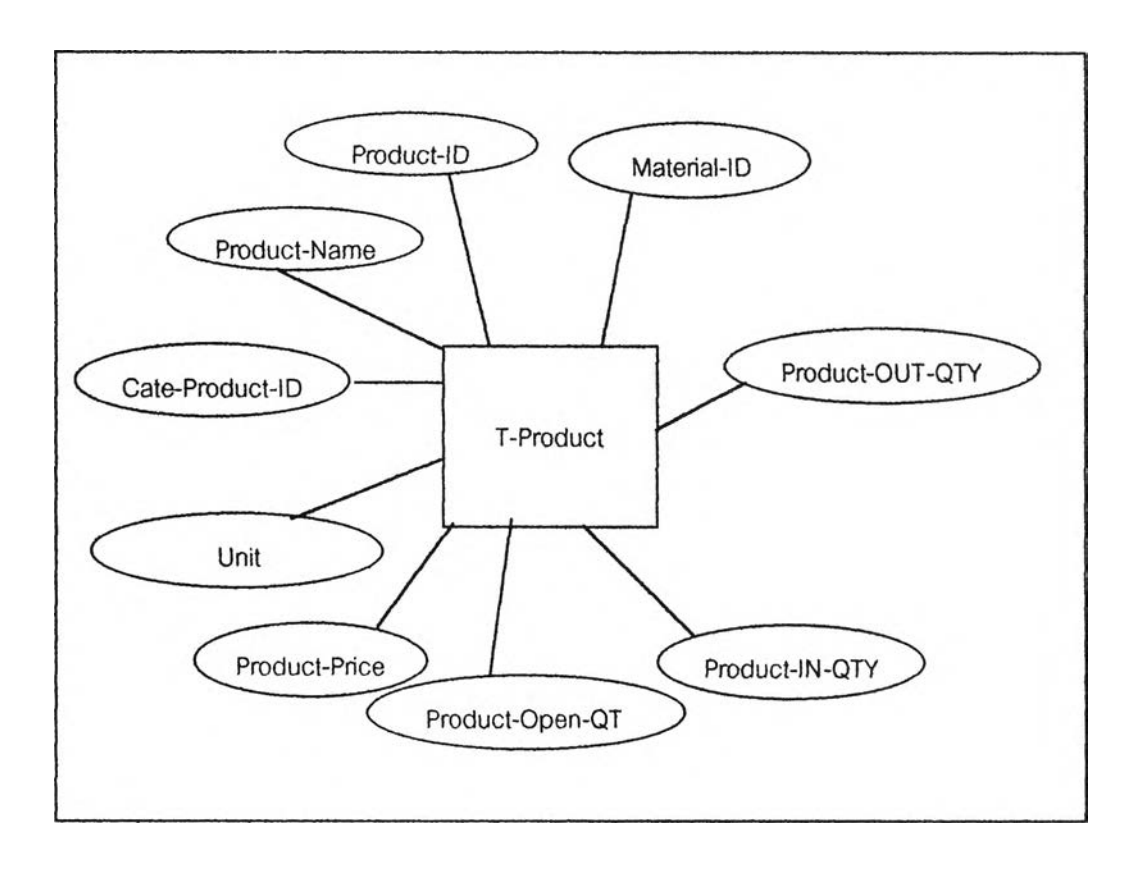

**รูปที่ ง-ไ1 แสดง Entity ไดอะแกรมรอง T-Product**

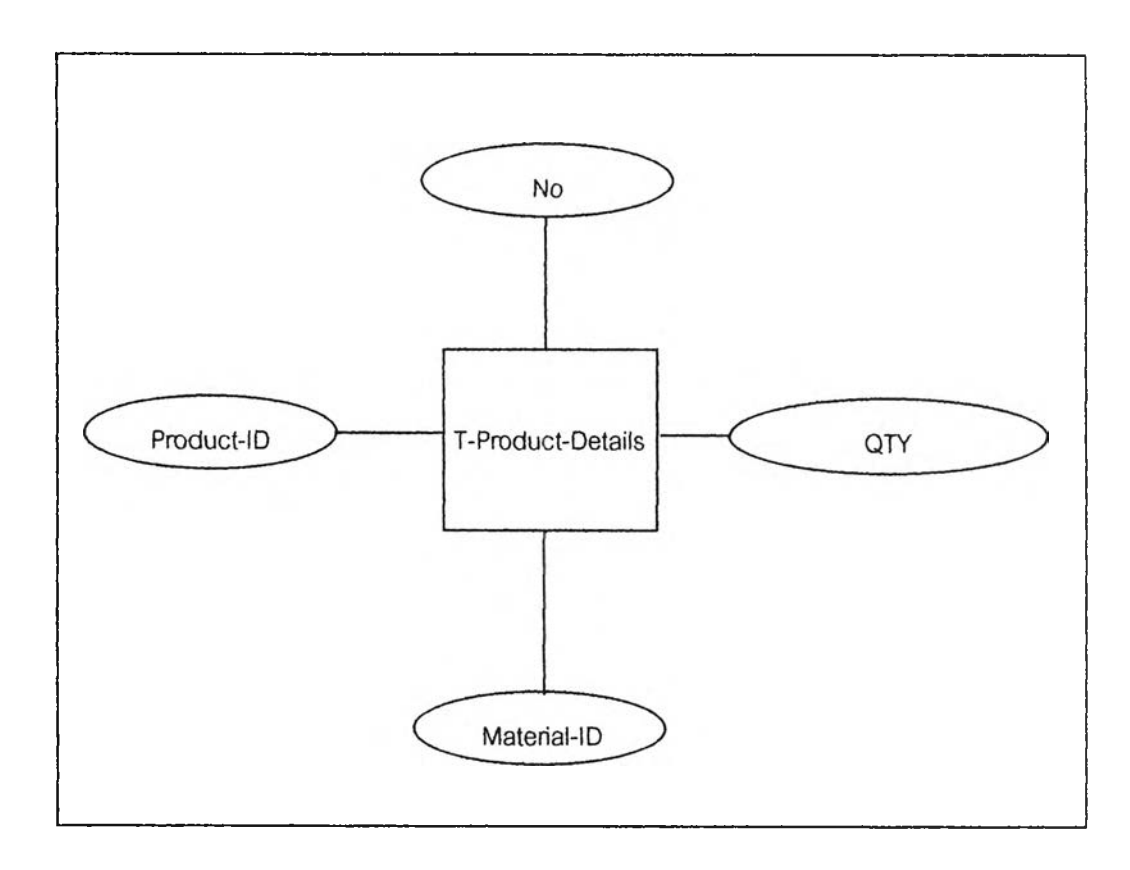

รูปที่ ง-12 แสดง Entity ไดอะแกรมรอง T-Product-Details

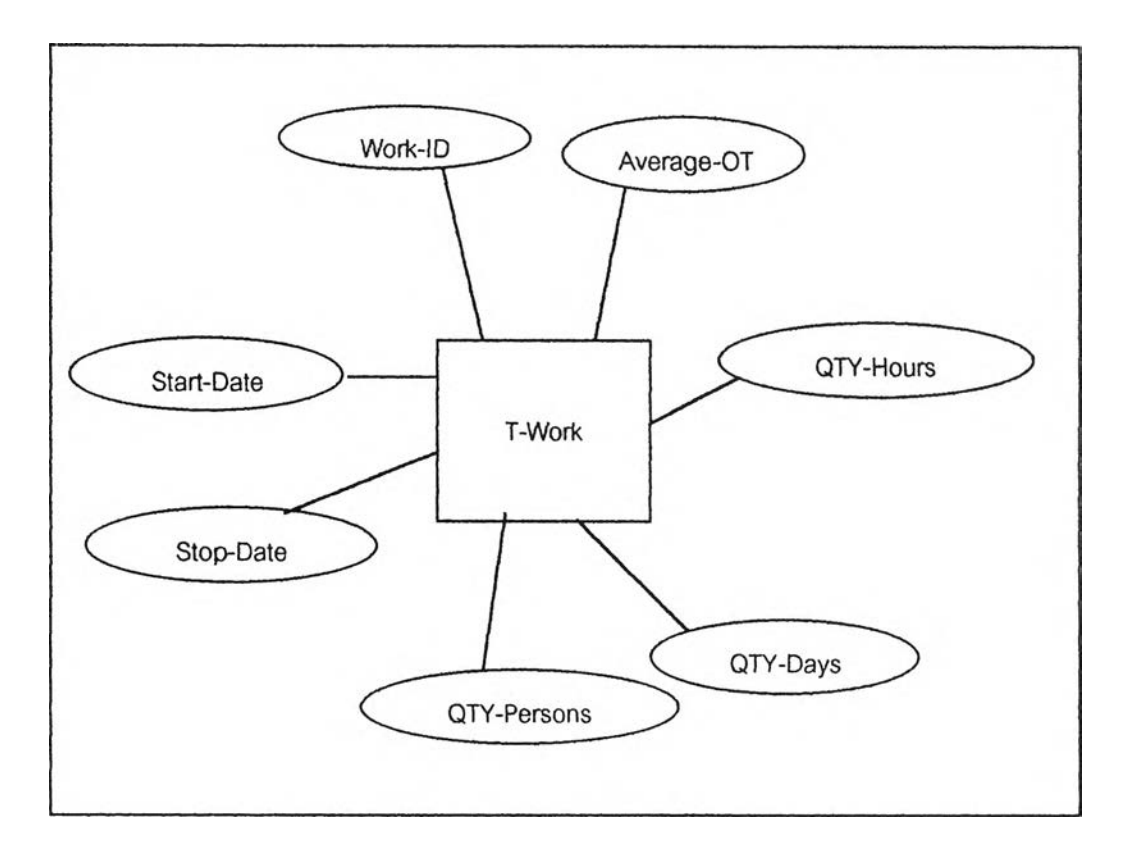

**รูปที่ ง-13 แสดง Entity ไดอะแกรมของ 'โ-พork**

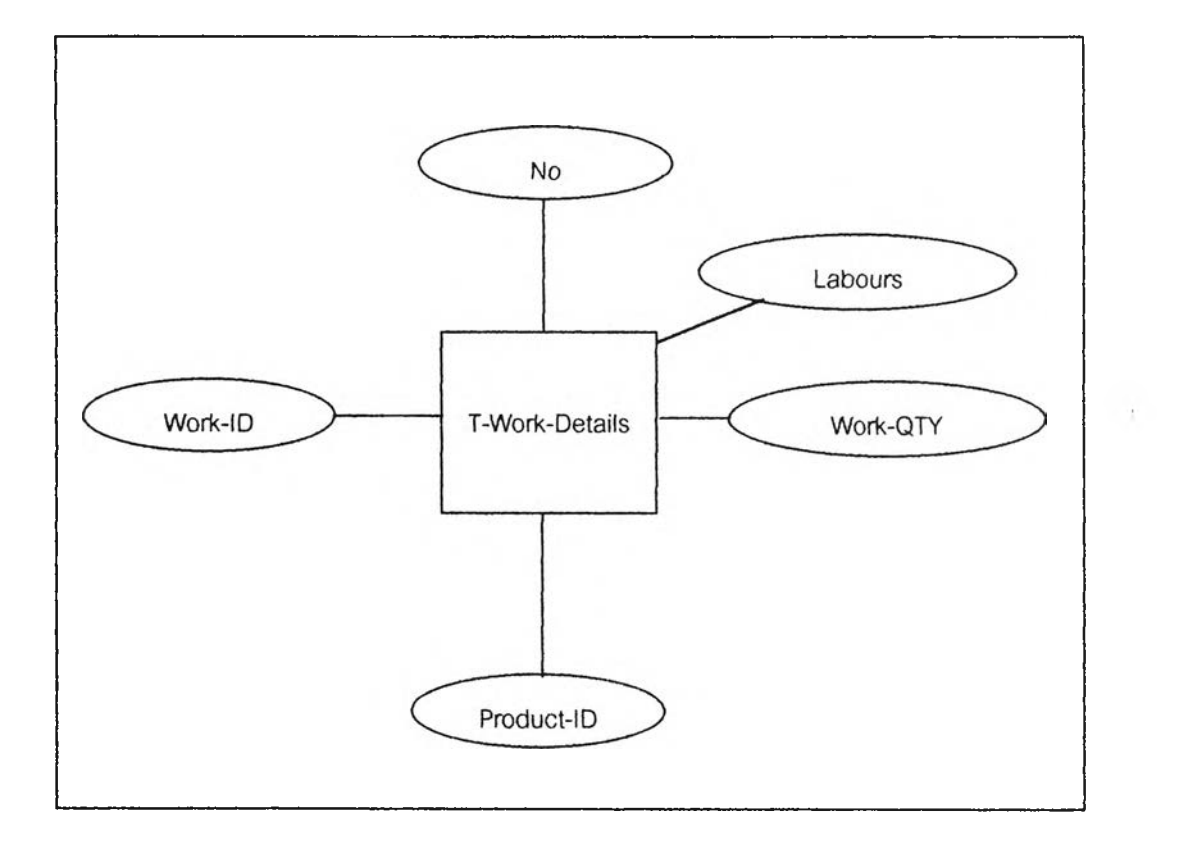

รูปที่ ง-14 แสดง Entity ไดอะแกรมของ T-Work-Details

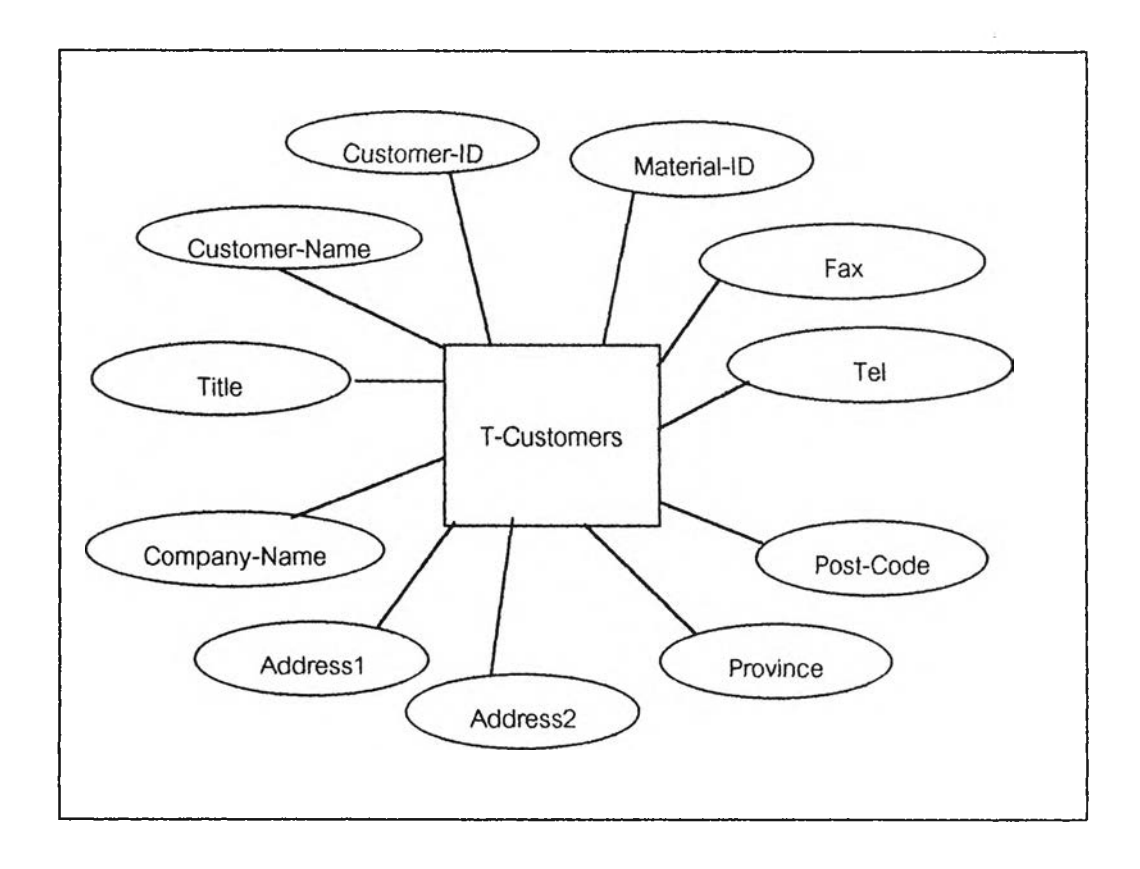

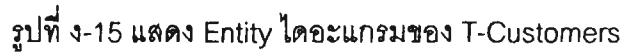

**180**

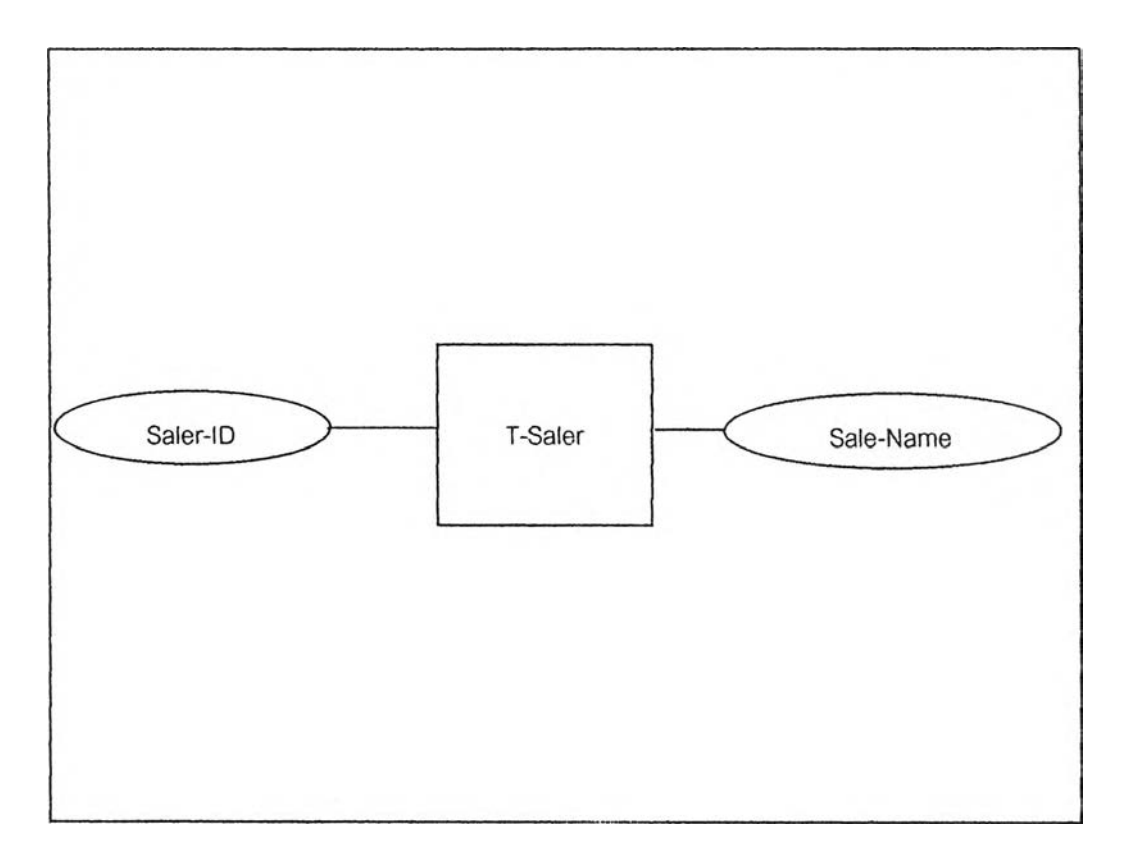

รูปที่ ง-16 แสดง Entity ไดอะแกรมของ T-Saler

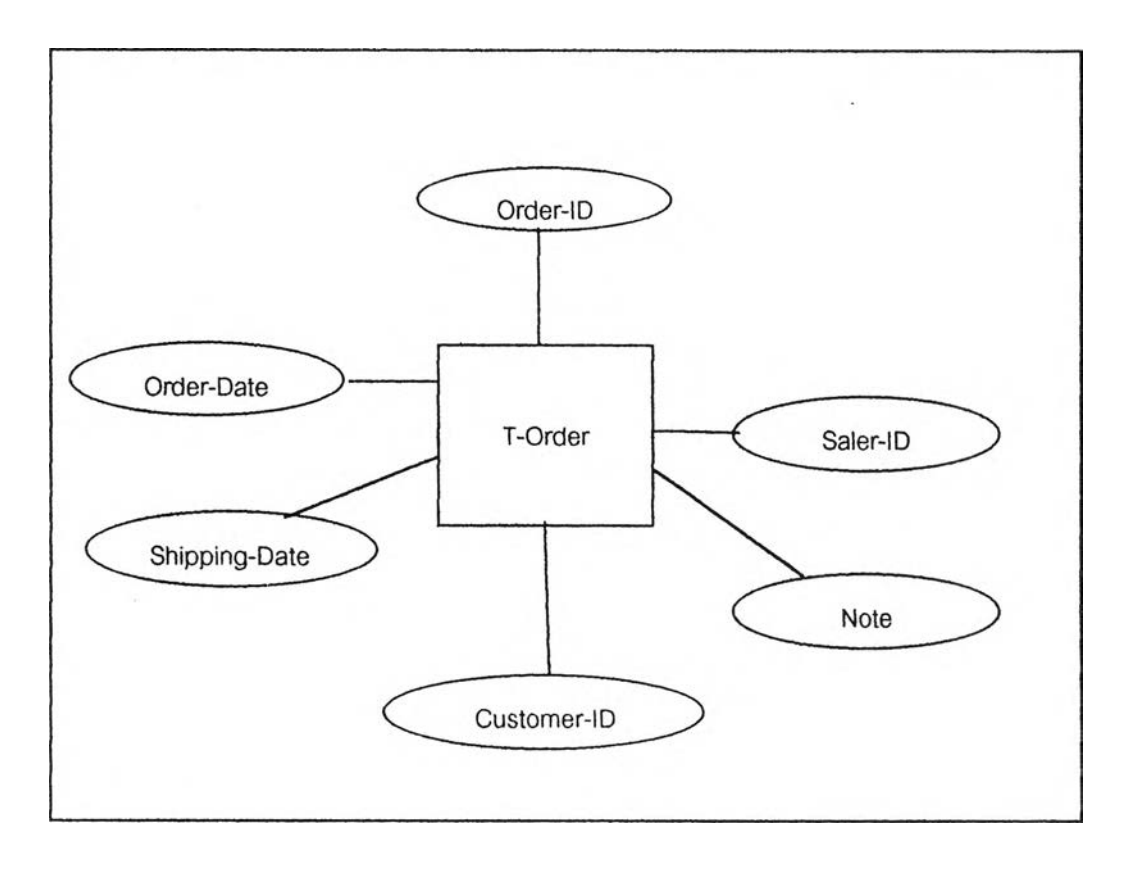

**รูปที่ ง-17 แสดง Entity ไดอะแกรมซอง T-Order**

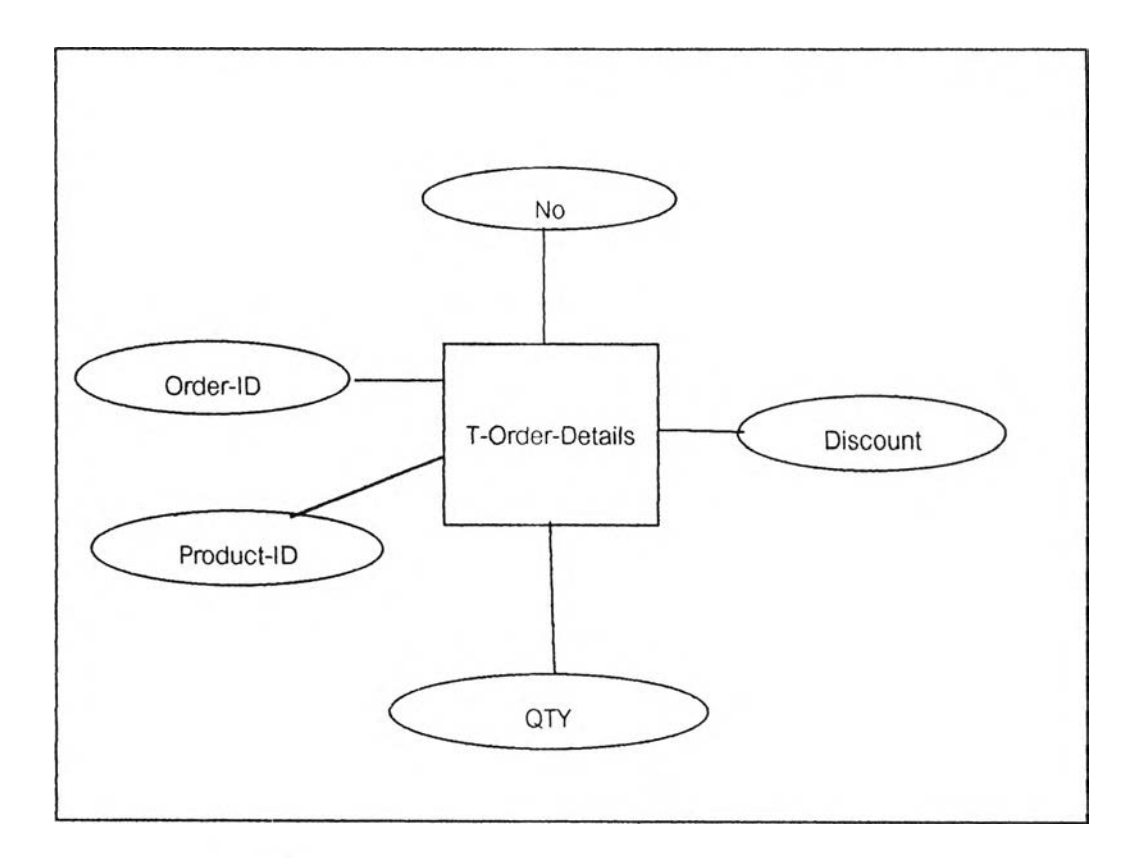

รูปที่ ง-18 แสดง Entity ไดอะแกรมของ T-Order-Details

**ภาคผนวก จ.**

รายละเอียดเกี่ยวกับความสัมพันธ์ (Relation)

 $\chi$ 

รายละเอียดเกี่ยวกับความสัมพันธ์ (Relation)

ตารางทั้งหมดในระบบงานนั้นผ่านการนอร์มอลไลซ์มาแล้วทำให้ความสัมพันธ์ต่าง ๆ ใน ระบบงานจะอยู่ในรูปแบบหนึ่งต่อกลุ่มทั้งหมด รายละเอียดของความสัมพันธ์แสดงได้ดังต่อไปนี้

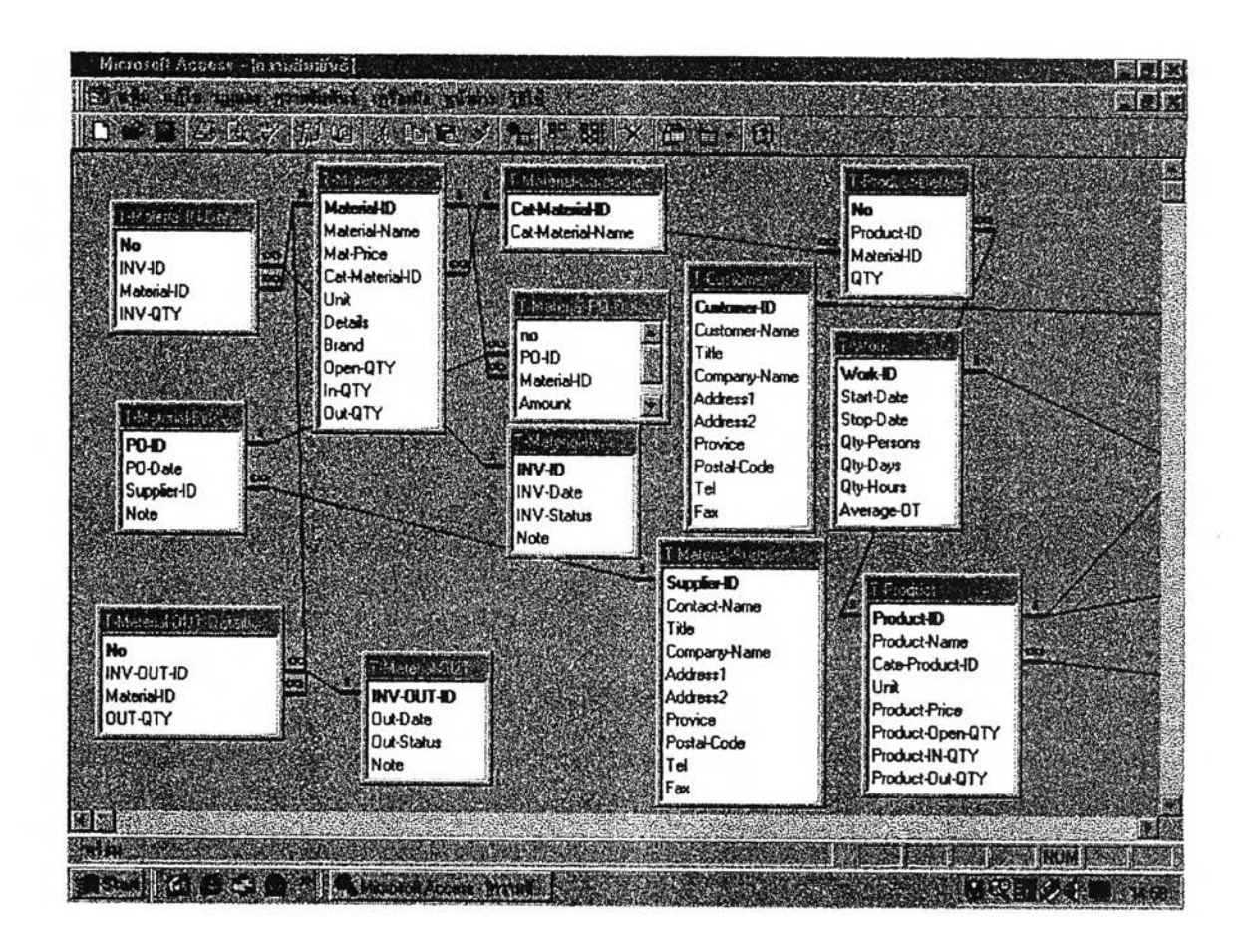

้รูปที่ จ-1 แสดงความสัมพันธ์ต่าง ๆ ในระบบงาน (1)

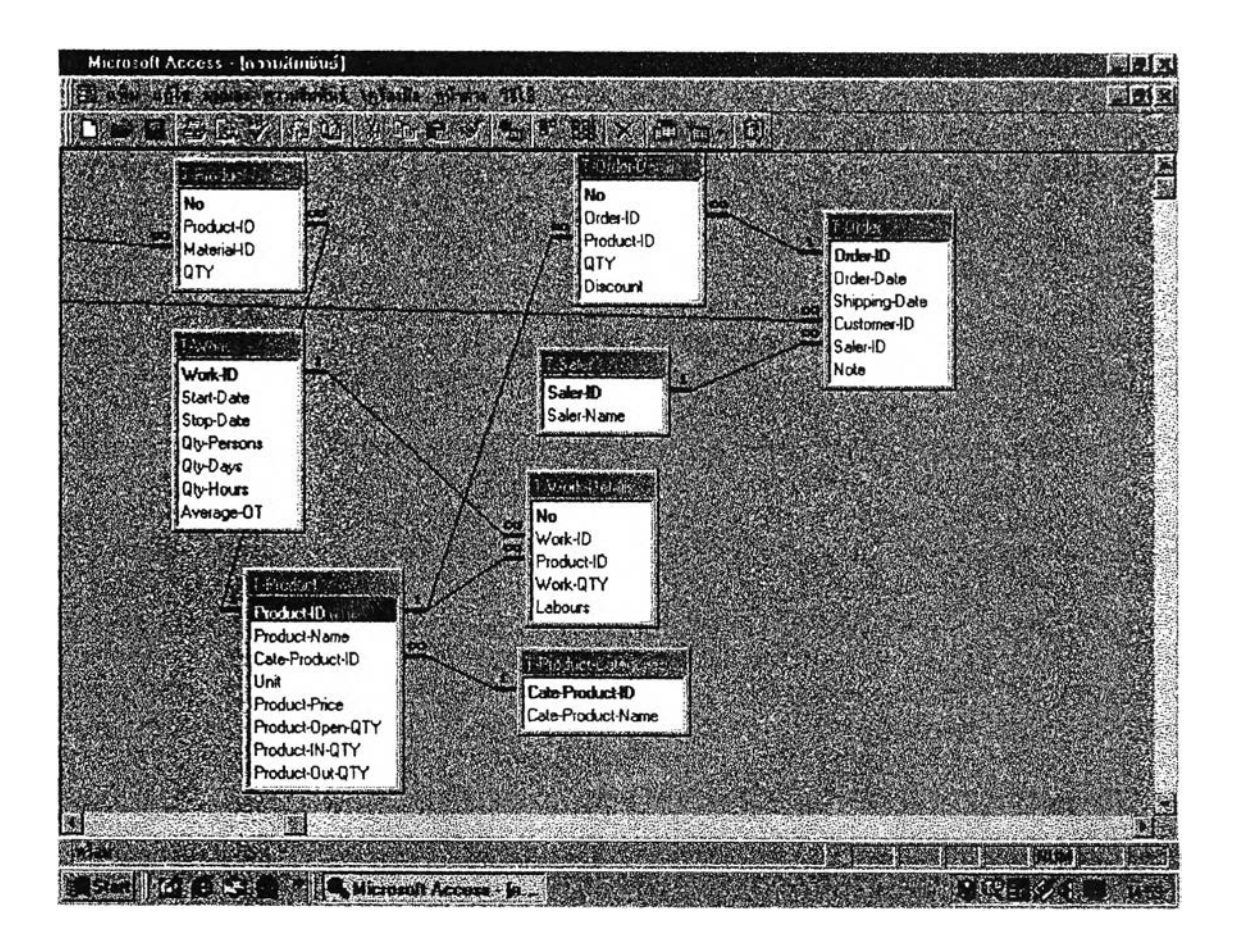

รูปที่ จ-2 แสดงความสัมพันธ์ต่าง ๆ ในระบบงาน (2)

**ภาคผนวก ฉ.**

รายละเอทดเกี่ยวกับการออกแบบคิวรี่(Query)

 $\sim 2$  .  $\sim$ 

# **รายละเอึยด๓ ยวกับการออกแบบศรรี่ (Query)**

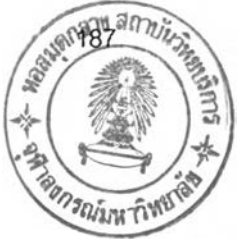

# โครงสร้างการออกแบบคิวรี่นั้นจะอยู่ในรูปแบบของภาพ SQL ซึ่งรายละเอยดของ โครงสร้างคิวรี่ทั้งหมดแสดงได้ดังต่อไปนั้

## **1. ฟ อ ร์ม ข ้อ ^ล Q-ForReport01**

#### **SQL**

SELECT [T-Material-PO].[PO-ID], [T-Material-PO].[PO-Date], [T-Material-PO].[Supplier-ID], [T-Material-PO-Details].[Material-ID], [T-Material].[Material-Name], [T-Material-PO-Details].Amount, [T-Material-PO-Details].Cost, [amount]\*[cost] AS [Extend-Cost] FROM [T-Material] INNER JOIN ([T-Material-Supplier] INNER JOIN ([T-Material-PO] INNER JOIN [T-Material-PO-Details] ON [T-Material-PO].[PO-ID] = [T-Material-PO-Details].[PO-ID]) ON [T-Material-Supplier],[Supplier-ID] = [T-Material-PO].[Supplier-ID]) ON [T-Material].[Material-ID] = [T-Material-PO-Details],[Material-ID];

### **2. ฟ อร์มข้อมล Q-ForReport04-06**

#### SQL

SELECT [T-Material-IN].[INV-ID], [T-Material-IN].[INV-Date], [T-Material-IN-Details]. [Material-ID], [T-Material].[Material-Name], [T-Material-IN-Details].[INV-QTY] FROM [T-Material] INNER JOIN ([T-Material-IN] INNER JOIN [T-Material-IN-Details] ON [T-Material-IN].[INV-ID] = [T-Material-IN-Details].[INV-ID]) ON [T-Material]. [Material-ID] = [T-Material-IN-Details].[Material-ID];

## 3. ฟอร์มข้อมูล Q-ForReDOrt07-Q9

#### **SOL**

SELECT [T-Material-OUT].[INV-OUT-ID], [T-Material-OUT].[Out-Date], [T-Material-OUT-Details].[Material-ID], [T-Material].[Material-Name], [T-Material-OUT-Details].[OUT-QTY] FROM [T-Material] INNER JOIN ([T-Material-OUT] INNER JOIN [T-Material-OUT-Details] ON [T-Material-OUT],[INV-OUT-ID] = [T-Material-OUT-Details].[INV-OUT-ID]) ON [T-Material],[Material-ID] = [T-Material-OUT-Details], [Material-ID];

## 4. ฟอร์มข้อมูล Q-ForReDOrt11-13

#### **SOL**

SELECT [T-Work],[พork-ID], [T-Work],[Start-Date], [T-Work],[Stop-Date], [T-Work] .[Qty-Persons], [T-Work],[Qty-Days], [T-Work],[Qty-Hours], [T-Work],[Average-OT] , [T-Work-Details].[Product-ID], [T-Product].[Product-Name], [T-Work-Details]. [พork-QTY], [T-Work-Details],Labours

FROM [T-Work] INNER JOIN ([T-Product] INNER JOIN [T-Work-Details] ON [T-Product] .[Product-ID] = [T-Work-Details],[Product-ID]) ON [T-Work],[พork-ID] = [T-Work-Details] .[พork-ID];

### 5. ฟอร์มข้อมูล Q-ForReport15

#### **SQL**

SELECT [T-Product],[Product-ID], [T-Product],[Product-Name], [T-Product-Details] .[Material-ID], [T-Material],[Material-Name], [T-Material],[Mat-Price], [T-Product-Details],QTY, [mat-Price]\*[qty] AS Amount FROM [T-Product] INNER JOIN ([T-Material] INNER JOIN [T-Product-Details] **ON [T-Material],[Material-ID] = [T-Product-Details],[Material-ID]) ON [T-Product], [Product-ID] = [T-Product-Details],[Product-ID];**

### $6.$  พ่อร์มข้อมูล Q-ForReport16-19

#### SQL

SELECT [T-Order].[Order-ID], [T-Order].[Order-Date], [T-Order],[Shipping-Date], [T-Order].[Customer-ID], [T-Customers],[Customer-Name], [T-Order].[Saler-ID], [T-Saler].[Saler-Name], [T-Order-Details].[Product-ID], [T-Product].[Product-Name], [T-Product],[Product-Price], [T-Order-Detaiis].QTY, [T-Order-Details],Discount, [product-price]\*[qty] AS netprice FROM [T-Saler] INNER JOIN ([T-Product] INNER JOIN (([T-Customers] INNER JOIN [T-Order] ON [T-Customers].[Customer-ID] = [T-Order].[Customer-ID]) INNER JOIN [T-Order-Details] ON [T-Order].[Order-ID] = [T-Order-Details].[Order-ID]) ON [T-Product].[Product-ID] = [T-Order-Details],[Product-ID]) ON [T-SaIer].[Saler-ID] = [T-Order],[Saler-ID];

 $\sim$ 

#### 7. พ่อร์มข้อมูล Q-Material-Clearln

**SQL**

UPDATE [T-Material] SET [T-Material].[ln-QTY] = 0;

#### 8. ฟอร์มข้อมูล Q-Material-ClearOut

**SQL**

UPDATE [T-Material] SET [T-Material],[Out-QTY] = 0;

## 9. ฟอรมข้อมูล Q-Material-IN-Details

#### **SQL**

SELECT [T-Material-IN-Details],[No], [T-Material-IN-Details],[INV-ID], [T-Material-IN-Details],[Material-ID], [T-Material],[Material-Name], [T-Material-IN-Details].[INV-QTY], [Mat-price]\*[inv-qty] AS Cost FROM [T-Material] INNER JOIN [T-Material-IN-Details] ON [T-Material],[Material-1 D] = [T-Material-IN-Details],[Material-ID];

#### 10. ฟอร์มข้อมูล Q-Material-OUT-Details

**SOL**

SELECT [T-Material-OUT-Details].[INV-OUT-ID], [T-Material-OUT-Details].

[Material-ID], [T-Material],[Material-Name], [T-Material],[Mat-Price],

[T-Material-OUT-Details],[OUT-QTY], [T-Material-OUT-Details]![OUT-QTY]\*[Mat-price] AS Cost

FROM [T-Material] INNER JOIN [T-Material-OUT-Details] ON [T-Material].[Material-ID] = [T-Material-OUT-Details],[Material-ID];

### 11. ฟอร์มข้อมูล Q-Material-UpdateIn

**SQL** 

UPDATE [T-Material] INNER JOIN [T-Material-IN-Details] ON [T-Material], [Material-ID] = [T-Material-IN-Details],[Material-ID] SET [T-Material],[In-QTY] = [in-qty]+[inv-qty];

#### 12. ฟอร์ม'ข้อมูล Q-Matenal-UpdateOut

#### **SQL**

UPDATE [T-Material] INNER JOIN [T-Material-OUT-Details] ON [T-Material].

[Material-ID] = [T-Material-OUT-Details].[Material-ID] SET [T-Material].[Out-QTY]

= [T-Material]![out-qty]+[T-Material-Out-Details]![out-qty];

#### 13. พ่อร์มข้อมูล Q-Order-Details

#### SQL

SELECT [T-Order-Details].[Order-ID], [T-Order-Details].[Product-ID], [T-Product]. [Product-Name], [T-Product].[Product-Price], [T-Order-Details].QTY, [T-Order-Details] •Discount, [product-price]\*[qty]-[discount] AS [Net-Pay] FROM [T-Product] INNER JOIN [T-Order-Details] ON [T-Product],[Product-ID] = [T-Order-Details].[Product-ID];

#### 14. ฟอร์มข้อมูล Q-Product-Clearln

#### SQL

UPDATE [T-Product] SET [T-Product].[Product-IN-QTY] = 0;

### 15. ฟอร์มข้อมูล Q-Product-ClearOut

#### **SQL**

UPDATE [T-Product] SET [T-Product].[Product-Out-QTY] = 0;

#### 16. ฟอร์มข้อมูล Q-Product-Details

#### **SQL**

SELECT [T-Product-Details].[Product-ID], [T-Product-Details].[Material-ID],

[T-Material].[Material-Name], [T-Material].[Mat-Price], [T-Product-Details].QTY,

[mat-price]\*[qty] AS cost

FROM [T-Material] INNER JOIN [T-Product-Details] ON [T-Matenal].[Matenal-ID]

= [T-Product-Details].[Material-ID];

## 17. ฟอร์มข้อมูล Q-Product-Updateln

## SQL

UPDATE [T-Product] INNER JOIN [T-Work-Details] ON [T-Product].[Product-ID] = [T-Work-Details].[Product-ID] SET [T-Product],[Product-IN-QTY] = [product-in-qty]+[work-qty];

## 18. ฟอร์มข้อมูล Q-Product-UpdateOut

### **SQL**

UPDATE [T-Product] INNER JOIN [T-Order-Details] ON [T-Product].[Product-ID] = [T-Order-Details],[Product-ID] SET [T-Product].[Product-Out-QTY] = [product-out-qty]+[qty];

ภาคผนวก ซ.

รายละเอียดเกี่ยวกับรายงาน

#### **SIS2001 ReportOI**

 $\tau$ 

## **ร ๆ 8 ง า น ก า ร ส ั่ง ช อ ว ัต q ดิบ**

**( จัด!ธีองตามใบสั่งสั0 สินค้า )**

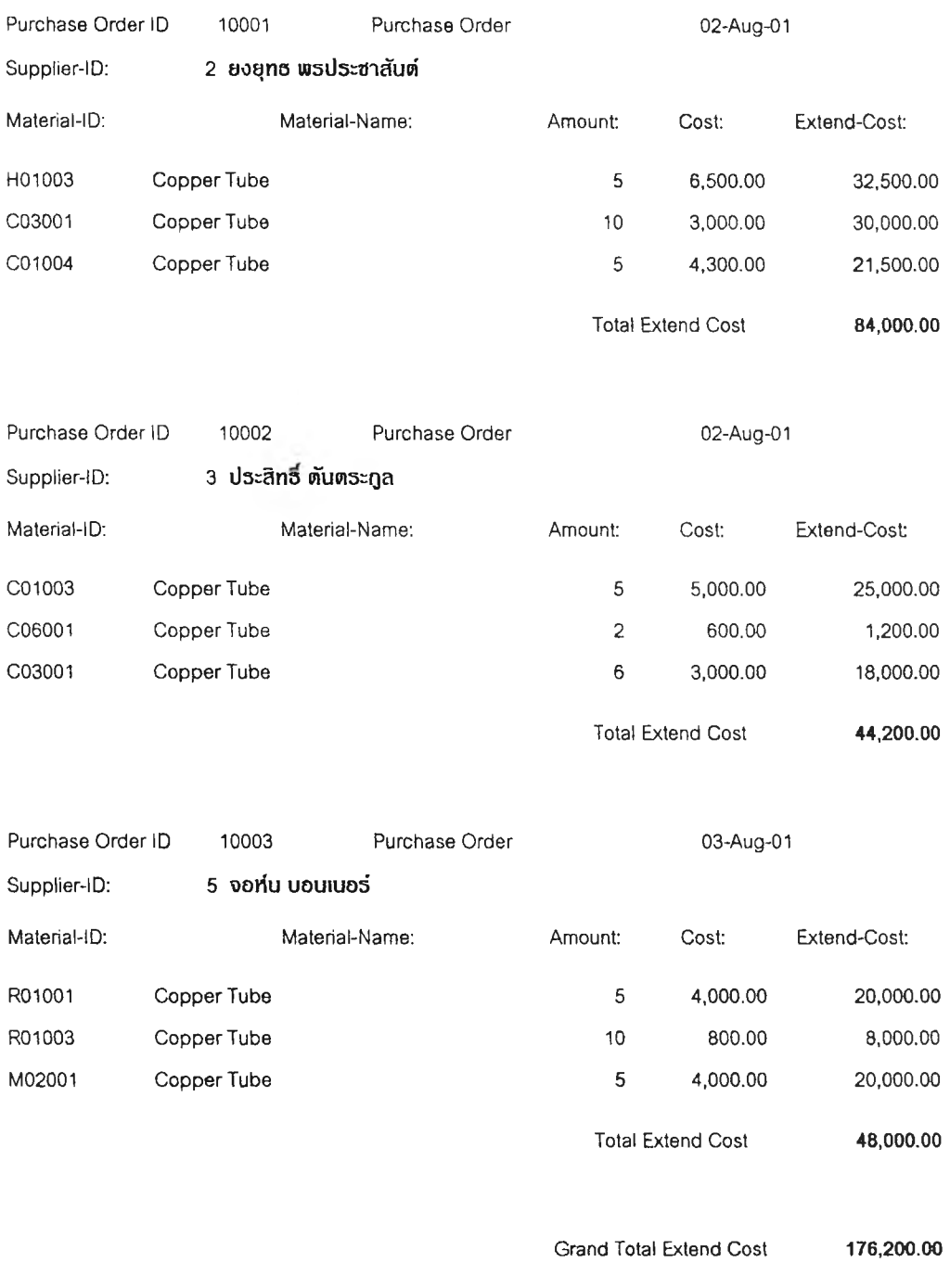

\*\*\* End of Report \*\*\* Page # 1

**รูปที่ ช-1 รายงานการสังชื้อ'วัตถุดํบ ( จัดเรยงตามใบสังชื้อสินค้า)**

## **ร า 8 งาน การส ์'งช ึ้อวัต โ}ด ิบ**

**( จัด!**รยงอ**นิด**ของ**ว ัด ฤ**ดิบ **)**

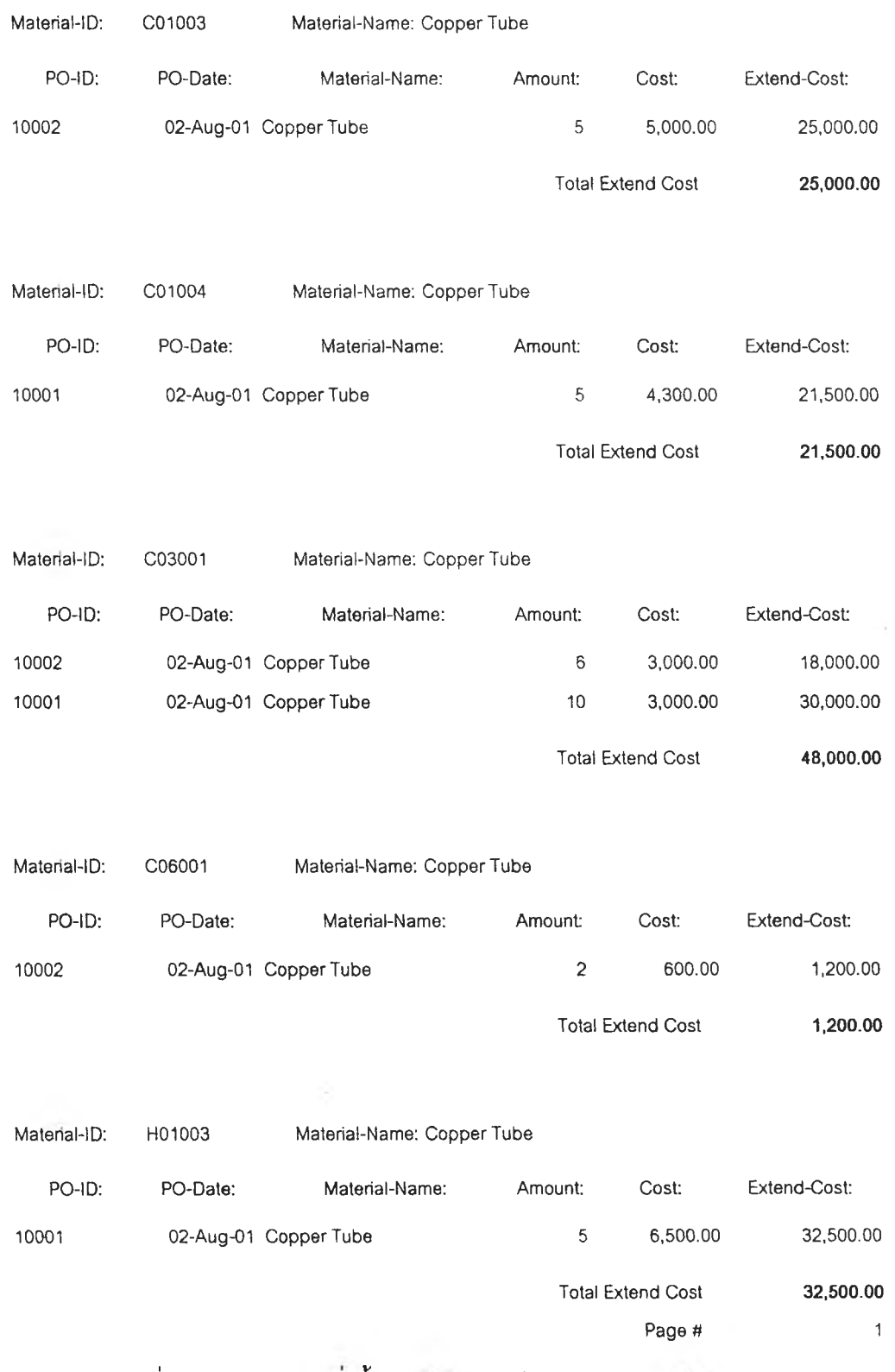

รูปที่ ข-2 รายงานการสั่งชื้อวัตถุดิบ (จัดเรียงชนิดของวัตถุดิบ) (1)

 $\sim$ 

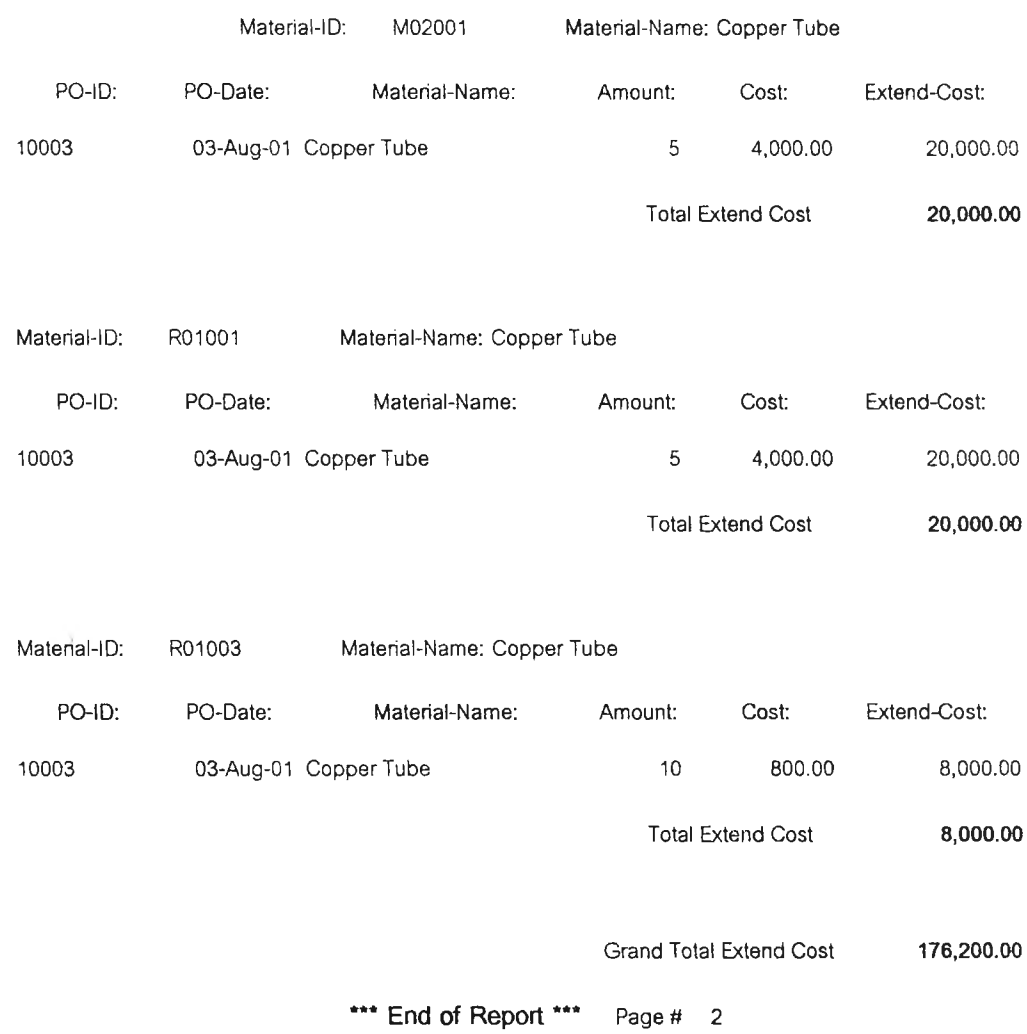

 $\tau_{\rm X}$ 

รูปที่ ช-3 รายงานการสั่งซื้อวัตถุดิบ (จัดเรียงชนิดของวัตถุดิบ) (2)

 $\mathcal{L}(\mathbf{r},\mathbf{r})$  . The contract of

## **ร าอ ง ท น ก าร ส ั่ง ซ ี๋อ ว ัต ฤ ด ิบ**

( จัดเรียงดามวันที่สั่งชื่อ )

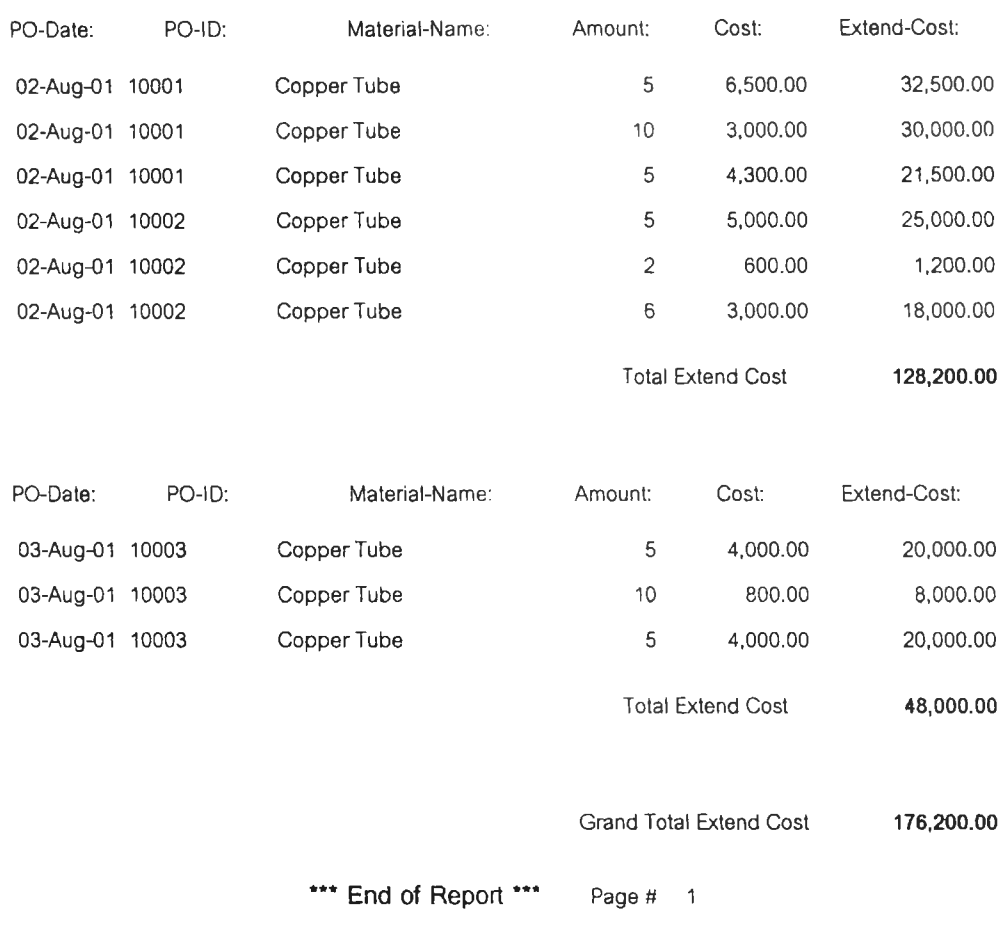

2ปที่ ช-4 รายงานการสังชื้อวัตถุดิบ ( จัดเรียงตามวันที่สังชื้อ)

#### SIS2001 Report04

#### รายงานการนำเข้าวัต**กุ**ดิบ

### **( จัด!รียงดาม!ลฃทึ่ไนนำ!ฃัา )**

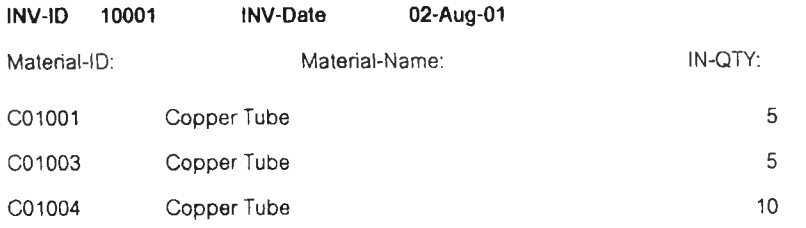

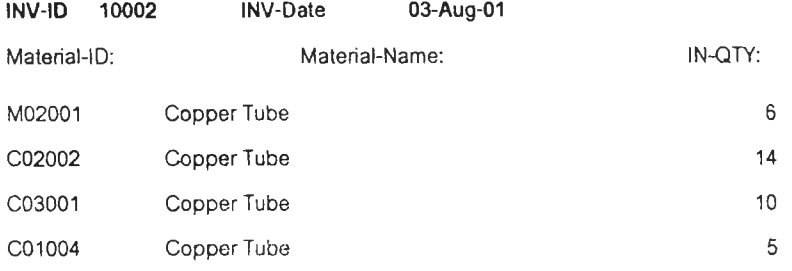

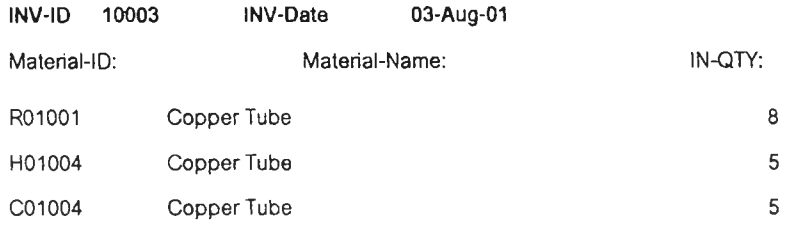

\*\*\* End of Report \*\*\* Page  $# 1$ 

# รูปที่ ช-5 รายงานการนำเข้าวัตถุดิบ (จัดเรียงตามเลขที่ใบน้ำเข้า)
# รายงานการนำเข้าวัตกุติบ

( จัดเรียงตามวันที่นำเข้า )

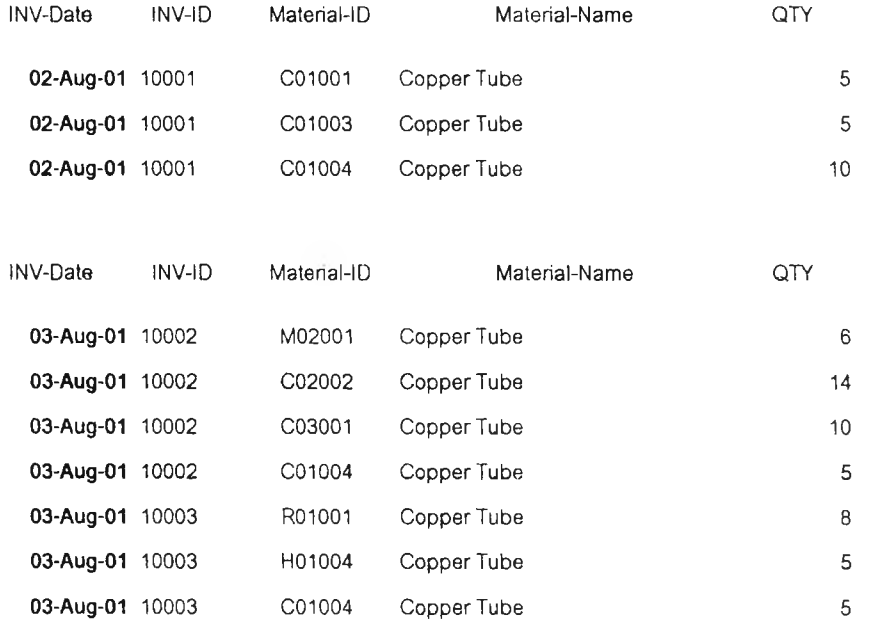

\*\*\* End of Report \*\*\*

**Page** *it* **1**

 $\,$ รูปที่ ช-6 รายงานการนำเข้าวัตถุดิบ (จัดเรียงตามวันที่นำเข้า)

# รายงานการบ้าเข้าวัต**กุ**ดิบ

# **( จัด เรียงด าม วัด ๆด ิบ riih ith )**

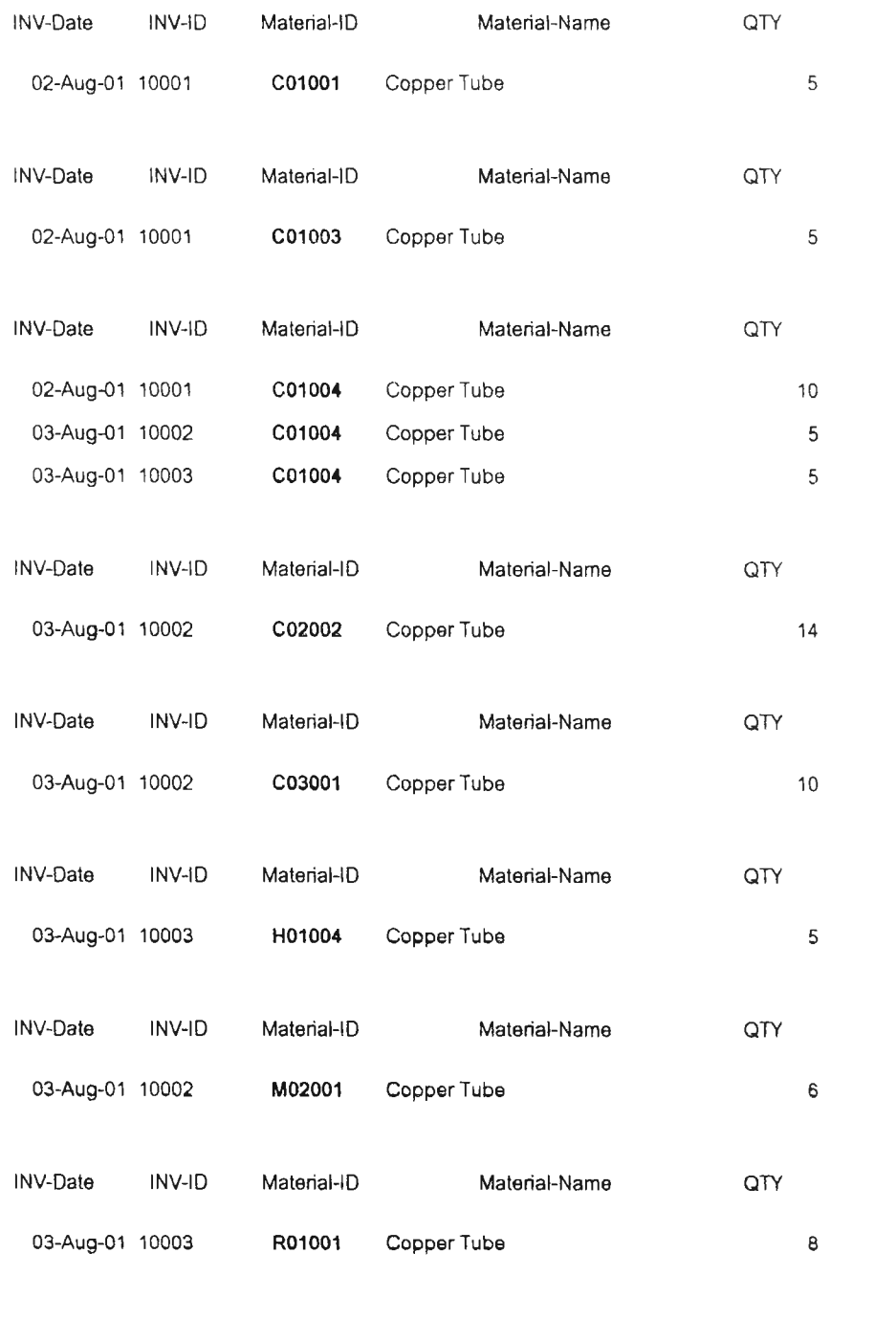

\*\*\* End of Report \*\*\* **Page # 1**

รูปที่ ซ-7 รายงานการนำเช้าวตกุด๊บ *(จ ัด*เร ยงตาม1วัตกุดบที่นำเข้')

# รายงานการเบิกจ**่**ายวัตถุดิบ

**( จัด!รียงดาม!ลฃทึ่ใบฌิก )**

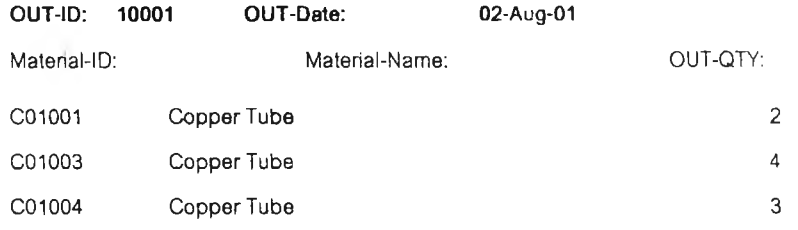

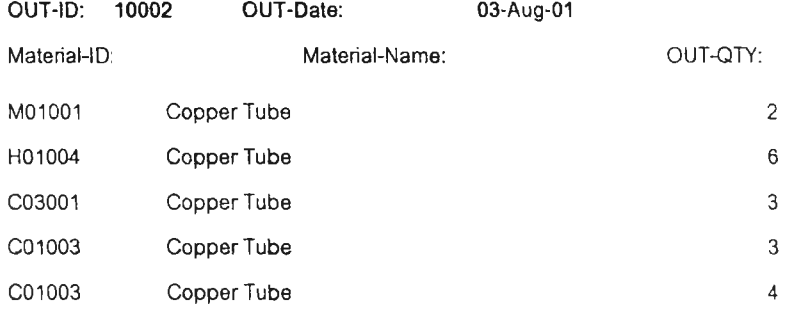

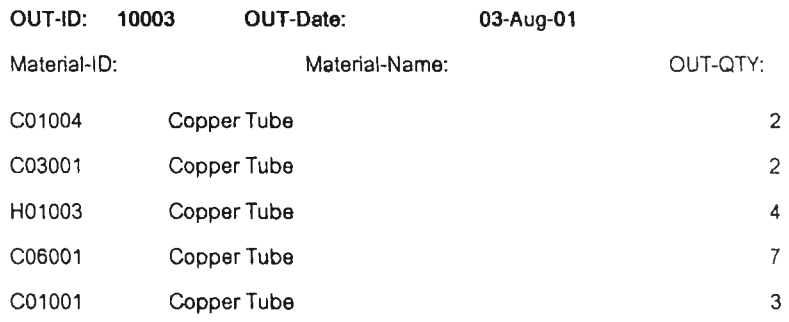

\*\*\* End of Report \*\*\*

**Page 1**

รูปที่ ช-8 รายงานการเบิกจ่ายวัตถุดิบ(จัดเรียงตามเลขที่ไบเบิก)

# รายงานการเบิกจ่ายวัต**กุ**ดิบ

 $($  จัดเรียงดามวันที่เบิก  $)$ 

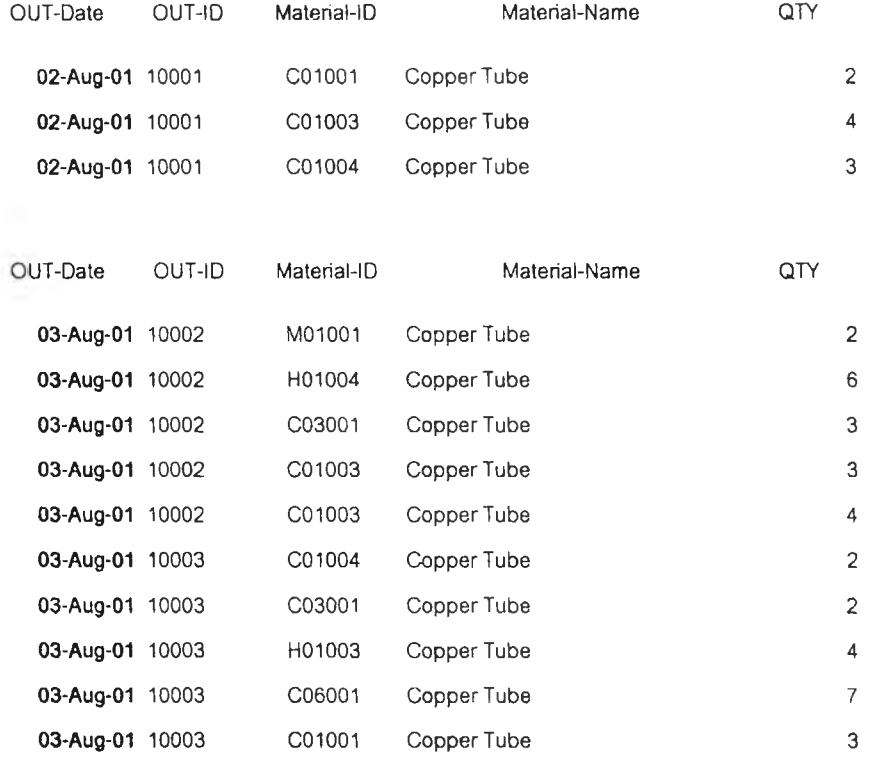

\*\*\* End of Report \*\*\*

Page # 1

รูปที่ ช-9 รายงานการเบกจ่ายวัตถุดบ(จัดเรยงตามวันที่เบถุ)

 $\sim 1$ 

 $\sim$   $\sim$ 

# รายงานการเบิกจ่ายวัตถุดิบ

**( จัด!รียงดาบวัดทุดิบ )**

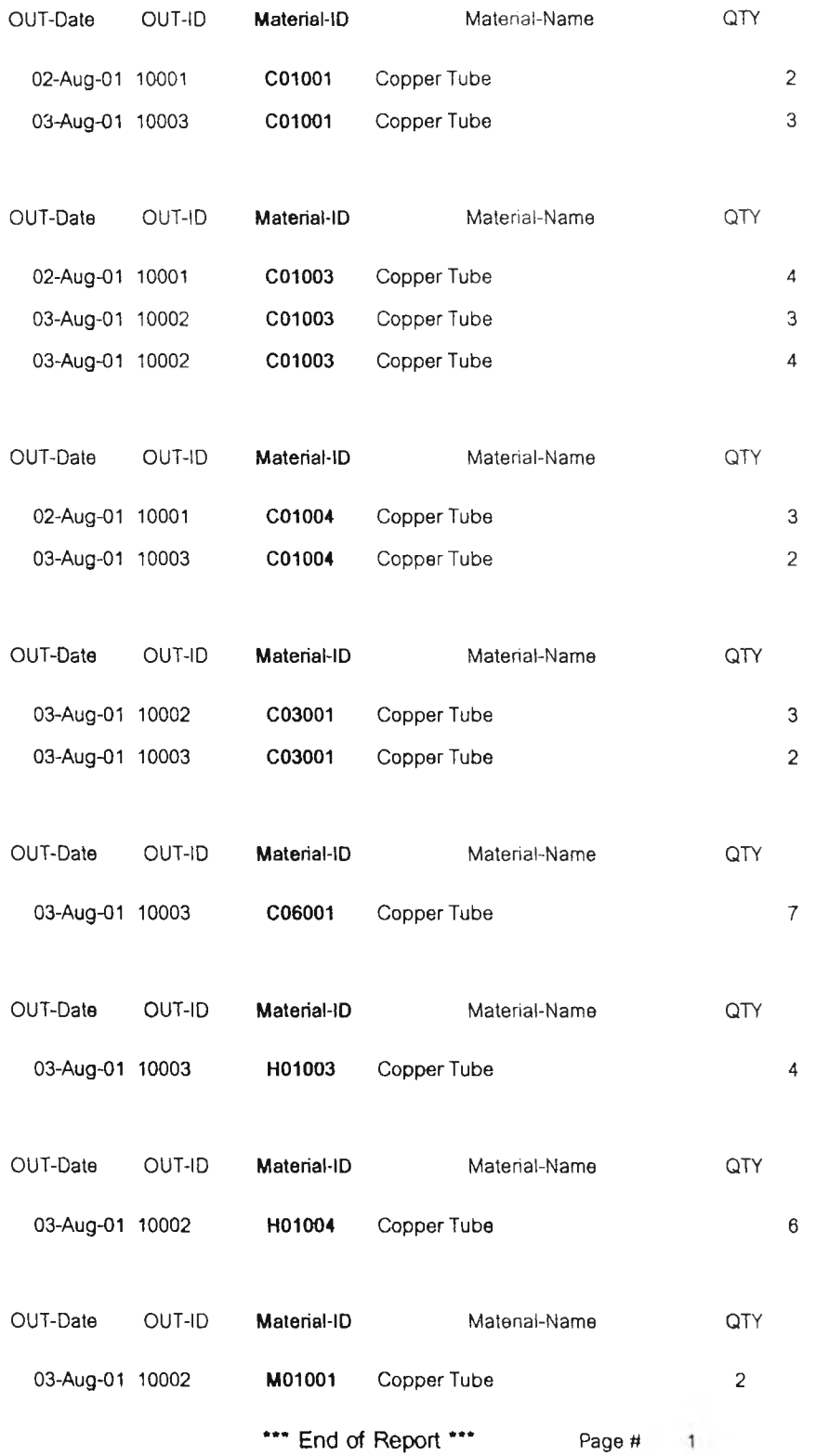

รูปที่ ช-10 รายงานการเบิกจ่ายวัตถุดิบ(จัดเรียงตามวัตถุดิบ)

# รายงานจำนวนวัตกุ**ดิบคงคลั**ง

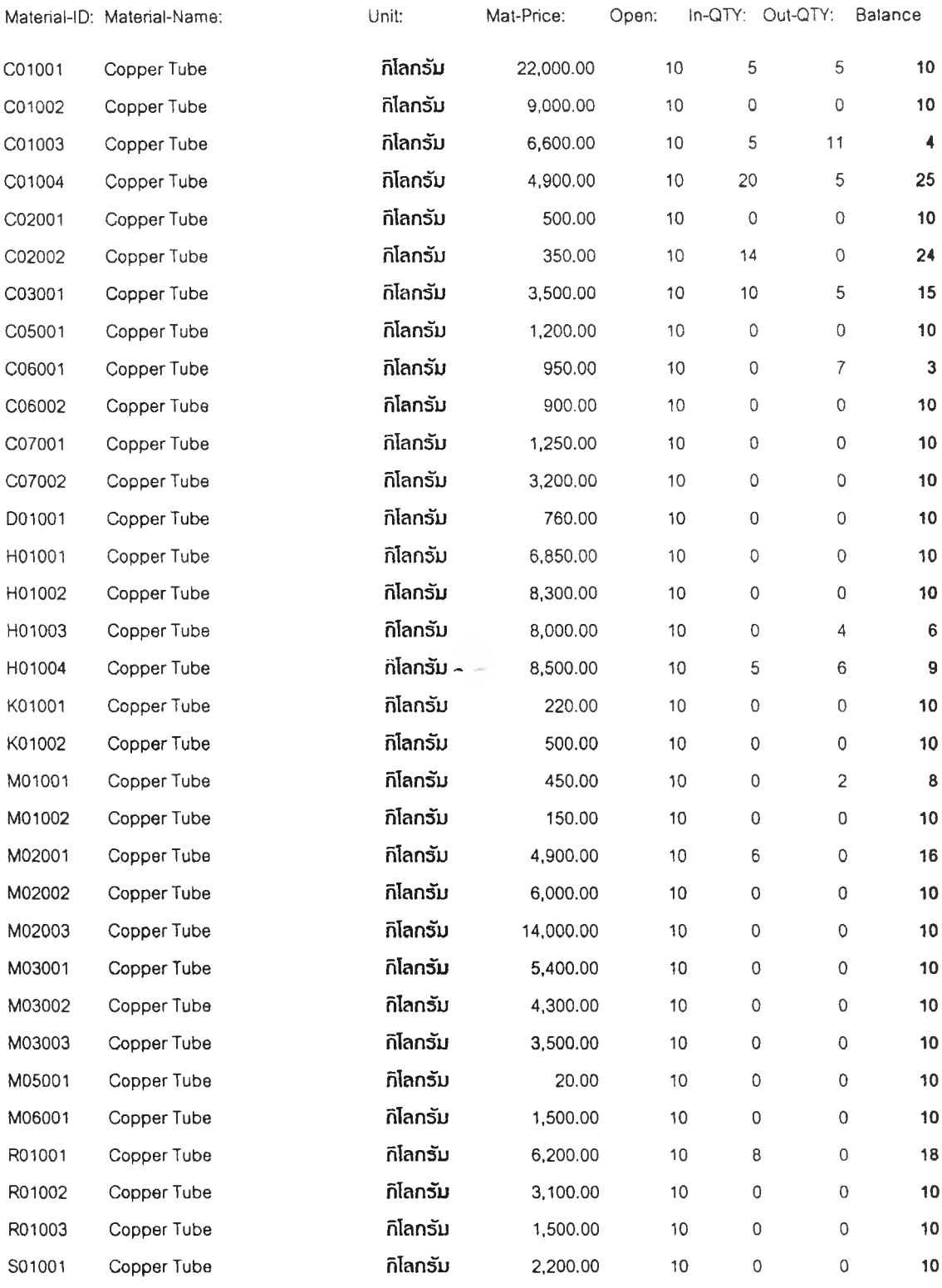

\*\*\* End of Report \*\*\* Page # 1

รูปที ซ-ท รายงานจำนวนวัตชุดบคงคลัง

### รายงานการผลิตสิน**ด้**า

( จัดเรียงตามเลขที่ไบงาน )

Work-ID 1 Qty-Person 2

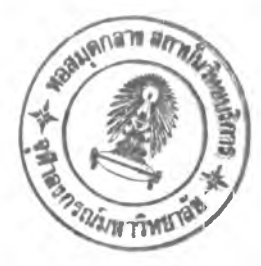

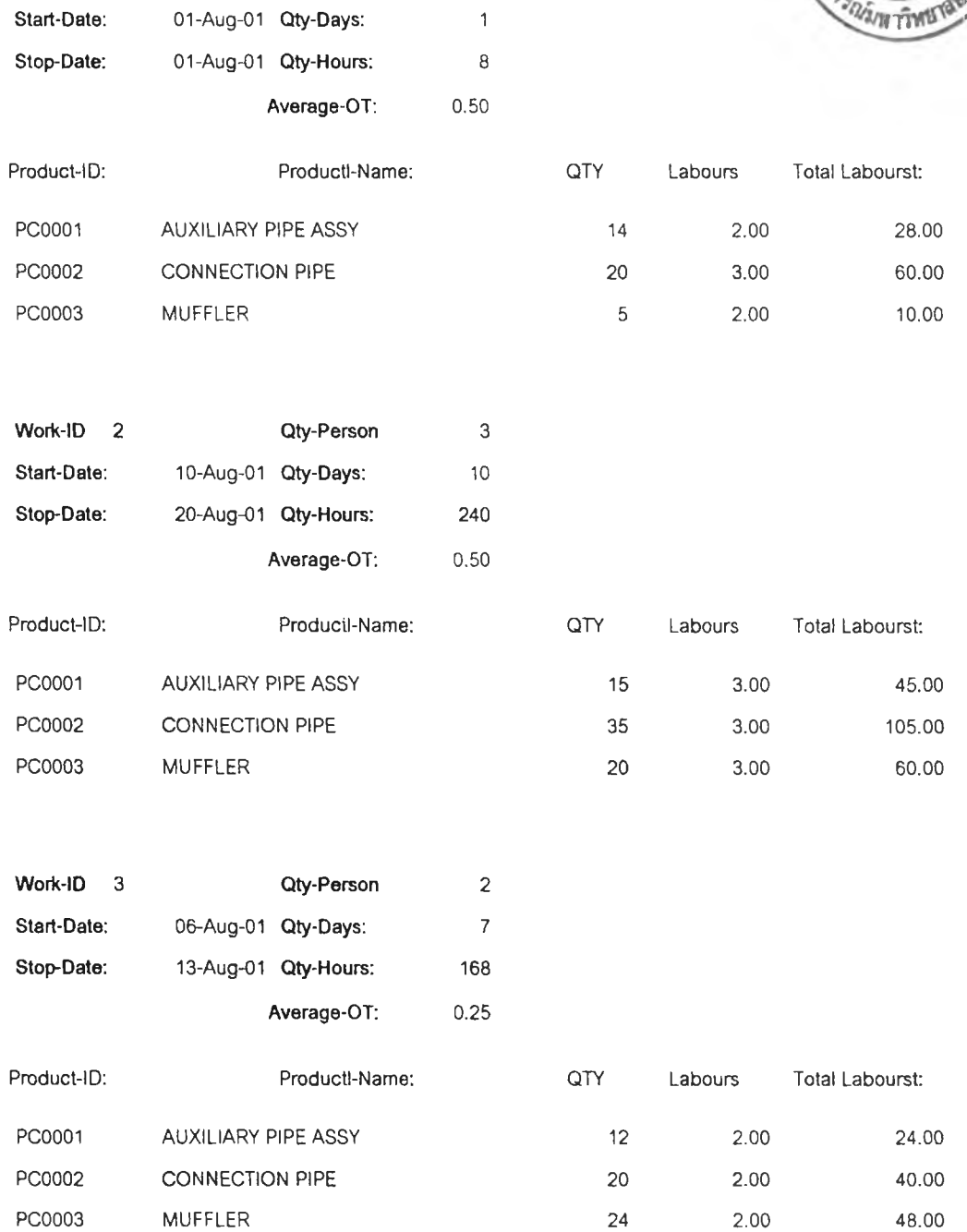

\*\*\* End of Report \*\*\* Page # 1

# รูปที่ ช-12 รายงานการผลิตสินค้า (จัดเรียงตามเลขที่ไบงาน

### **รายงานการผลิตสินค้า**

( จัดเรียงตามวันที่ผลิต )

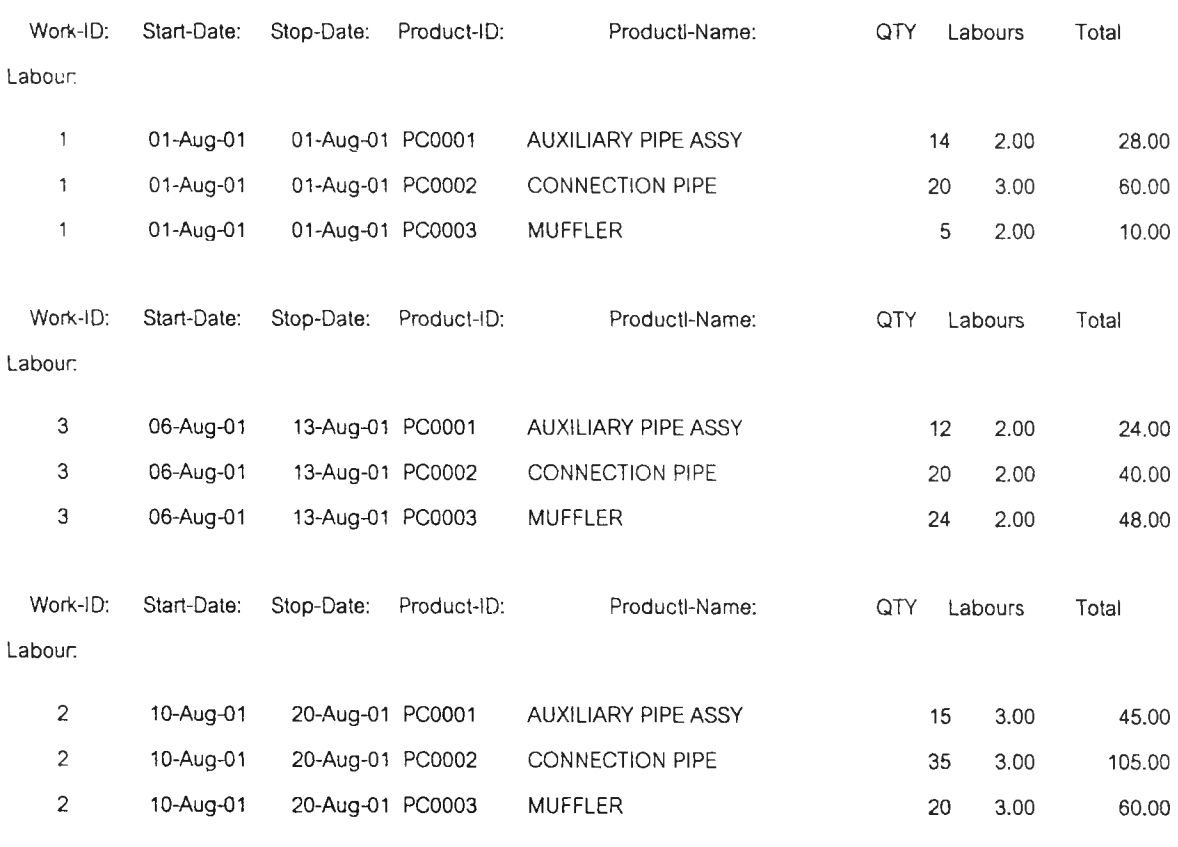

\*\*\* End of Report \*\*\* 4.

**Page # 1**

รูปที่ ช-13 รายงานการผลิตสินค้า (จัดเรียงตามวันที่ผลิต)

### **รายงานการผลิตสินค้า**

# ( จัดเรียงตามสินค่าที่ผลิต )

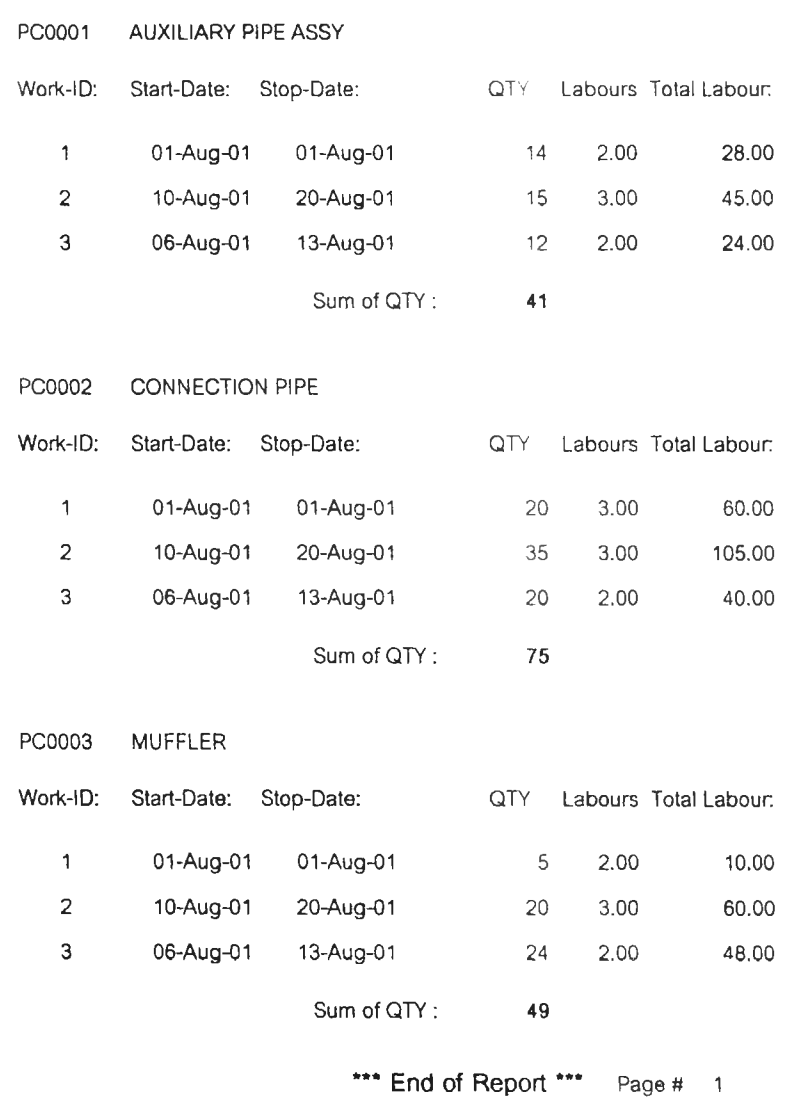

# รูปที่ ข-14 รายงานการผลิตสินค้า (จัดเรียงตามสินค้าที่ผลิต)

×

# รายงานจำนวนสินค้าคงคลัง

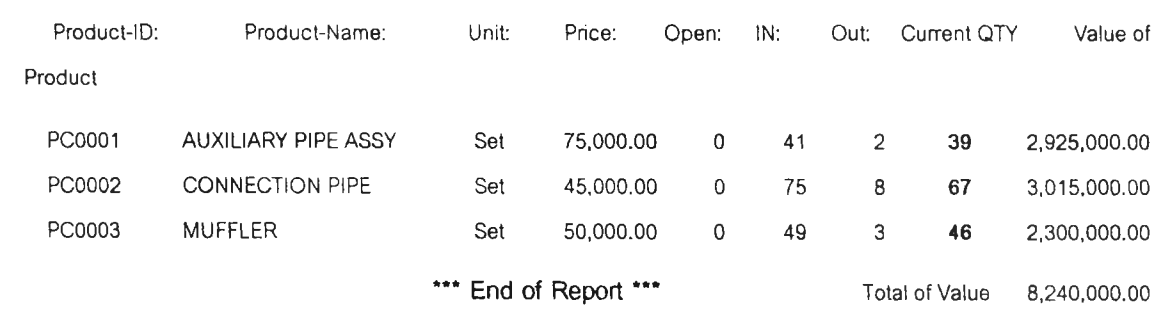

**Page #1**

 $\sim$ 

# รูปที่ ช-15 รายงานจำนวนสินค้าคงคลัง

### รายงานรายละเอียดของสินค้า

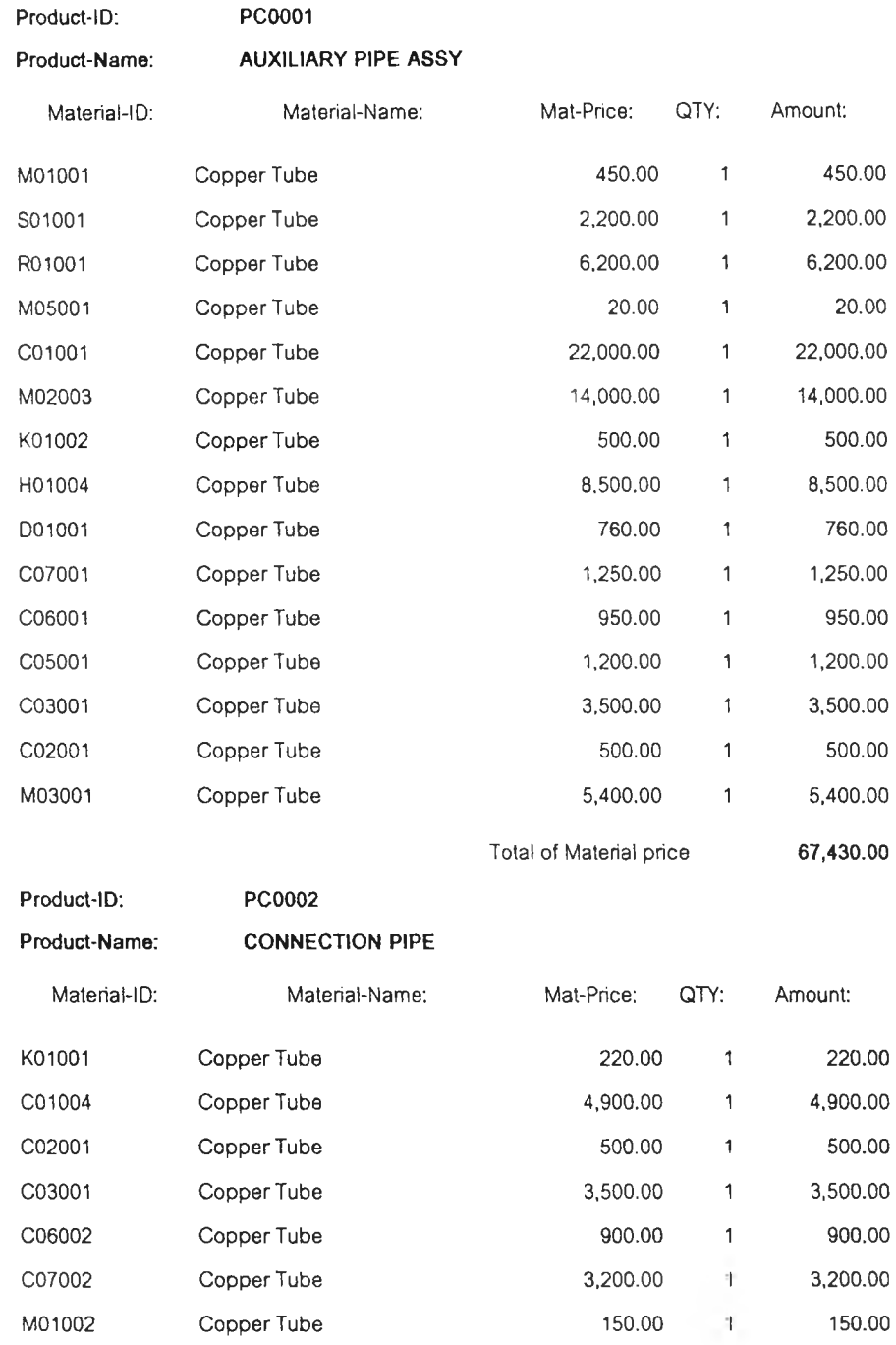

**Total of Material price** 39,700.00

 $\mathbf{v}$  .

**Page # 1**

รูปที่ ซ-16 รายงานรายละเอย*ด ข อง*สินค้า

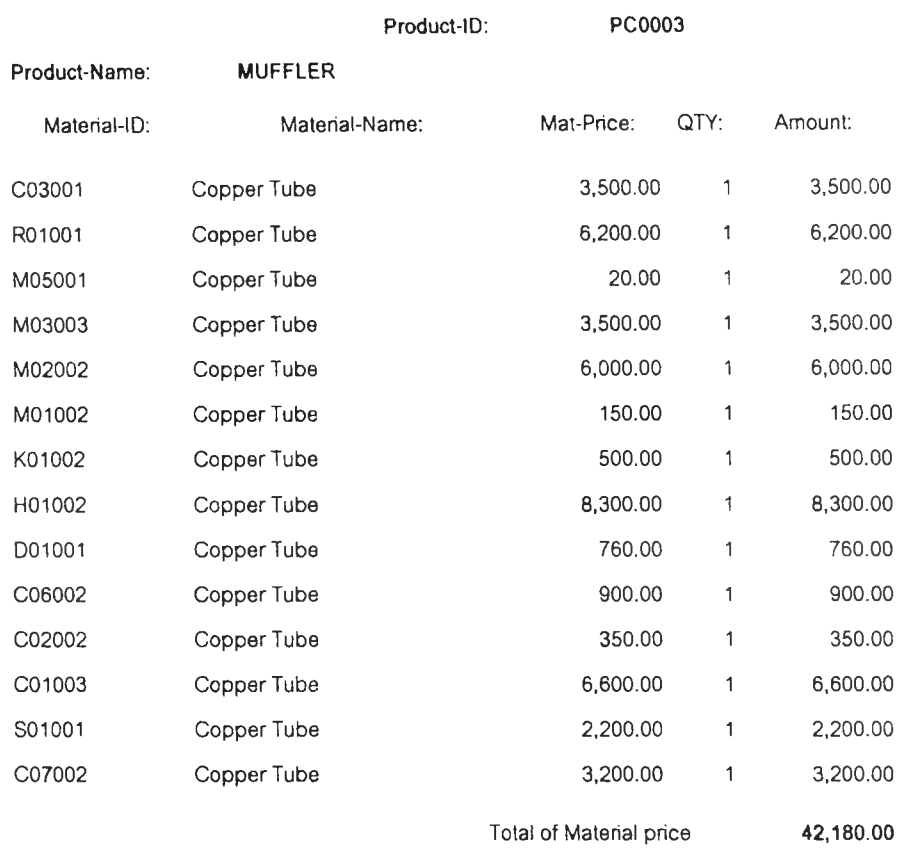

\*\*\* End of Report \*\*\* Page  $#2$ 

รูปที่ ช-17 รายงานรายละเอียดของสินค้า

### รายงานการขายสิน**ค**้า

( จัดเรียงตามวันที่ขาย )

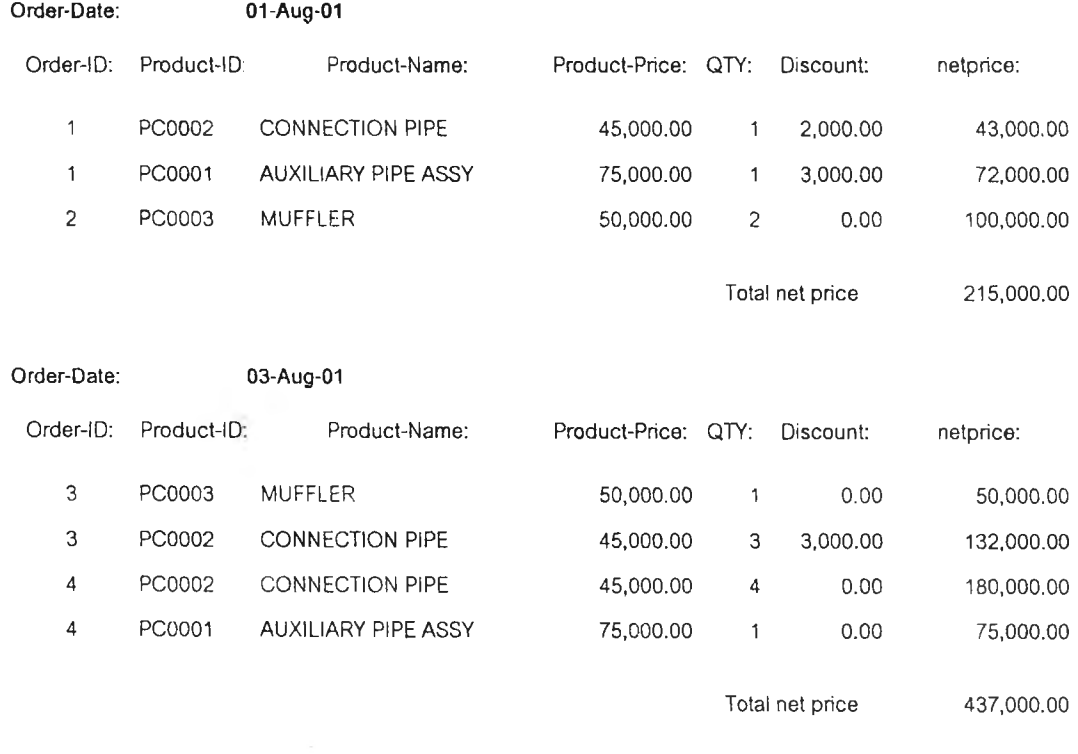

\*\*\* End of Report **\*\*\* Page #** <sup>1</sup>

รูปที่ ซ-18 รายงานการซายสินค้า (จัดเรียงตามวันที่ซาย<sub>ุ</sub>)

### รายงานการซายสินค้า

### ( จัดเรียงตามชนิดสินค้า )

#### **Product-ID: PC0001 AUXILIARY PIPE ASSY**

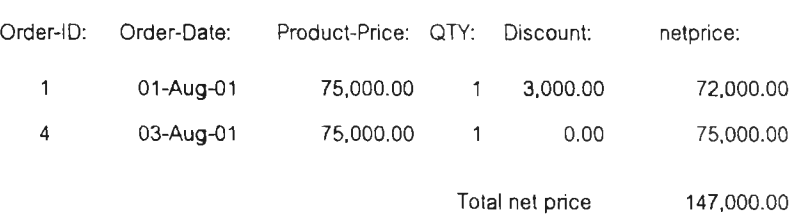

#### **Product-ID: PC0002 CONNECTION PIPE**

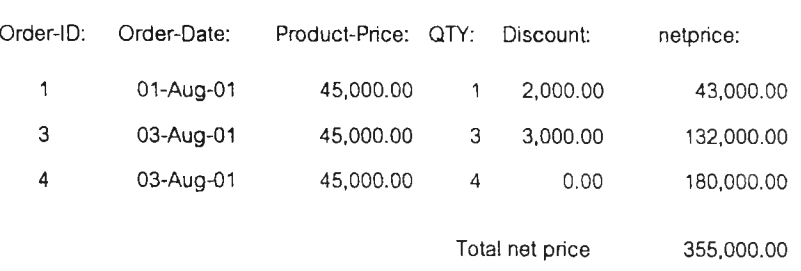

#### **Product-ID: PC0003 MUFFLER**

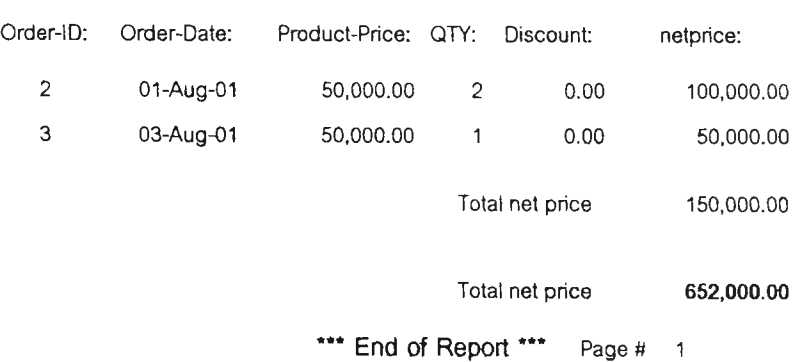

รูปที่ ช-19 รายงานการชายสินค้า (จัดเรียงตามชนิดสินค้า)

 $\langle \cdot \rangle$ 

### ธายงานการซายสินค้า

( จัดเรียงตามพนักงานชาย )

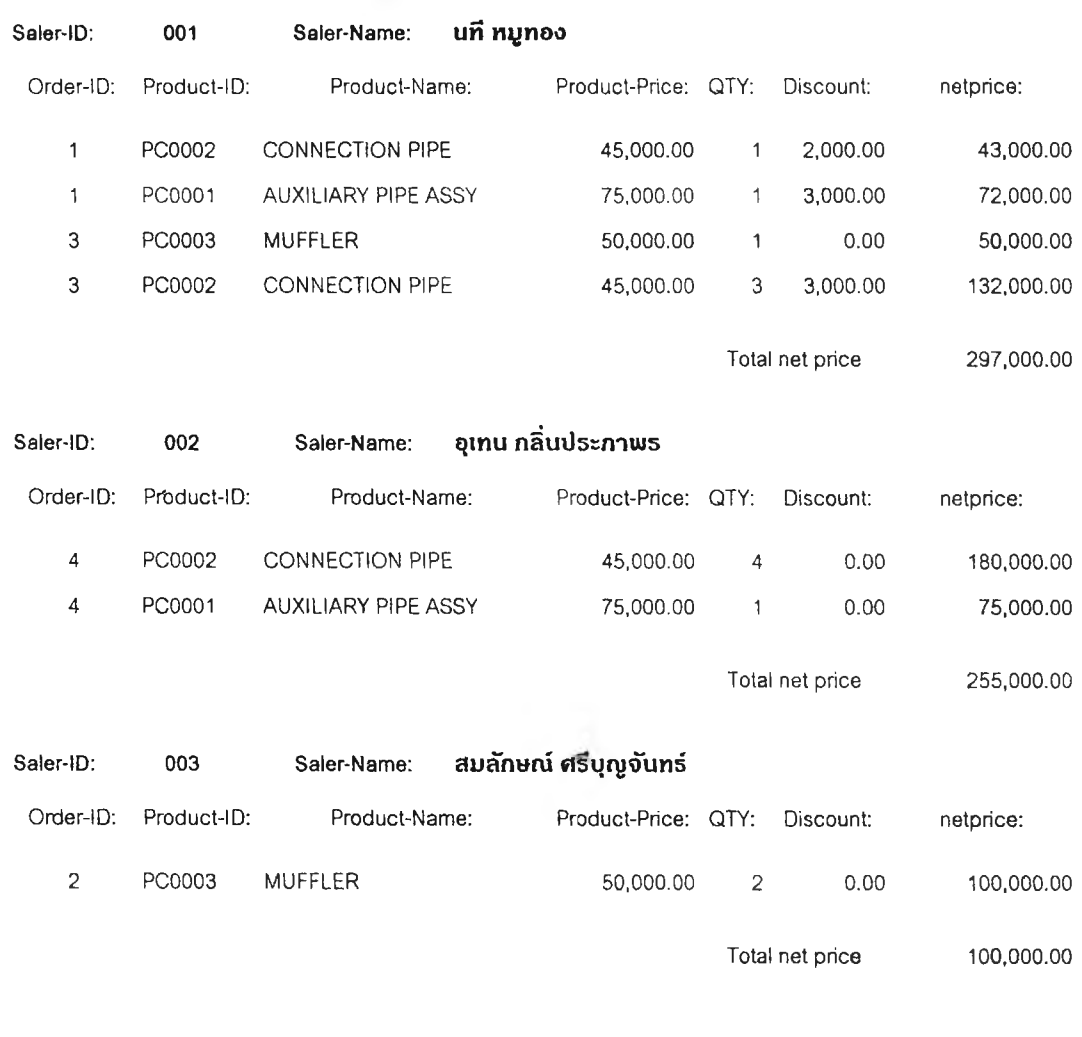

\*\*\* End of Report \*\*\* Page # 1

รูปที่ ช-20 รายงานการขายสินค้า (จัดเรียงตามพนักงานขาย)

# รายงานทะเบียนรายชื่อลูกค้า

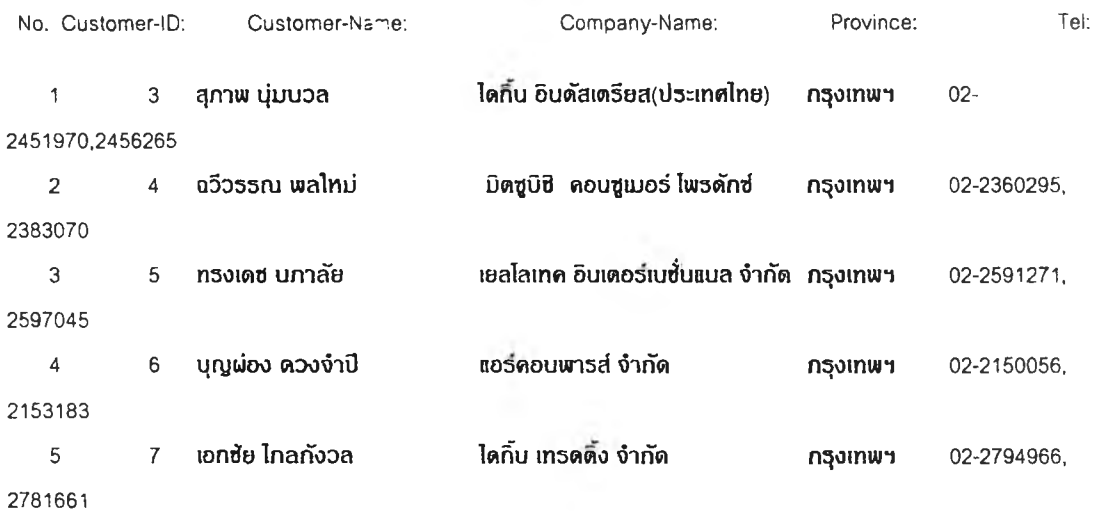

\*\*\* End of Report \*\*\*

Page # 1

รูปที ช-21 รายงานทะเบยนรายชอลูกค้า

ภาคผนวก ซ.

รายละเอียดเกี่ยวกับการออกแบบมาโคร (Marco)

# รายละเอึยด๓ ยวก้บการออกแบบมาโค? (Marco)

โครงสร้างการออกแบบมาโคร (Marco) รายละเอียดของโครงสร้างมาโครทั้งหมดแสดงได้ ดังต่อไปนี้

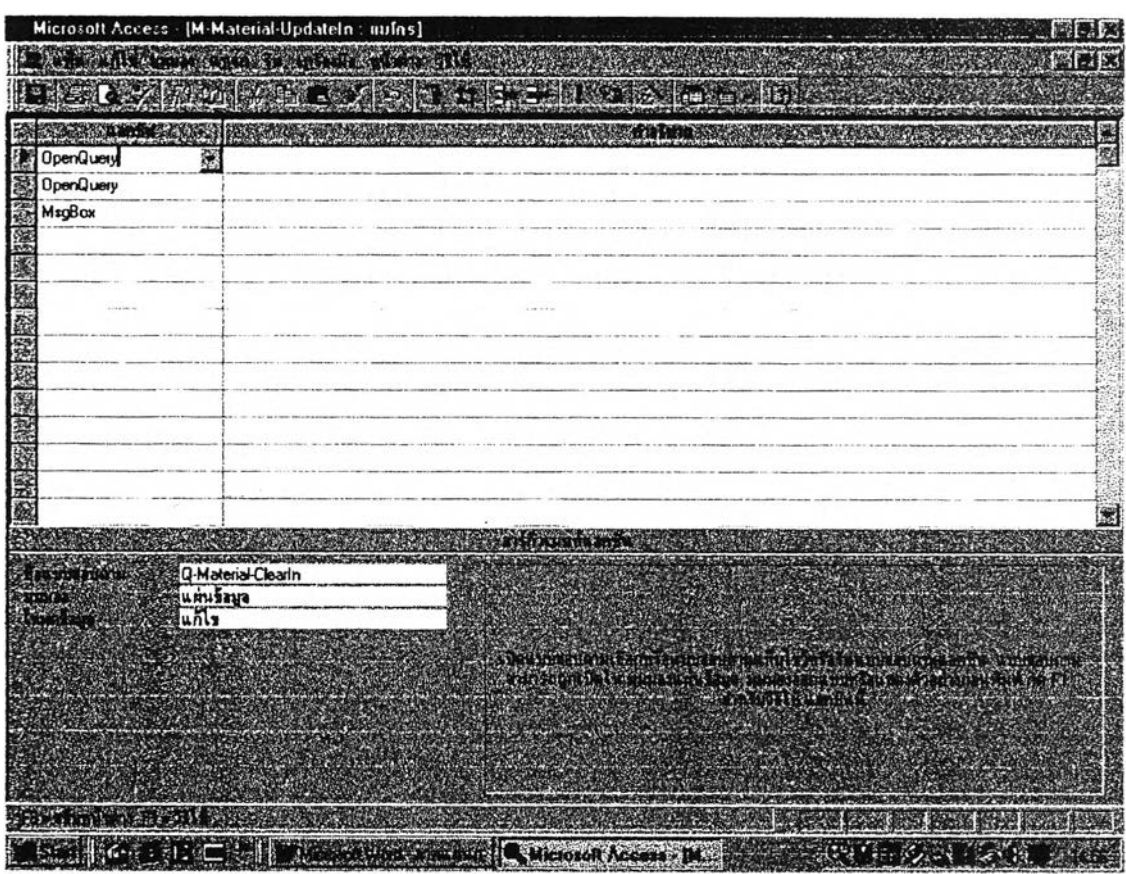

รูปที่ ซ-1 มาโครของ M-Material-UpdateIn

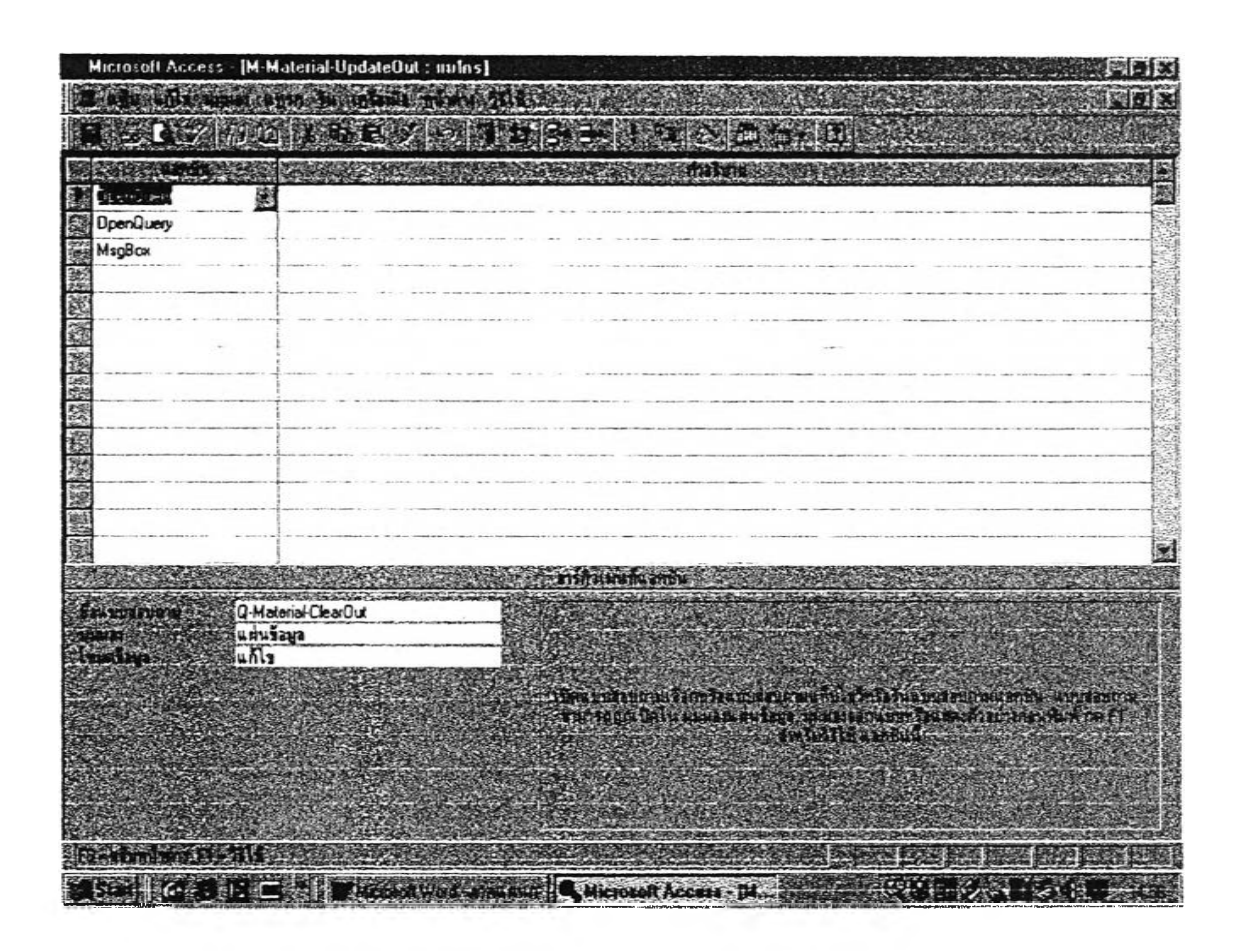

รูปที่ ซ-2 มาโครของ M-Material-UpdateOut

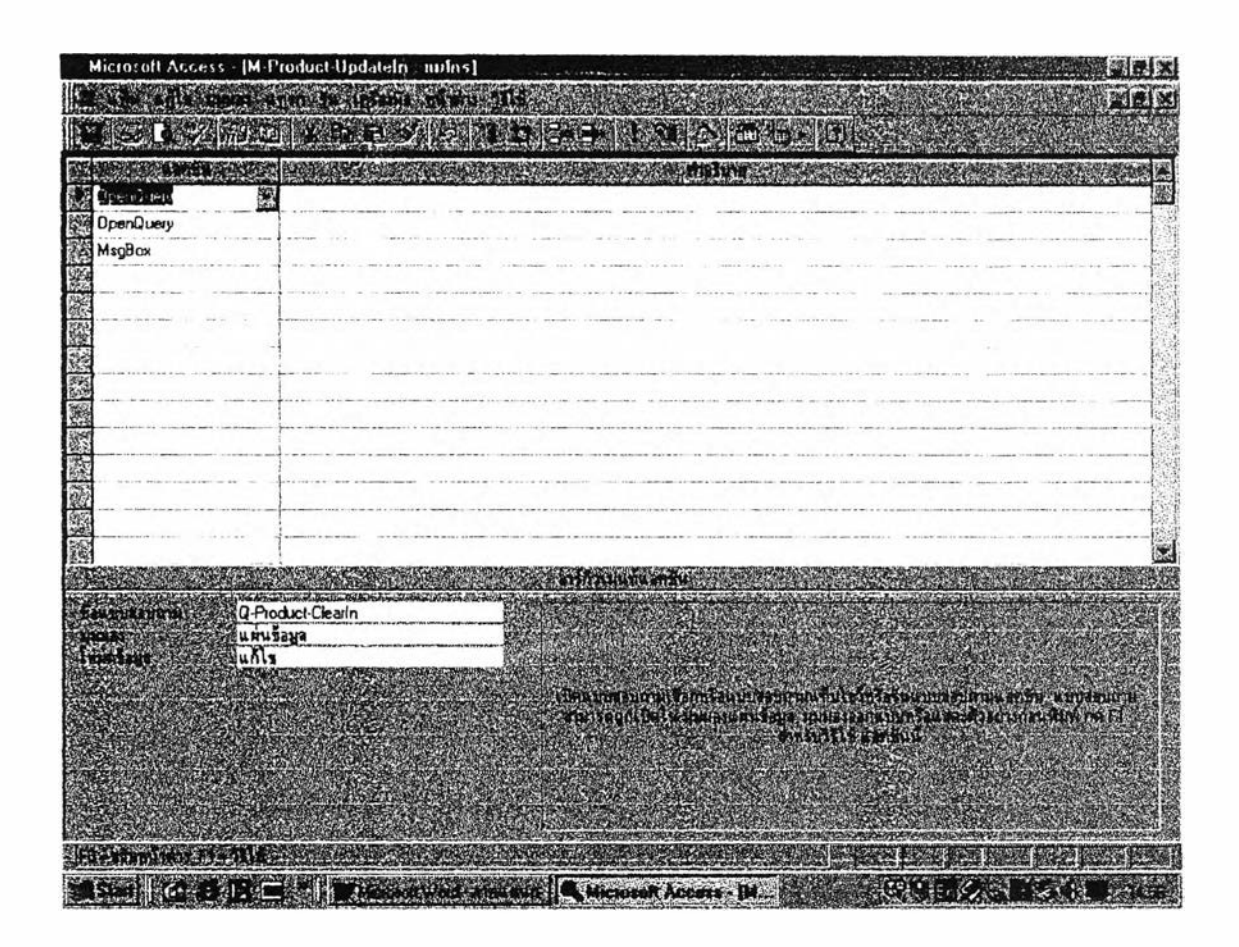

รูปที่ ซ-3 มาโครของ M-Product-UpdateIn

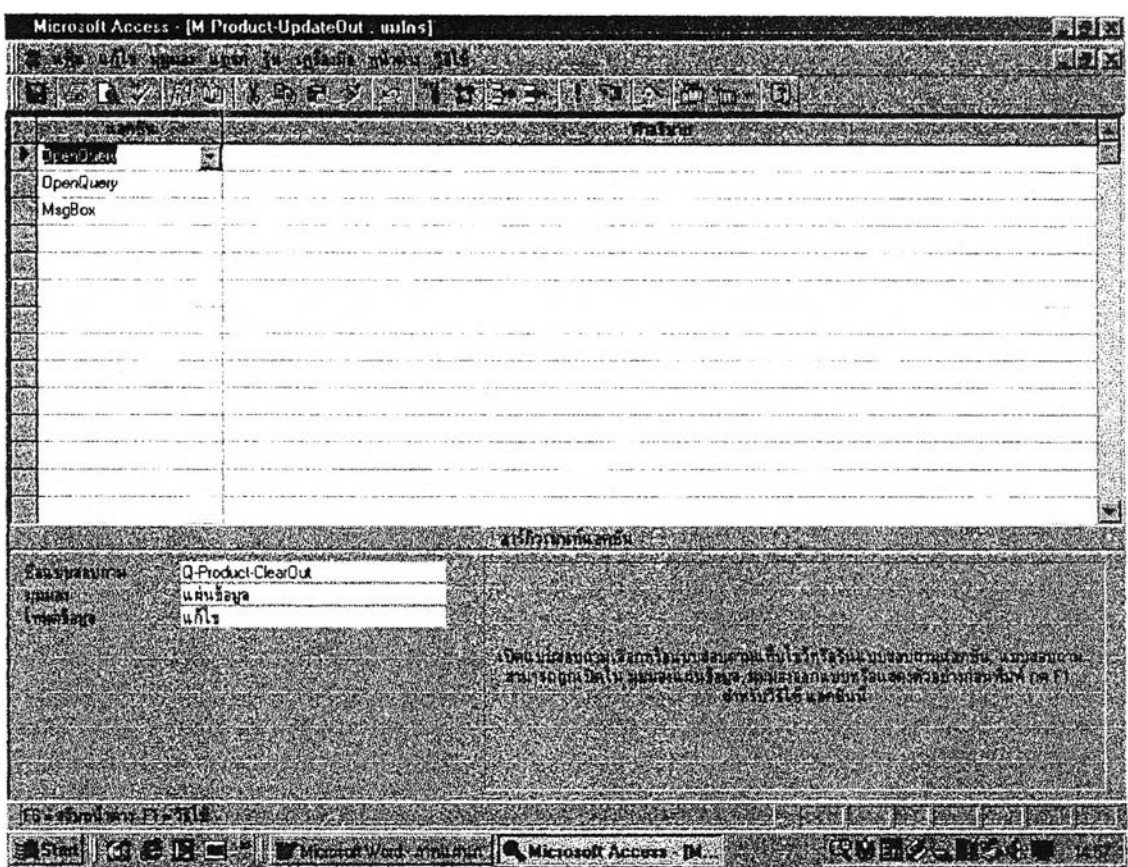

รูปที ซ-4 มาโครของ M-Product-UpdateOut

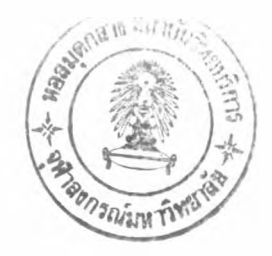

220

# ประวัติผู้วิจัย

นายนายสิทธิภูมิ พรหมภู่ เกิดเมื่อวันที่21 มีนาคม พ.ศ. 2512 ลำเร็จการศึกษาระดับ ปรญญาตริ'ลาขาวิศวกรรมอุตลาหการ คณะวิศวกรรมศาสตร์ จากมหาวิทยาลัยเทคโนโลย พระจอมเกล้า ธนบุริ' และ ได้เข้าสืกษาในระดับปร์ญญาโท ภาควิชาวิศวกรรมอุตลาหการ บัณฑ๊ต'วิทยาลัย จุฬาลงกรณ์มหาวิทยาลัย เมื่อปีการสืกษา 2541